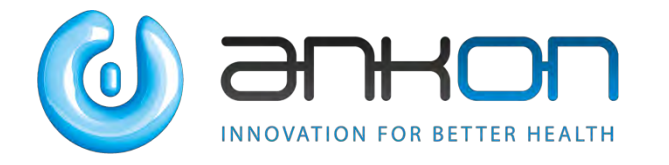

# NaviCam Small Bowel Capsule Endoscopy System User Manual

ANKON Technologies Co., Ltd.

AKQWO-YF-018 Revision A/0

## **Copyright Statement:**

The ownership of the User Manual belongs to ANKON Technologies Co., Ltd., and it should not be distributed or reproduced by any means or in any form without prior written permission by ANKON Technologies Co., Ltd.. The User Manual is protected by copyright, and all rights are reserved. ANKON Technologies Co., Ltd. reserves the right to change the User Manual and the products as described herein. Equipment specifications are subject to change without prior notification. Any information contained in the User Manual is not to be considered a proposal, guarantee, commitment or contractual conditions.

## **Warranty**

ANKON Technologies Co., Ltd. assures that all parts in the NaviCam Small Bowel Capsule Endoscopy System are well-designed, manufactured, packed and tested for prevention of defects, and assumes no responsibility for any accident, loss, damage or cost increase directly or indirectly resulting from use of the ESView platform. ANKON Technologies Co., Ltd. will repair or replace parts within the warranty period, while customer is responsible for all other items including normal wear and team or anything that is out of the control of ANKON Technologies Co., Ltd. , including but not limited to operation, storage, cleaning, misuse, abuse, patient treatment or diagnosis. This warranty replaces any other warranties which may have been implied in verbal or documented form.

## **Modifications by User or Third Party**

**Any and all modifications to the product which are not expressly in writing approved ANKON Technologies Co., Ltd. will void this warranty in its entirety.**

## **Manufacturer: ANKON Technologies Co., Ltd.**

Address:B3-2,B3-3,D3-4 Biolake,No.666,Hi-Tech Road, East Lake New Technology Development Zone,Wuhan, 430075 Hubei, China

## **CAUTION: US Federal law restricts this device to sale by or on the order of a physician.**

## **TABLE OF CONTENTS**

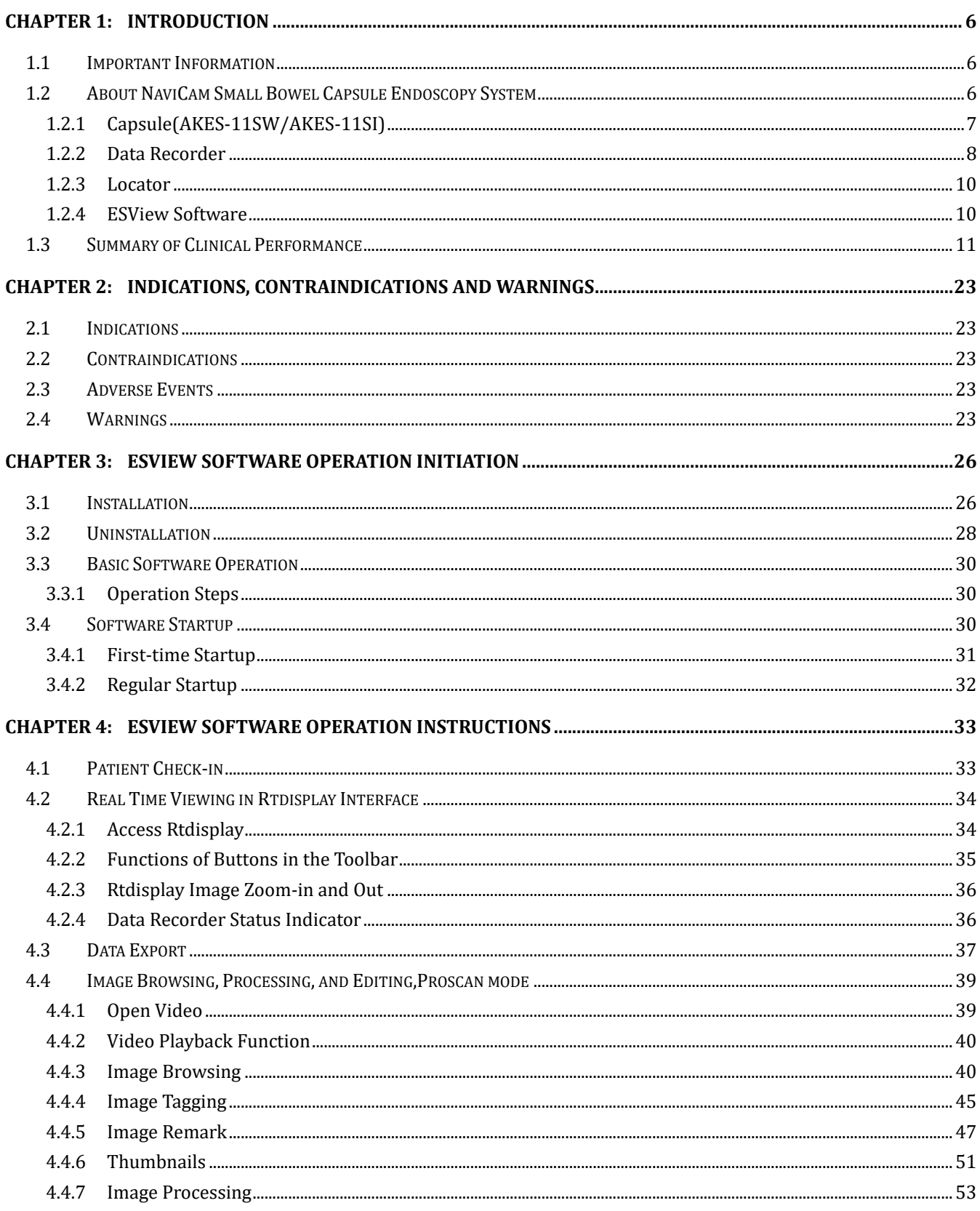

AKQWO-YF-018

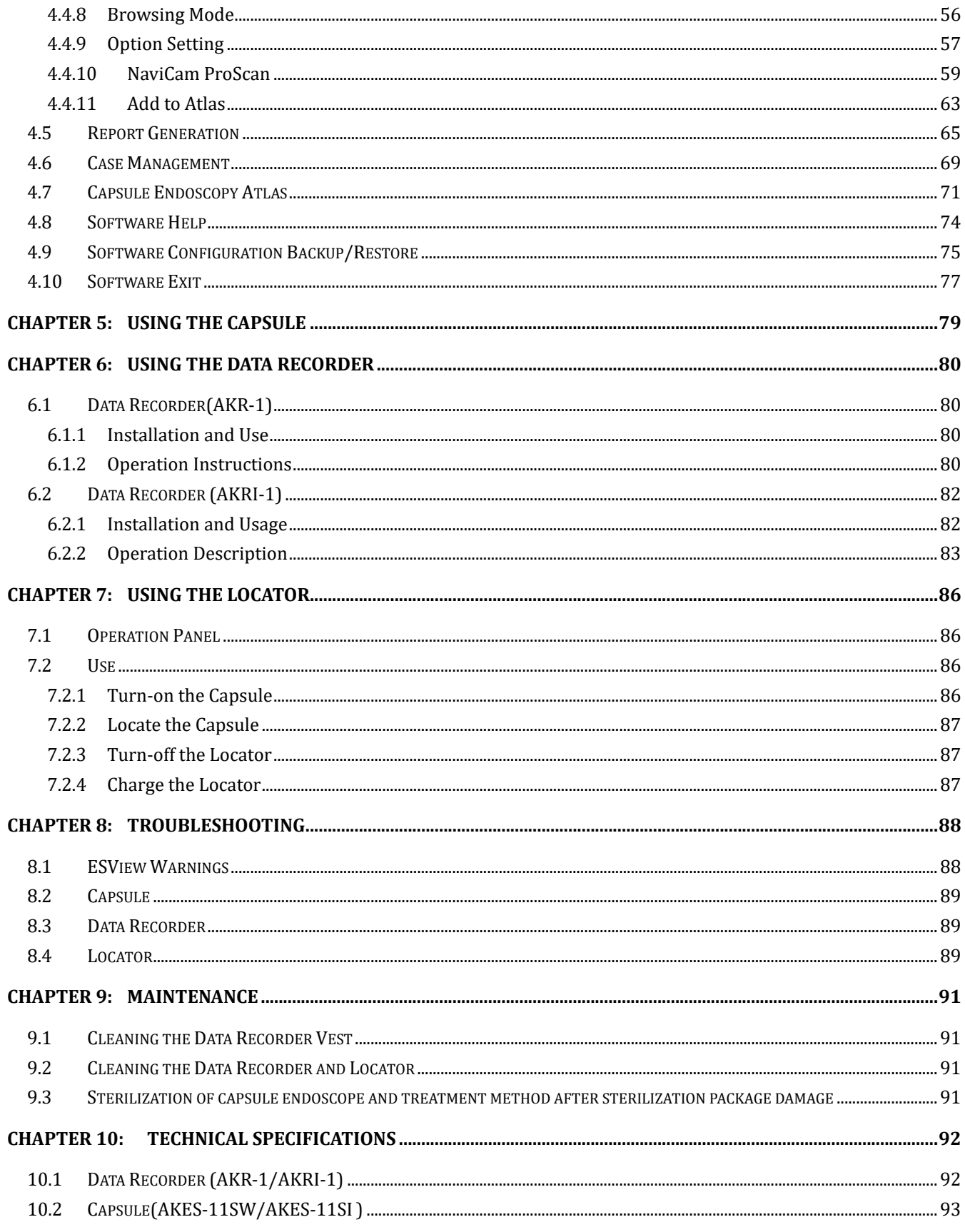

AKQWO-YF-018

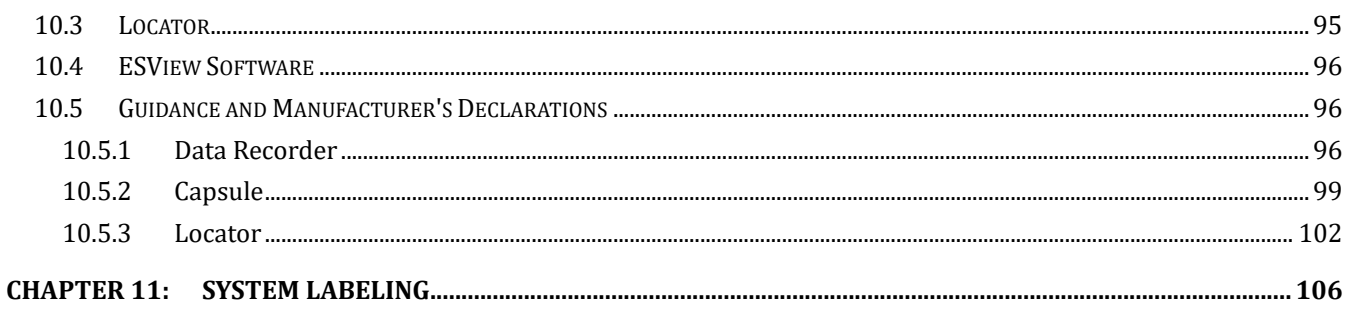

AKQWO-YF-018

## <span id="page-5-0"></span>**Chapter 1: INTRODUCTION**

## <span id="page-5-1"></span>**1.1 Important Information**

A thorough understanding of the technical principles, clinical applications and risks associated with the NaviCam Small Bowel Capsule Endoscopy System is necessary before using this product. Read this entire manual before using the system for the first time.

## Note: Provide an operator with help information.

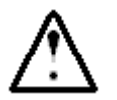

## **CAUTION**

⚫ **Failure to follow this instruction may result in damage to the equipment or pollution to environment.**

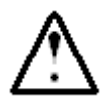

## **WARNING**

- ⚫ **Failure to follow instructions could result in injury or even death to operator, patient, or other personnel.**
- ⚫ **To avoid the risk of electric shock,this equipment must only be connected to a power supply that is properly grounded.**

## <span id="page-5-2"></span>**1.2 About NaviCam Small Bowel Capsule Endoscopy System**

The User Manual introduces the use of NaviCam Small Bowel Capsule Endoscopy System (Model: NS-I, hereinafter referred to as "NaviCam SB System"). The NaviCam SB System is a type of capsule endoscope system. This chapter introduces tip information involved in the quick guide and the User Manual.

NaviCam SB System is comprised from the following components:

```
-Capsule (Model: AKES-11SW、AKES-SI)
```
- **- Data Recorder (Model: AKR-1**、**AKRI-1)**
- **- Locator (Model: AKS-1)**
- **-ESView Software**

The NaviCam SB System contains two product components (Capsule, Data Recorder ) which working in different frequencies (2.4GHz, 915MHz), which are used in conjunction with other components in the NaviCam SB System (AKS-1 Locator and ESView software).

When working normally, the equipment with the same frequency can be used together, and Capsules and the Data Recorder with different frequencies are not allowed to be mixed.The corresponding relationship between the associated product models and different frequencies is shown in the following Table1-1.

ANKON Technologies Co., Ltd.  $ARQWO-YP-018$  Rev A/0

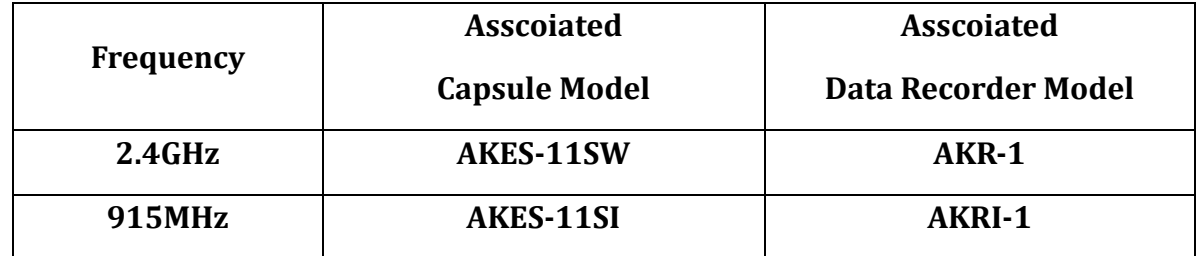

**Table1-1 Relationship between associated product models and different frequencies**

A description of each component is provided below.

## <span id="page-6-0"></span>**1.2.1 Capsule(AKES-11SW/AKES-11SI)**

The Capsule presented in Figure 1-1, is a capsule endoscope capable of capturing images inside the human digestive tract. This capsule contains a built-in camera, wireless receiving and transmitting unit, LED lights, battery, and a magnet. All components are sealed in a case made of biocompatible materials.

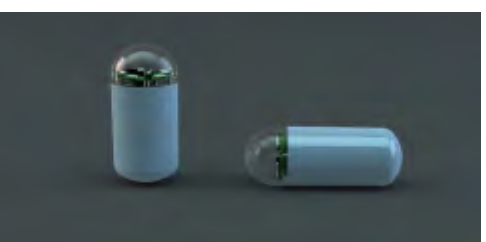

*Figure 1-1: Capsule*(*2.4 GHz AKES-11SW*、*915MHz AKES-11SI*)

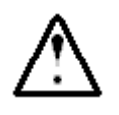

## **WARNING**

⚫ **Capsule is MR unsafe.**

Note: This equipment has been tested and found to comply with the limits for a Class B digital device, pursuant to part 15 of the FCC Rules. These limits are designed to provide reasonable protection against harmful interference in a residential installation. This equipment generates uses and can radiate radio frequency energy and, if not installed and used in accordance with the instructions, may cause harmful interference to radio communications. However, there is no guarantee that interference will not occur in a particular installation. If this equipment does cause harmful interference to radio or television reception, which can be determined by turning the equipment off and on, the user is encouraged to try to correct the interference by one or more of the following measures:

—Reorient or relocate the receivingantenna.

- —Increase the separation between the equipment and receiver.
- —Connect the equipment into an outlet on a circuit different from that to which

the receiver is connected.

—Consult the dealer or an experienced radio/TV technician forhelp.

## <span id="page-7-0"></span>**1.2.2 Data Recorder**

## **1.2.2.1 Data Recorder (AKR-1)**

The AKR-1 Data Recorder, presented in Figure 1-2, is a portable data receiving unit with built-in rechargeable lithium battery placed inside the examination cloth worn by the patient during examination. It is used for receiving image data wirelessly transmitted from the Capsule. The Data Recorder is charged with an included charger when not in use.

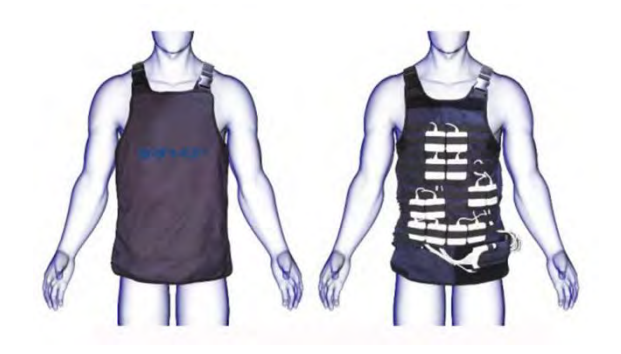

*Figure 1-2: Data Recorder ( 2.4 GHz AKR-1)*

Note: This equipment has been tested and found to comply with the limits for a Class B digital device, pursuant to part 15 of the FCC Rules. These limits are designed to provide reasonable protection against harmful interference in a residential installation. This equipment generates uses and can radiate radio frequency energy and, if not installed and used in accordance with the instructions, may cause harmful interference to radio communications. However, there is no guarantee that interference will not occur in a particular installation. If this equipment does cause harmful interference to radio or television reception, which can be determined by turning the equipment off and on, the user is encouraged to try to correct the interference by one or more of the following measures:

—Reorient or relocate the receiving antenna.

—Increase the separation between the equipment and receiver.

—Connect the equipment into an outlet on a circuit different from that to which the receiver is connected.

—Consult the dealer or an experienced radio/TV technician for help.

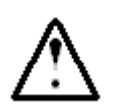

## **WARNING**

⚫ **Never charge the Data Recorder when it is in use by a patient.**

## **1.2.2.2 Data Recorder (AKRI-1)**

The AKRI-1 Data Recorder works in the same way as Data Recorder (AKR-1). The AKRI-1 Data Recorder consists of the following three parts as shown in **Error! Reference source not found.**3

- 1) Data Recorder Host.
- 2) Belt-examining cloth (including antenna) and data cable.
- 3) Charging base.

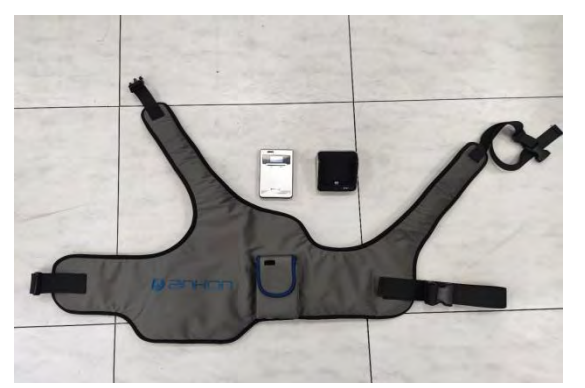

*Figure 1-3 Data Recorder (915MHz AKRI-1 )*

The Data Recorder is charged with an included charger when not in use.

Note: This equipment has been tested and found to comply with the limits for a Class B digital device, pursuant to part 15 of the FCC Rules. These limits are designed to provide reasonable protection against harmful interference in a residential installation. This equipment generates uses and can radiate radio frequency energy and, if not installed and used in accordance with the instructions, may cause harmful interference to radio communications. However, there is no guarantee that interference will not occur in a particular installation. If this equipment does cause harmful interference to radio or television reception, which can be determined by turning the equipment off and on, the user is encouraged to try to correct the interference by one or more of the following measures:

—Reorient or relocate the receiving antenna.

—Increase the separation between the equipment and receiver.

—Connect the equipment into an outlet on a circuit different from that to which the receiver is connected.

—Consult the dealer or an experienced radio/TV technician for help.

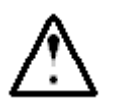

## **WARNING**

- ⚫ **Do not charge the Data Recorder when it is in use.**
- ⚫ **The battery of the Data Recorder is non-removable and the users shall not replace the battery at discretion.**

## <span id="page-9-0"></span>**1.2.3 Locator**

The Locator, presented in Figure 1-4, is a portable magnetic scanning device with built-in rechargeable lithium battery. It is used to turn the capsule on before it is swallowed by the patient and can be used for detecting whether a capsule is inside the human body and probing its approximate position.

The Locator is charged with an included charger.

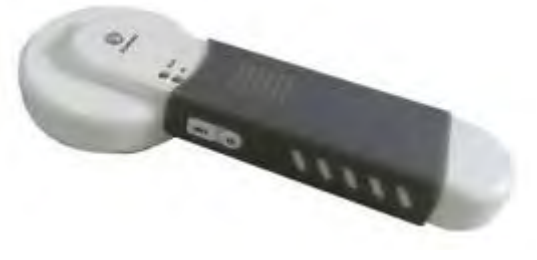

*Figure 1-4: Locator*

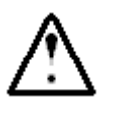

## **WARNING**

- ⚫ **Never charge the Locator when it is in use by a patient.**
- ⚫ **For patient who needs to undergo an MRI test before the expulsion of the capsule has been confirmed, Locator scan should not replace an X-Ray to confirm the absence of capsule in the body.**

## <span id="page-9-1"></span>**1.2.4 ESView Software**

ESView software is the image review software component of the NaviCam SB System . It can be installed on a dedicated image review computer at a hospital, clinic, or doctor's office for physicians to review capsule endoscopeimages.

The ESView enables the following functions:

- Patient check-in
- Data export
- Image browsing,processing,and editing,Proscan mode(Optional)
- Report generation
- Case management
- Capsule endoscopy atlas

The minimum operating environment for running ESView software is asfollows:

- CPU: Intel Core i3 2.0GHz or later
- GPU:rtx4000 or later
- Monitor: Resolution 1920\*1080 or higher
- HDD: 250GB or above
- Memory: 8GB or above
- USB Port: 2 or more
- Operating System: Windows 7 or above

## <span id="page-10-0"></span>**1.3 Summary of Clinical Performance**

## **1.3.1 Clinical Trial Report of NaviCam SB**

Abstract and Summary of Results

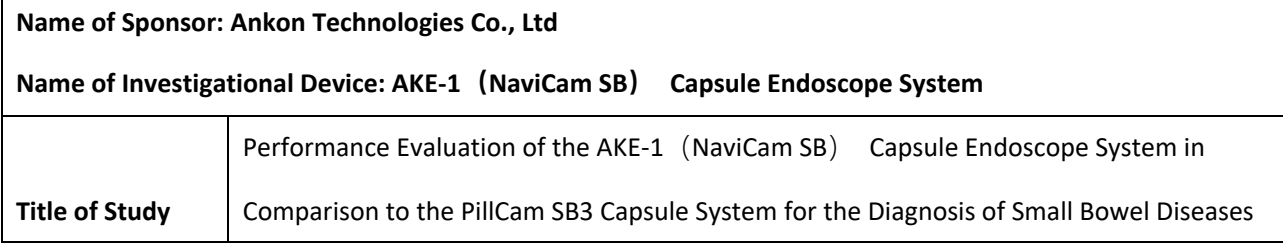

ANKON Technologies Co., Ltd. AKQWO-YF-018 Rev A/0

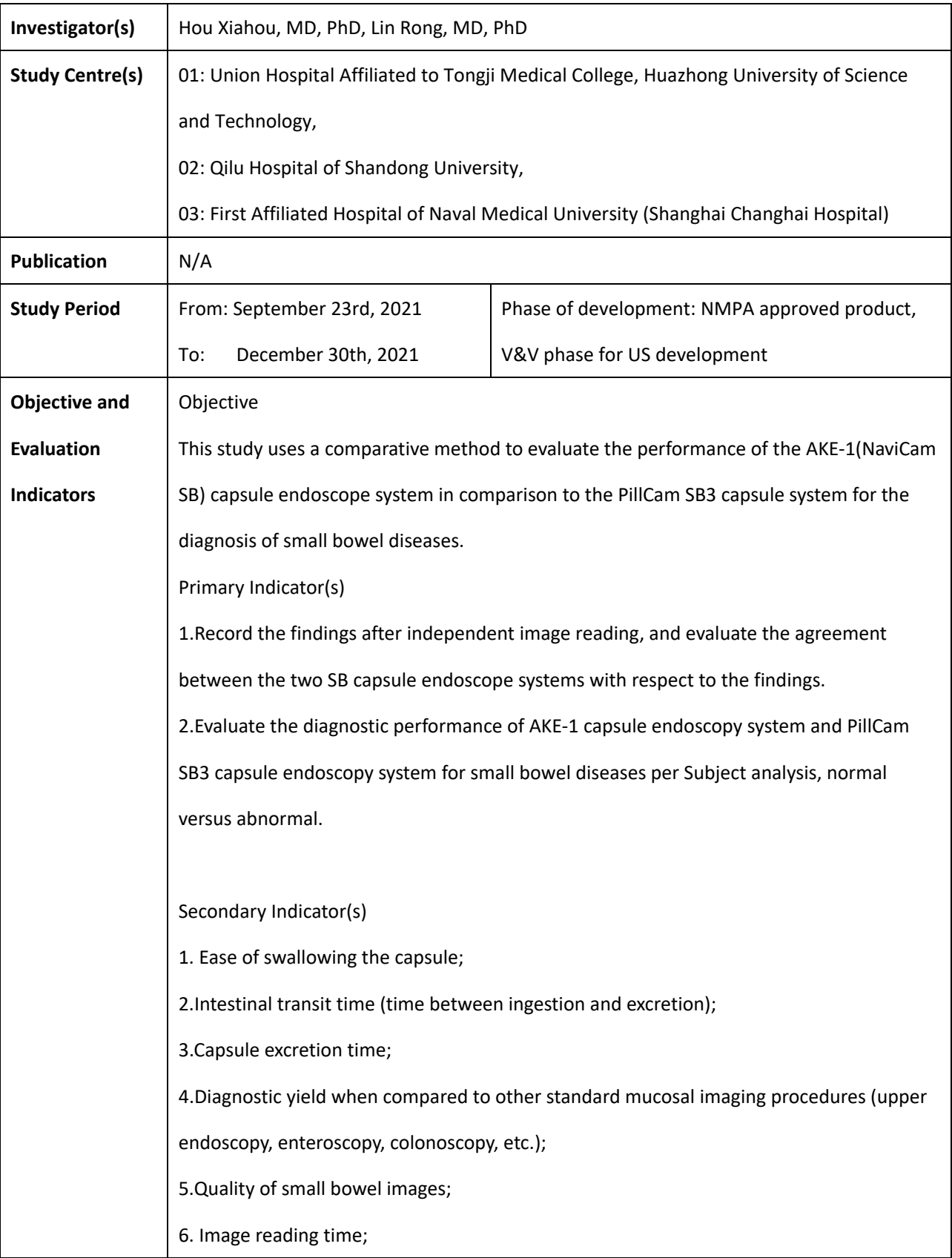

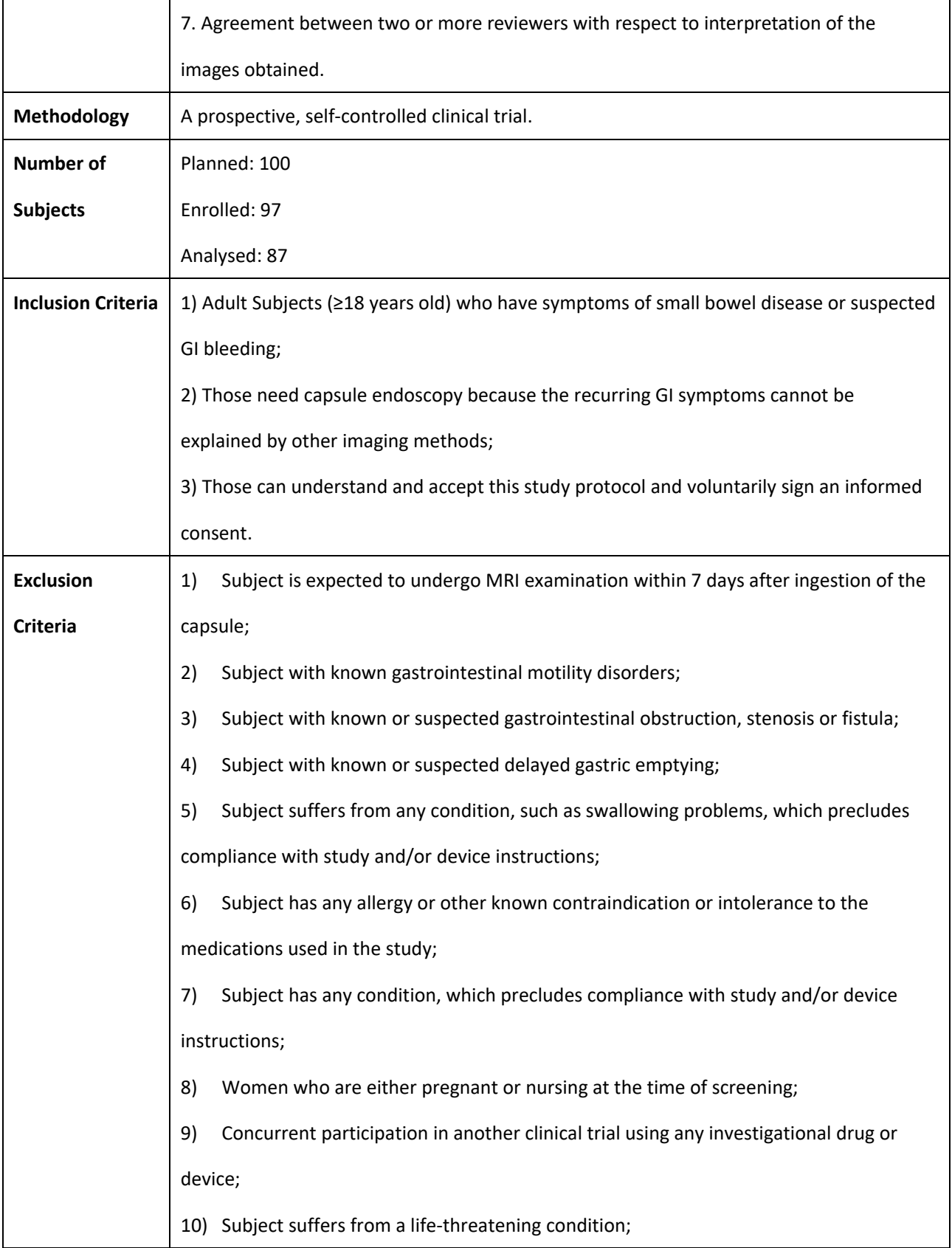

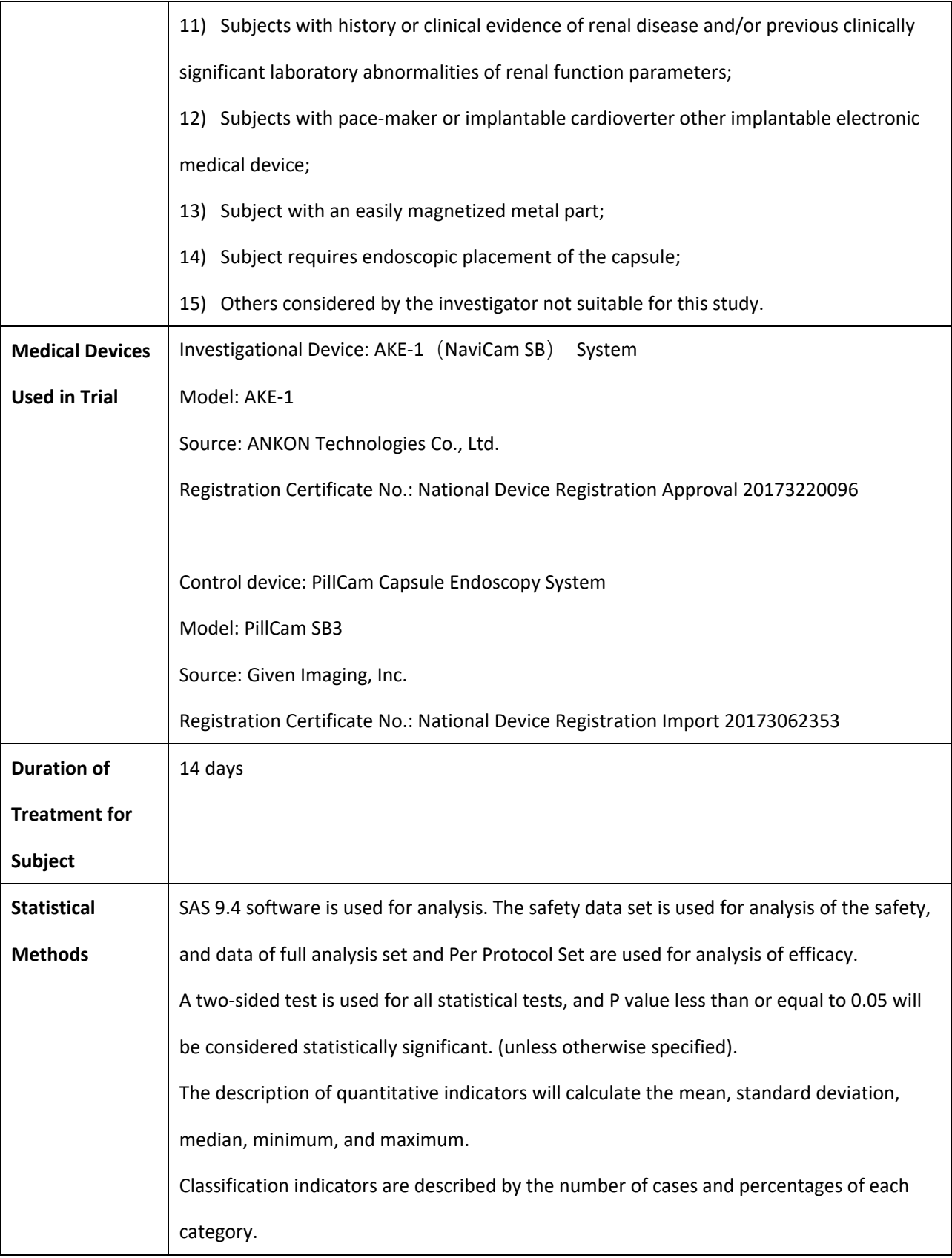

### **Primary Efficacy Results:**

**Per Subject Analysis:** Normal versus Abnormal

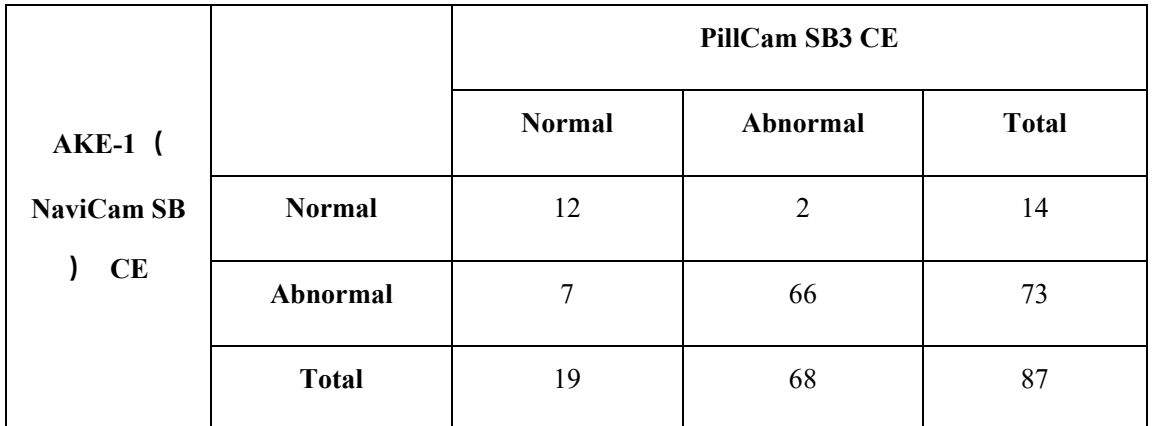

**PPA (95% CI):** 97.06% (89.90%, 99.19%).

**NPA (95%CI):** 63.16% (41.04%, 80.85%).

**Overall percent agreement (95% CI):** 89.66% (81.50%, 94.46%).

**Overall percent agreement per Kappa analysis (95% CI):** 0.6652 (0.4653, 0.8652).

### **Per Findings Analysis:**

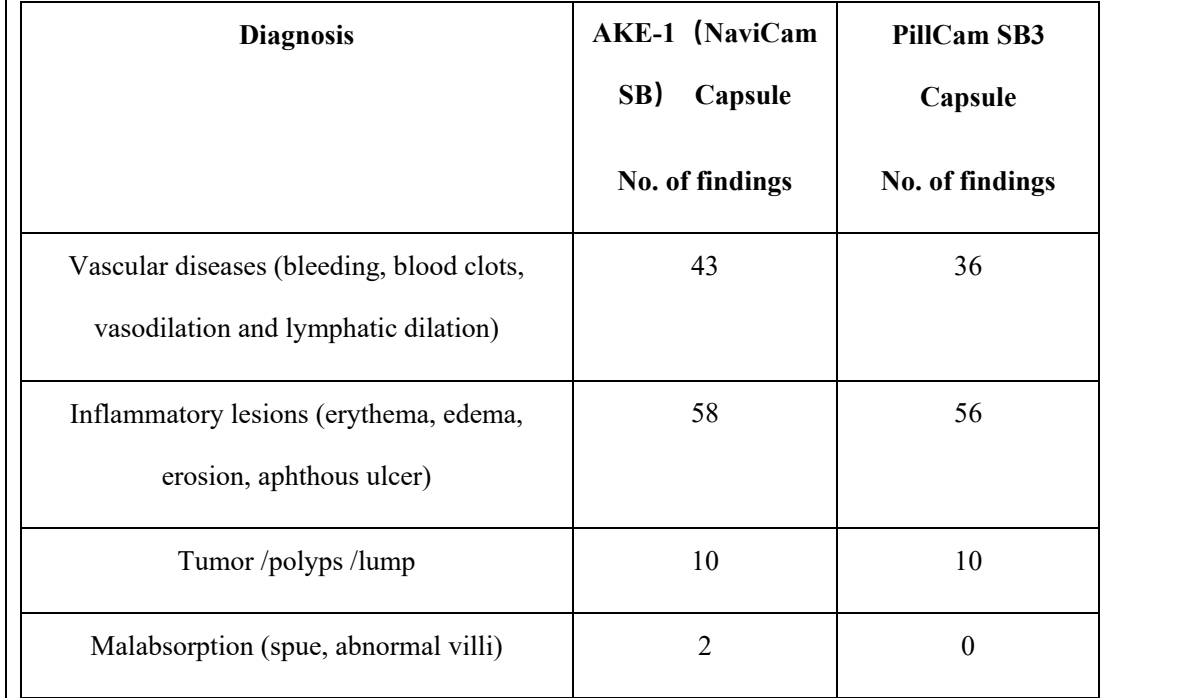

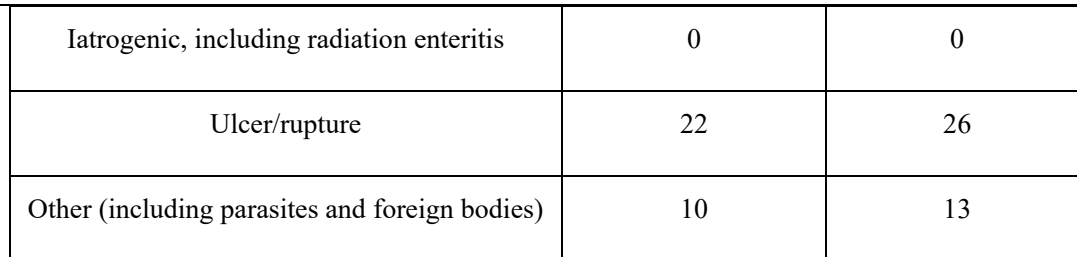

The diagnostic consistency (FAS/PPS) analysis results of different types of lesions show that there were no statistically significant differences in the diagnosis of vascular lesions (p=0.2087), inflammatory lesions (p=0.6831), tumors/polyps/masses (p=1.0000), ulcers/ulcerations (p=0.3938), and other lesions (p=0.4669) between the trial capsule endoscopy and control capsule endoscopy. The number of cases diagnosed as malabsorption and nosocomial diseases by trial capsule endoscopy and control capsule endoscopy is 0. Analysis results of lesion detection (FAS/PPS) show that there is no significant difference in lesion detection between the trial capsule endoscopy and the control capsule endoscopy.

### **Secondary Efficacy:**

The analysis results of swallowing difficulty (FAS /PPS) of the capsules show that there is no significant difference in swallowing difficulty between trial capsule endoscope and control capsule endoscope.

Analysis results of intestinal transit time (FAS /PPS) show that there is a significant difference between the trial capsule endoscope and the control capsule endoscope, and the trial device is significantly higher than the control device (t=5.00, P <0.01). The mean value of difference of intestinal passage and 95% confidence interval is 116.3 (70.00,162.5) min.

Intestinal excretion time (FAS/PPS) analysis results show that there is no significant difference in intestinal excretion time between trial capsule endoscope and control capsule endoscope. Mean value of difference of intestinal passage and 95% confidence interval is -23.00 (-69.94.23,94) min.

Analysis results of comparison of diagnostic rates with other standard mucosal imaging tools (upper gastrointestinal endoscopy, enteroscope, colonoscopy, etc.) (examination results within one week before or after enrollment) (FAS/PPS) show that the consistency of diagnostic rate between the trial capsule endoscope and other standard mucosal imaging diagnostic tools is 80.33%. The difference has no statistical significance.  $(X<sup>2</sup>=3.0000, p=0.8333)$ . The consistency of diagnostic rate between control capsule endoscope and other

standard mucosal imaging diagnostic tools is 75.41%. The difference has statistical significance.  $(X^2=5.4000,$ p=0.0201).

Analysis results of small bowel image quality (FAS/PPS) show that there is no significant difference in all indicators of small bowel image quality between trial capsule endoscope and control capsule endoscope. Analysis results of Image viewing time (FAS/PPS) show that the image viewing time of trial capsule endoscope is 2.12min higher than that of control capsule endoscope, but there is no statistically significant difference between the two groups.

Consistency analysis results of image interpretation (FAS/PPS) by two or more viewers show that the consistency of image interpretation of trial capsule endoscope is lower than that of control group, and the difference between the two groups is statistically significant ( $X^2$ =8.3104, P =0.0039).

**Safety Results:**

**Incidence Rate**: 1.15%

**Adverse Event (AE):** Capsule retention occurred in 1 of 87 Subjects evaluated in trial.

**Serious Adverse Event (SAE):** 0%

**Unanticipated Adverse Device effect (UADE):** 0%

**Conclusion of Clinical Trial:**The AKE-1(NaviCam SB) System (model: AKE-1) of ANKON Technologies Co., Ltd. in comparison with PillCam SB3 Capsule Endoscope System (model: SB3) of Given Imaging, Inc., has a diagnostic Overall Percent Agreement rate and 95% confidence interval of 89.66% (81.50%, 94.46%), and the overall percent agreement Kappa and 95% confidence interval is 0.6652 (0.4653, 0.8652). Results from this study indicate that AKE-1(NaviCam SB) and PillCam SB3 perform similarly in comparison and provide an effective non-invasive means for detecting small bowel diseases.

**Date of the Report: 19-01-2022**

ANKON Technologies Co., Ltd.  $ARQWO-YP-018$  Rev A/0

## **1.3.2 Clinical Trial Report of Retrospective Evaluation**

Abstract and Summary of Results

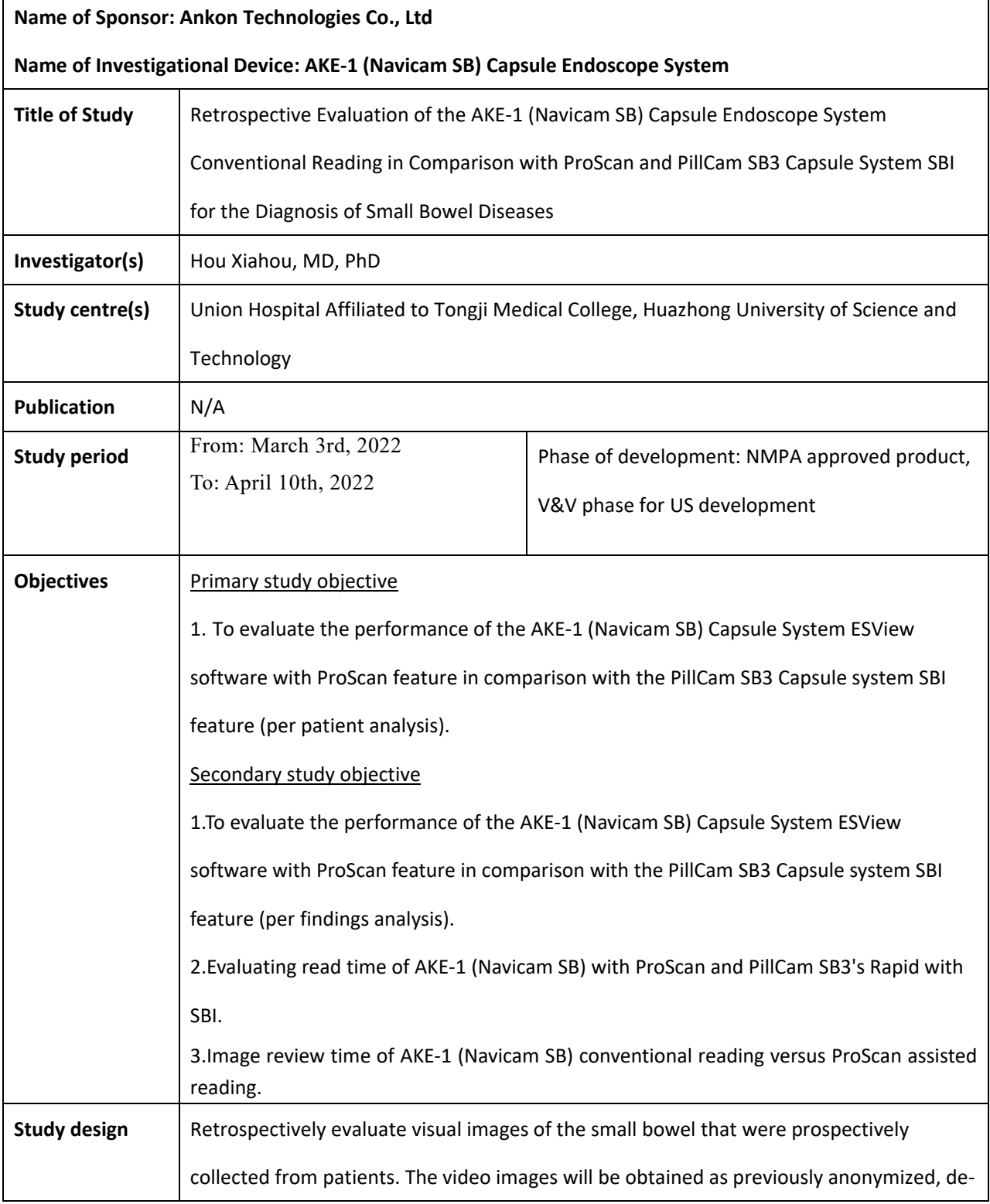

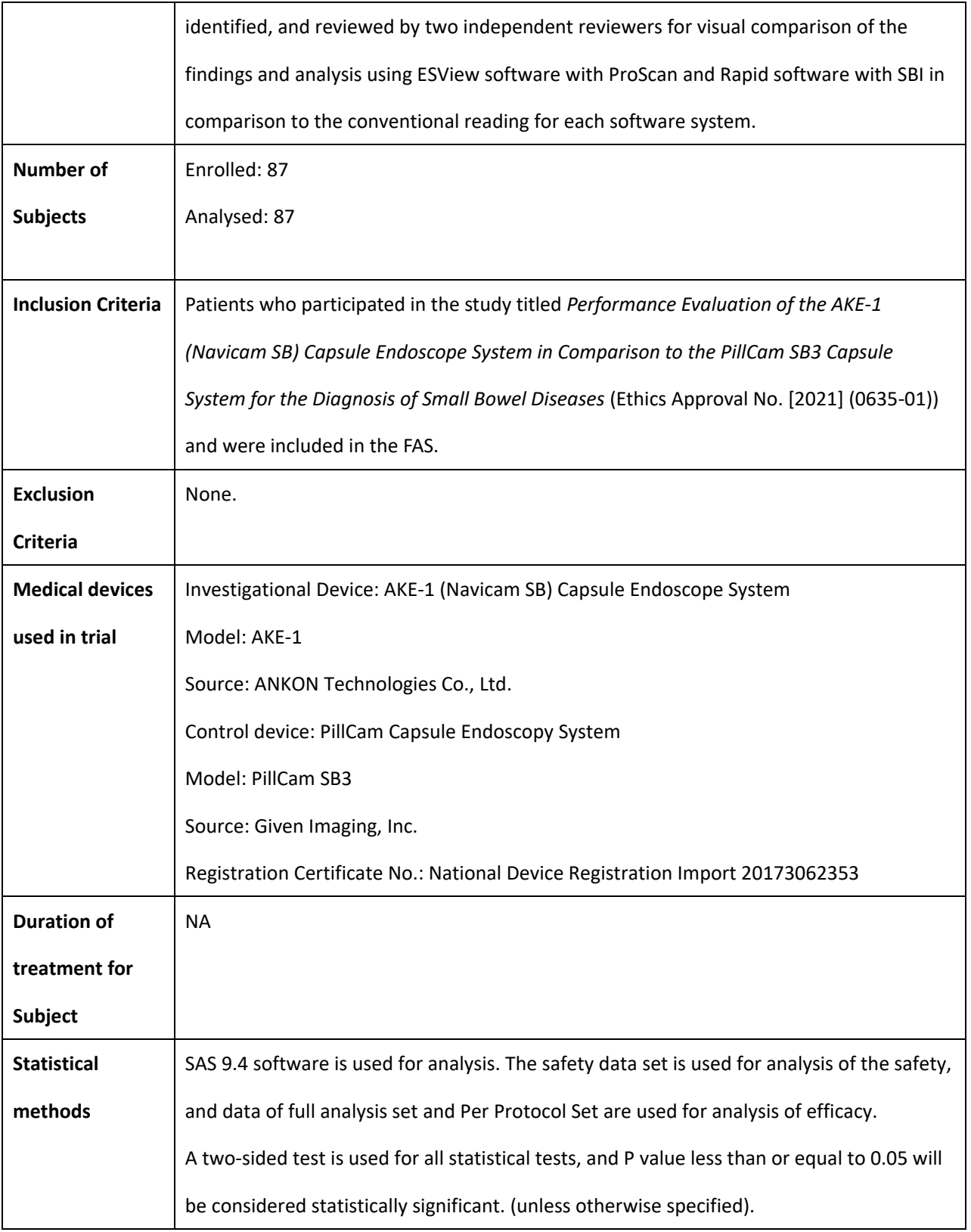

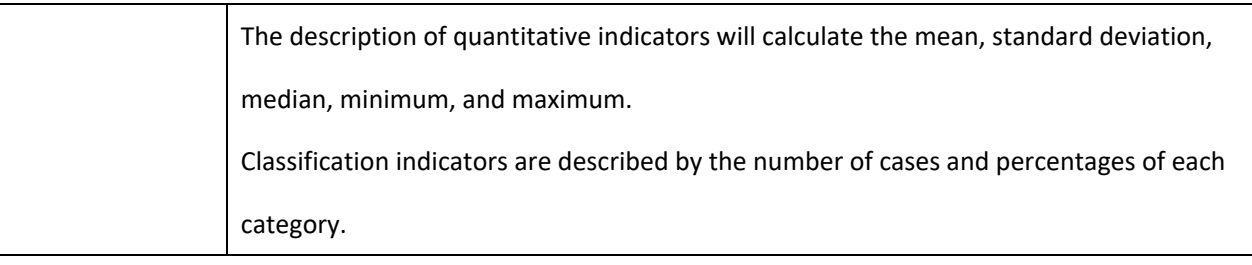

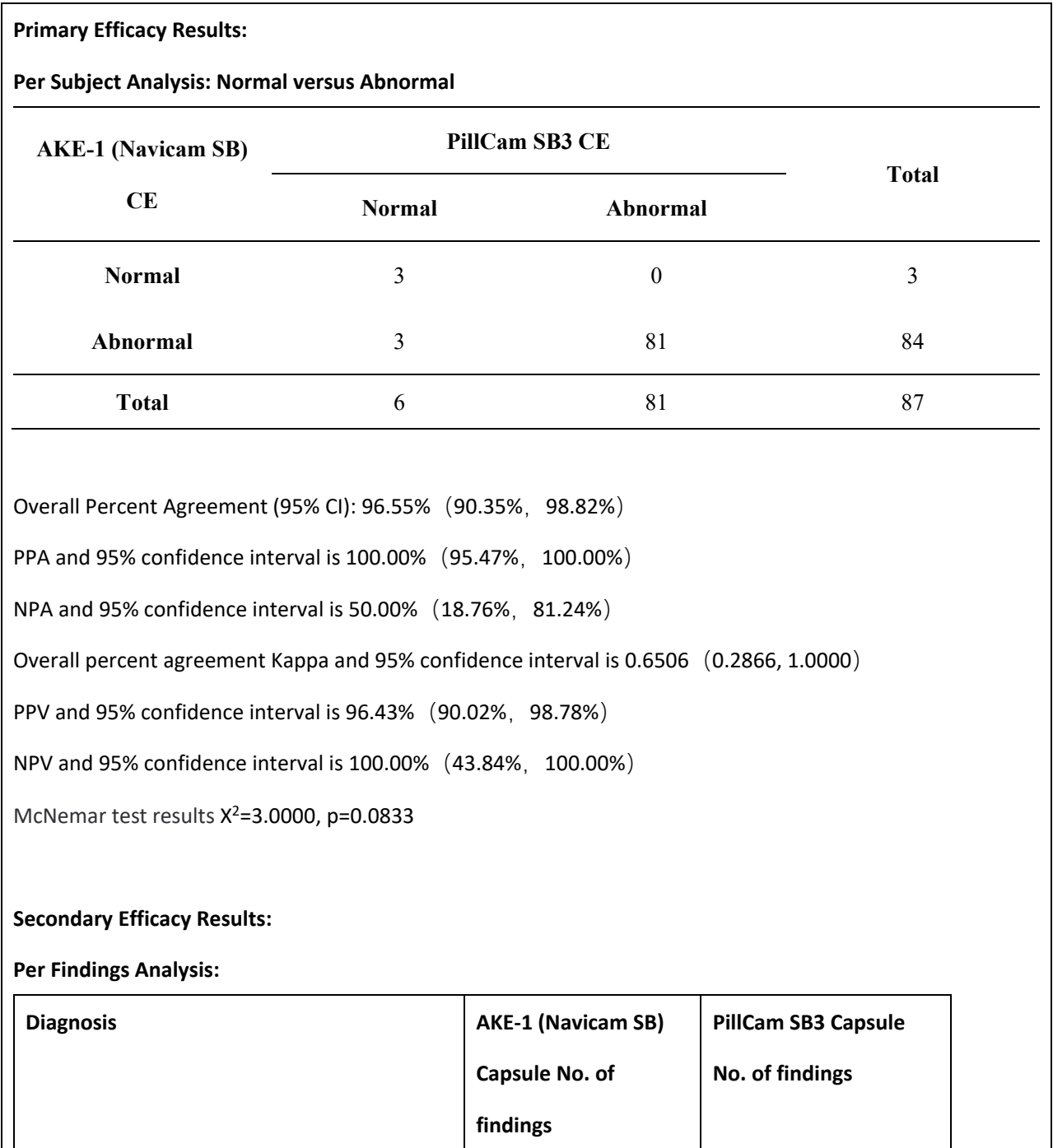

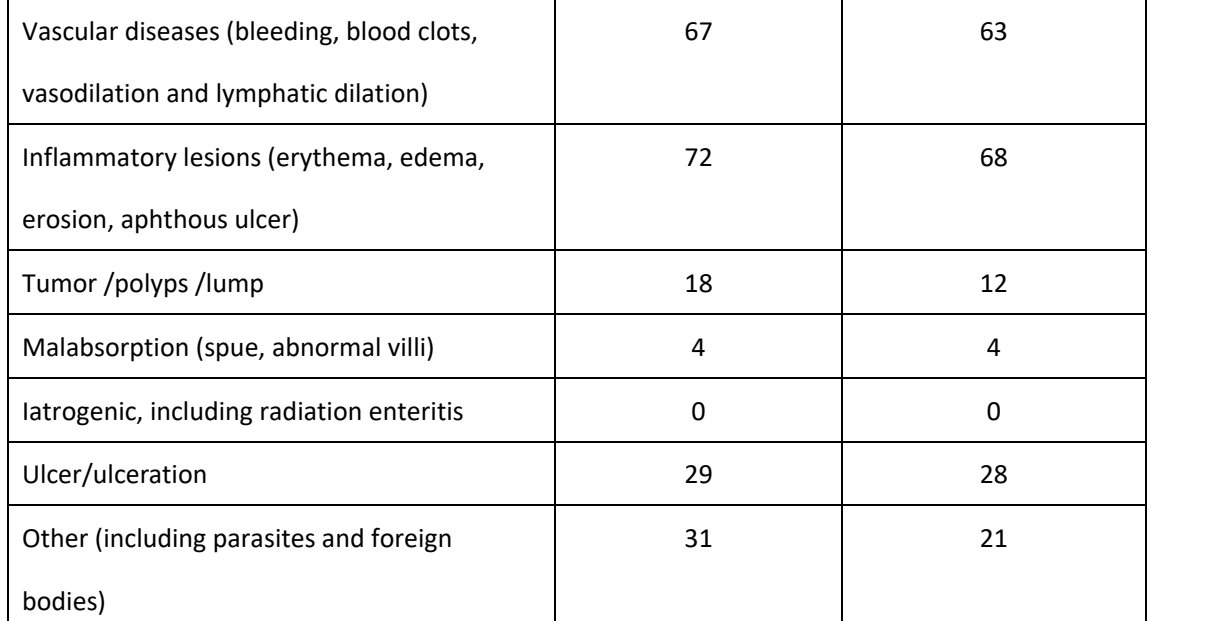

Table 16.2.2.1 to Table 16.2.2.8 are the diagnostic consistency (FAS/PPS) analysis results of different types of lesions. There were no statistically significant differences in the diagnosis of vascular lesions (p=0.4497), inflammatory lesions ( $p=0.3173$ , tumors/polyps/masses ( $p=0.2207$ ), malabsorption ( $p=1.0000$ ), ulcers/ulcerations (p=0.7963), and other lesions (p=0.0863) between the trial capsule endoscopy and control capsule endoscopy. The number of cases diagnosed as nosocomial diseases by trial capsule endoscopy and control capsule endoscopy is 0.

Table 16.2.3 shows the results of the comparative analysis of the reading time of the trial capsule endoscope and the control capsule endoscope (FAS/PPS), the Image review time of trial capsule endoscope is 1.63min higher than that of control capsule endoscope, and the difference was statistically significant. Table 16.2.4 shows the results of the mean reading time comparison between the trial device assisted reading and conventional reading (FAS/PPS), the difference between the mean reading time of assisted reading and conventional reading with 95% confidence interval was -36.63 (-46.29, -26.72) min, the difference was statistically significant.

### **Conclusion of clinical trial:**

The AKE-1 (Navicam SB) Capsule Endoscope System (model: AKE-1) of ANKON Technologies Co., Ltd. in comparison with PillCam SB3 Capsule Endoscope System (model: SB3) of Given Imaging, Inc., has a diagnostic

Overall Percent Agreement rate and 95% confidence interval of 96.55% (90.35%, 98.82%), and the overall percent agreement Kappa and 95% confidence interval is 0.6506 (0.2866, 1.0000). The results of this study showed that the clinical performance of the AKE-1 (Navicam SB) and PillCam SB3 reading systems was similar, and the AKE-1 (Navicam SB) assisted reading system significantly reduced the physician's reading time compared to conventional reading (21.47±8.05 vs. 58.10±45.28, p<0.0001).

### **Date of the Report: 2022-04-12**

## <span id="page-22-0"></span>**Chapter 2: INDICATIONS, CONTRAINDICATIONS AND WARNINGS**

## <span id="page-22-1"></span>**2.1 Indications**

The NaviCam Small Bowel Capsule Endoscopy System is intended for visualization of the small bowel mucosa in adults. It may be used as a tool in the detection of abnormalities of the small bowel.

## <span id="page-22-2"></span>**2.2 Contraindications**

The capsules are contraindicated for use under the following conditions:

- In patients with known or suspected gastrointestinal obstruction, strictures, or fistulas based on the clinical picture or pre-procedure testing and profile.
- In patients with cardiac pacemakers or other implantable electronic medical device.
- In patients with an easily magnetized metal part.
- In patients with dysphagia or other swallowing disorders.
- In pregnant women.
- **Note:** The Capsule maybe deployed by using transendoscopic delivery in patientswhoareunable to ingest the capsule or are known to have prolonged gastric emptying time. Placement into the duodenum is recommended to prevent the patient from vomiting the capsule.

## <span id="page-22-3"></span>**2.3 Adverse Events**

Potential adverse events associated with the use of a capsule include injury to a patient caused by delayed excreting or not excreting of capsule, aspiration of the capsule, and interference from strong magnetic field sources. It could be necessary to remove the capsule by intervention.

## <span id="page-22-4"></span>**2.4 Warnings**

- $\Delta$  A negative or normal result obtained by the capsule does not exclude the presence of pathology and if symptoms persist, further evaluation should be performed.
- $\Delta$  If intestinal fistulas, strictures, or stenosis are suspected, or the patient has had prior abdominal or pelvic surgery, the physician should consider performing an examination to ascertain patency for an object the size of the capsule.
- $\Delta$  The safety of the capsule has not been established in children.
- $\Delta$  The capsule should not be swallowed by patients where a concern for aspiration of the capsule exists (e.g., due to cognitive or neurological deficits or a history of aspiration). In these patients, it is recommended that a capsule endoscopic delivery system be used to place the capsule directly in the duodenum. Placement of the capsule in the duodenum will decrease the risk of aspiration of the device [by vomiting] and gastric retention.
- $\Delta$  A thorough understanding of the technical principles, clinical applications and risks associated with the Capsule System is necessary before using this product. Read the entire manual before using the system for the first time.
- $\Delta$  Make sure that only trained personnel, familiar with all operating procedures of the NaviCam SB System, use the system.
- $\Delta$  To prevent the patient from being exposed to unforeseen risks during passage of any capsule, make sure the patient thoroughly understands the procedure, and provide the patient with a copy of the Patient Labeling.
- $\Delta$  A patient with known or suspected delayed gastric emptying (whether disease related or drug induced) could be at increased risk for incomplete the NaviCam SB System.
- $\Delta$  When swallowing the capsule there is a possibility of choking on the capsule. If the patient exhibits any symptoms and/or clinical signs of choking (labored breathing, wheezing, involuntary coughing, etc.), the recommended first-aid procedure should be followed.
- $\Delta$  Keep the capsule away from implants such as pacemakers and other devices that could be affected by proximity to a DC magnetic field.
- $\Delta$  If a child has accidentally swallowed any unused or spent capsule, seek medical attention.
- $\Delta$  Instruct the patient not to sit on bare metal surfaces, such as chairs with metal seating area, during the procedure.
- $\Delta$  Instruct the patient to contact the physician immediately if, after ingesting any capsule, there is any abdominal pain, nausea, or vomiting.
- $\Delta$  Only one capsule should be ingested at a time and only after confirmation that no other capsules or ingestible diagnostic devices remain in the patient's body.
- $\Delta$  If, contrary to instructions, a patient ingests more than one capsule, instruct the patient to immediately contact the physician.
- $\Delta$  In patients with unsuspected strictures of the GI tract, any capsule can potentially cause intestinal obstruction resulting in the need for hospitalization and surgery.
- $\Delta$  The safety of this device in patients with significant gastrointestinal diverticular disease is unknown.
- $\Delta$  Final diagnosis based on the capsule images should be made only by physicians who are trained in the interpretation of capsule endoscopy images.
- $\Delta$  If there is reasonable doubt concerning the integrity of the capsule due to dropping, biting, or any other eventuality, the capsule should be deactivated by returning it to its box and it should not be used until consulting with an authorized ANKON Technologies representative.
- $\triangle$  Store all capsules in a safe place, out of the reach of children and infants.
- $\triangle$  Do not use any capsule after its expiration date.
- $\Delta$  Instruct the patient to avoid biting the capsule prior to swallowing.
- $\Delta$  Instruct the patient to wear the data recorder throughout the procedure.
- $\Delta$  After ingesting the capsule and until it is excreted, the patient should not be near any source of powerful electromagnetic fields such as one created near an MRI device.
- $\Delta$  Undergoing an MRI while the capsule is inside the patient's body may result in serious damage to his/her intestinal tract or abdominal cavity. If the patient did not positively verify

ANKON Technologies Co., Ltd. AKQWO-YF-018 Rev A/0

the excretion of any capsule from his/her body, he/she should contact the physician for evaluation with the Locator and possible abdominal X-ray before undergoing an MRI examination.

- $\Delta$  A capsule should be ingested only in the presence of authorized medical personnel. The patient should be instructed not to let relatives, neighbors or acquaintances use any capsule without medical attention.
- $\Delta$  If excretion of the capsule from the patient has not been positively verified, and the patient develops unexplained post-procedure abdominal pain, vomiting, or other symptoms of obstruction, he/she should contact the physician for evaluation with the Locator and possible abdominal X-ray examination.
- $\Delta$  Use the system only with components purchased from ANKON Technologies. Use of other components may damage the system and void the warranty.
- $\Delta$  In a small number of cases, the capsules may not image the entire small bowel due to variations in patient GI motility.
- $\Delta$  After ingesting the capsule, the patient should abstain from eating or drinking for another 2 hours. After 2 hours, the patient may drink water. After 4 hours, the patient may have a light snack. After the examination is completed, the patient may return to a normal diet. These instructions related to eating apply unless physician instructs otherwise.
- $\Delta$  The inspection will last for about 8 hours. The physician should instruct the patient when the examination is considered complete. During the examination, the patient should avoid any physical activity that involves sweating and to abstain from bending. The Data Recorder should be treated with utmost care and protection. Sudden movement and banging of the Data Recorder should be avoided. The patient should be instructed not to remove the Data Recorder during the examination.
- $\Delta$  The patient may take his/her usual prescribed medication up until two hours before the examination and resume two hours after capsule ingestion, with water.
- $\Delta$  If the patient is taking any medication that may delay gastric emptying, consider withholding the drug on the day of the test if this is medically acceptable.
- $\triangle$  The capsule is for single use only.
- $\Delta$  Even if other devices meet corresponding national emission standards, the system may still be interfered.

## <span id="page-25-0"></span>**Chapter 3: ESVIEW SOFTWARE OPERATION INITIATION**

## <span id="page-25-1"></span>**3.1 Installation**

1. Double click the ESView software installer to install ESView software. The welcome dialog box will pop up (Figure 3-1). Click "Next" to continue.

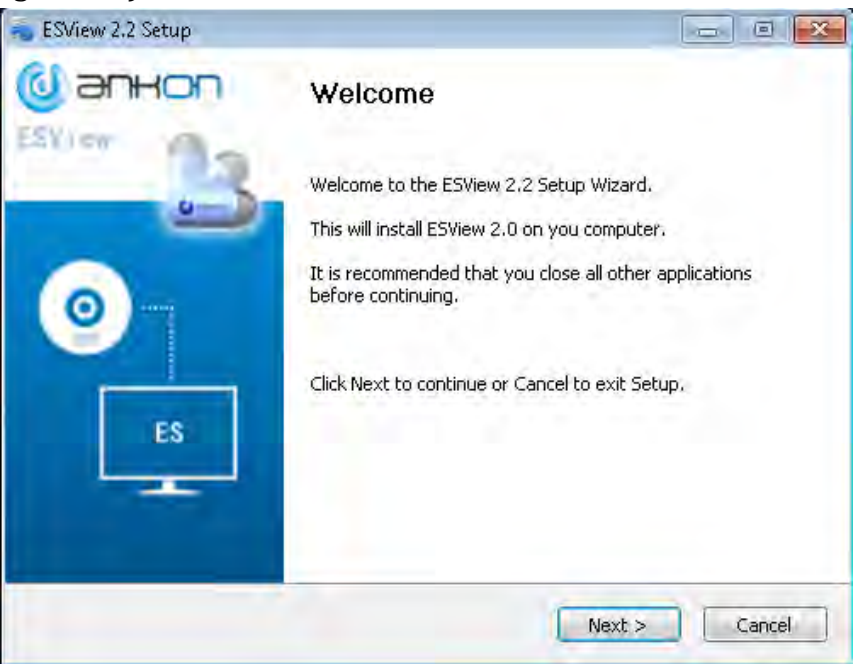

*Figure 3-1: ESView Installation Welcome DialogBox*

2. The Software License Agreement dialog box (Figure 3-2) is displayed. Scroll down to view the agreement in its entirety. Click "I Agree" to accept.

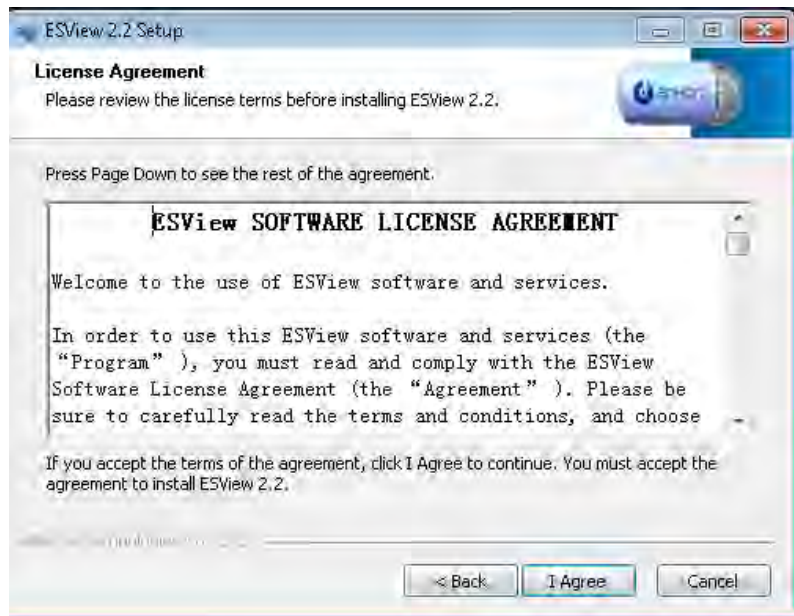

*Figure 3-2: Software License Agreement Dialog Box*

3. The dialog box for selecting the destination folder (Figure 3-3) is displayed. The default installation directory is C:\Program Files(x86)\ESView. Click "Browse" to change the directory. Click "Install" to continue installation in the selected directory.

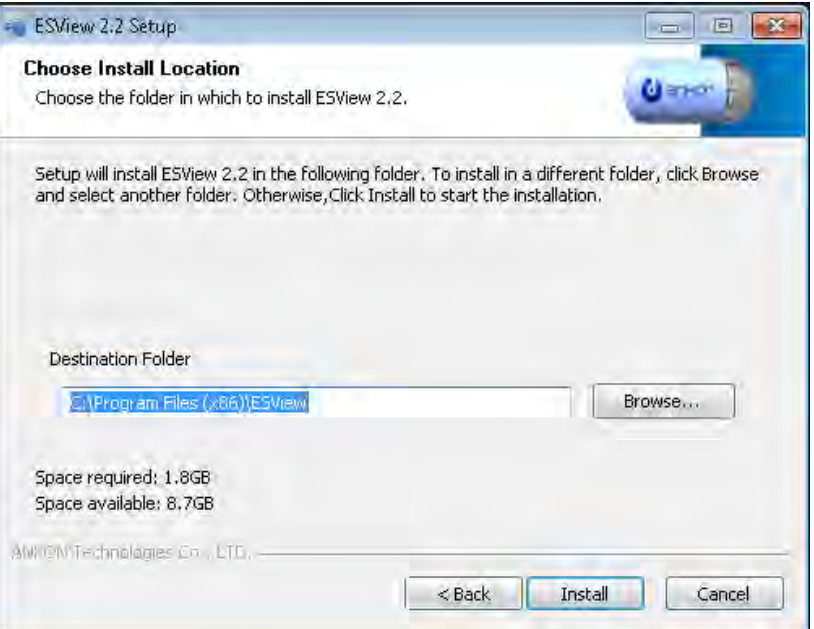

## *Figure 3-3: Selection of Installation Directory*

4. The dialog box, showing the installation progress (Figure 3-4), is displayed.

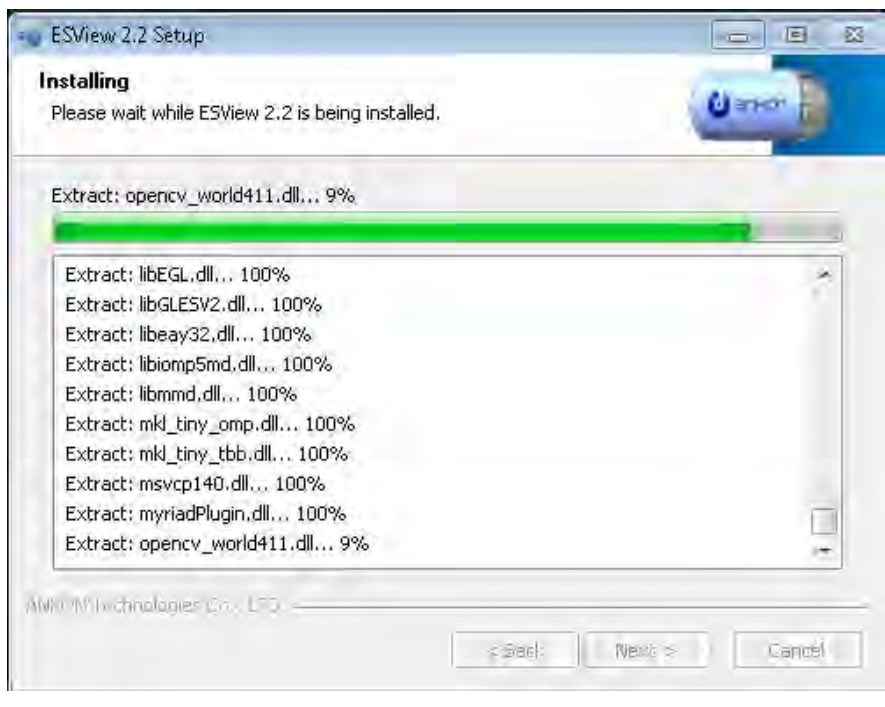

*Figure 3-4: Installation Progress Dialog Box*

5. After ESView software is successfully installed, the "Setup Completed!" dialog box (Figure 3-5)

appears. Click "Finish" to complete installation. A shortcut to the ESView program is created on the desktop.

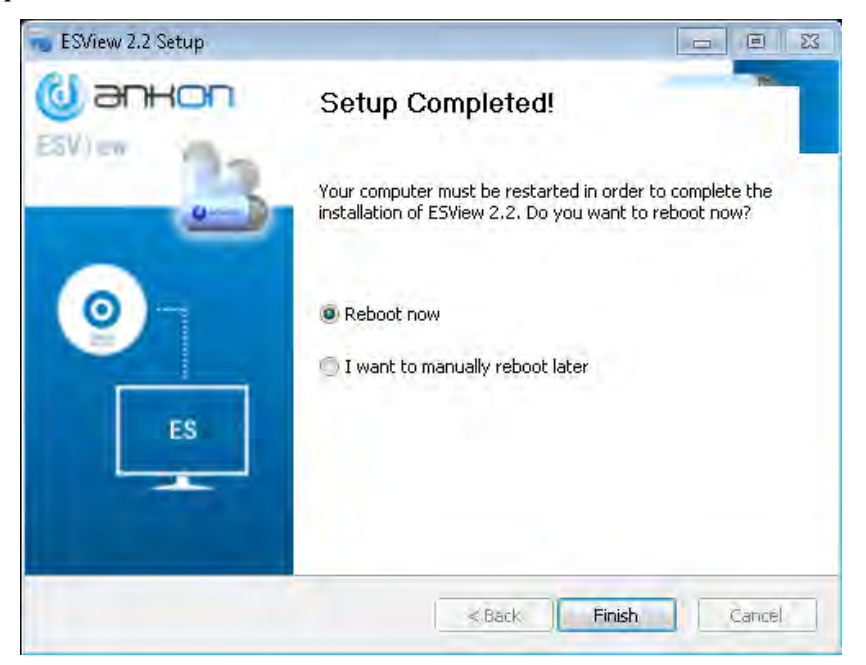

*Figure 3-5: Successful Installation Dialog Box*

## <span id="page-27-0"></span>**3.2 Uninstallation**

1. To uninstall the ESView software, from the Windows Start menu, select "Programs"  $\mathbb{Z}$  "ESView " $\mathbb{Z}$  "Uninstall ESView". The uninstallation dialog box (Figure 3-6) appears. Click "Uninstall" to begin the uninstallation.

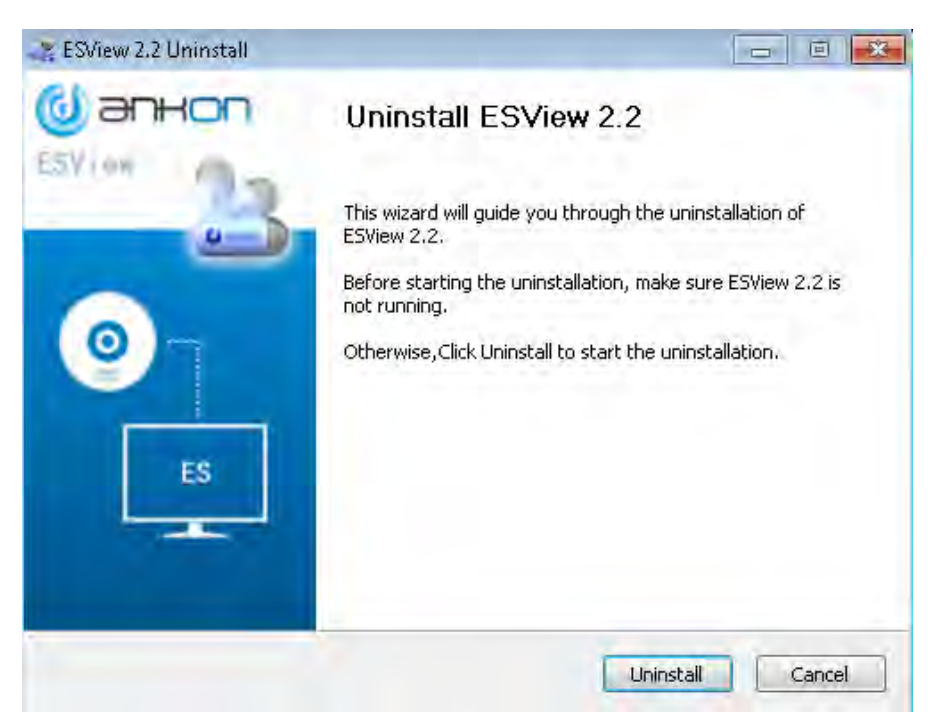

*Figure 3-6: Uninstallation Dialog Box*

2. After ESView software is successfully uninstalled, the "Uninstall Success!" dialog box (Figure 3-7) appears. Click "Finish" to complete uninstallation.

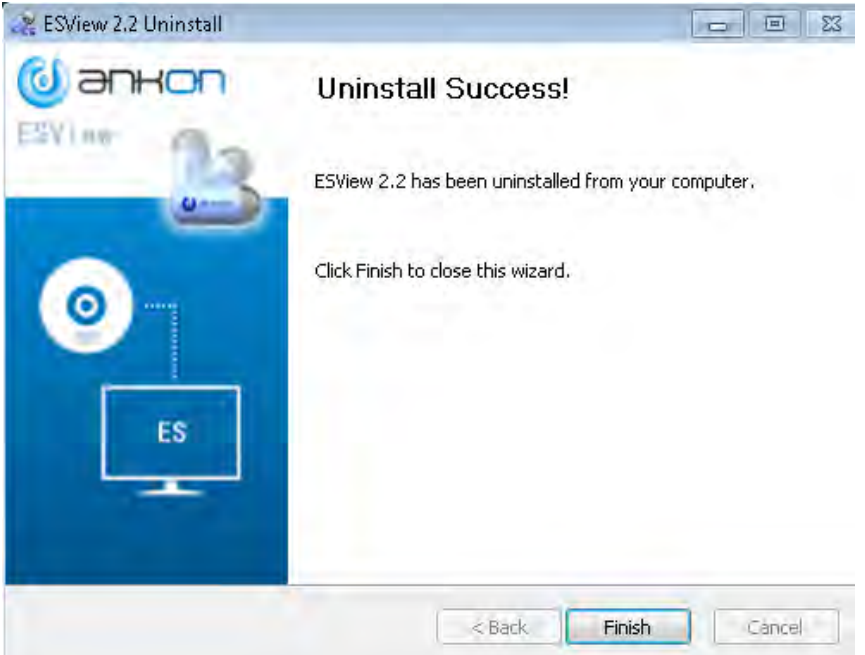

*Figure 3-7: Successful Uninstallation Dialog Box*

## <span id="page-29-0"></span>**3.3 Basic Software Operation**

## <span id="page-29-1"></span>**3.3.1 Operation Steps**

- 1. Connect the data recorder to the PC installed with the ESView software, open the ESView and create a new case, and enter and save the basic information of the patient in the data recorder.
- 2. After confirming the patient information, turn on the capsule, and the images the capsule is capturing and displayed on the Rtdisplay interface. Check if the capsule image display is normal and if the capsule voltage meets the examination requirements. After confirmation, operate according to the examination manual, and help the patient swallow the capsule.
- 3. After the examination is complete, connect the data recorder to ESView software and export the image data from the recorder and generate a report after viewing the images.

The chart below (Figure 3-8) shows the workflow of the system.

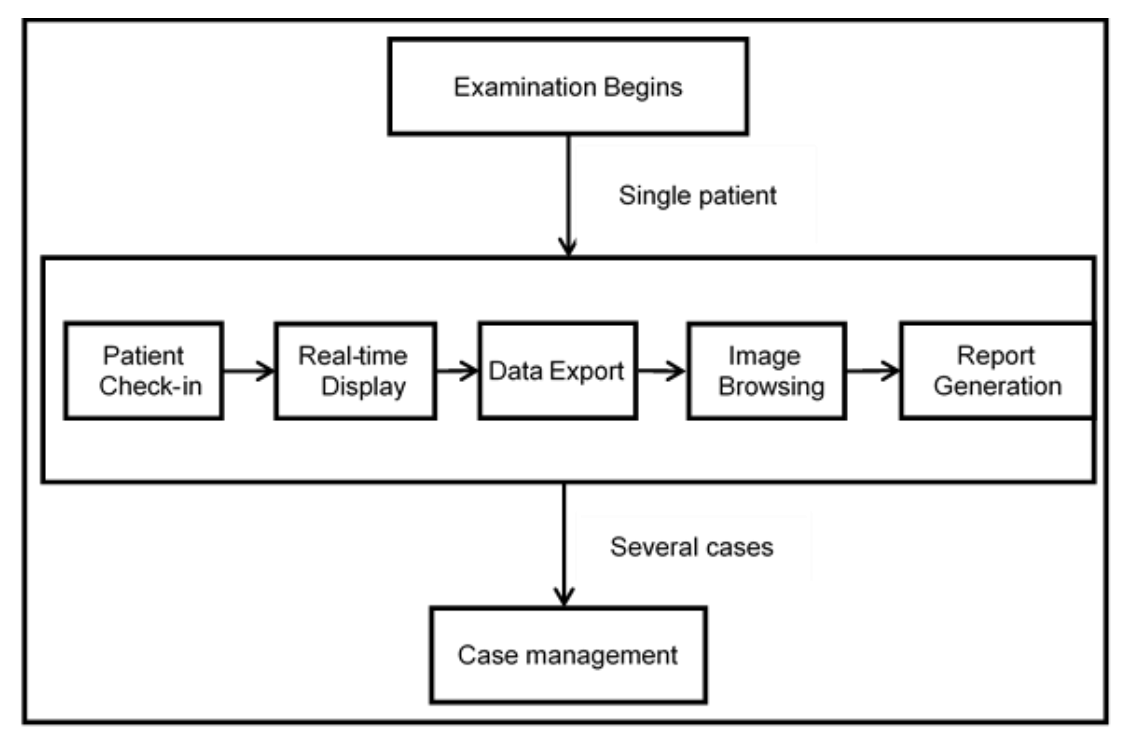

*Figure 3-8: NaviCam SB System Workflow*

## <span id="page-29-2"></span>**3.4 Software Startup**

ESView software can be launched by double clicking the ESView shortcut icon on the desktop. The ESView software launch screen (Figure 3-9) will appear.

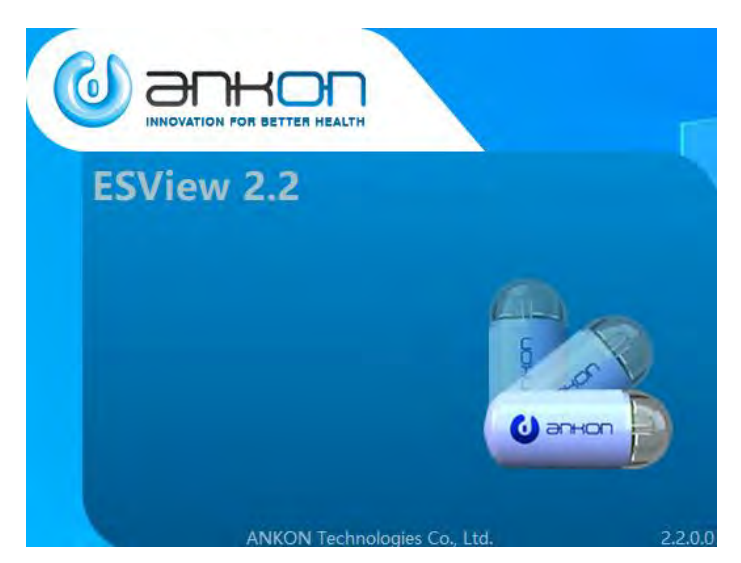

*Figure 3-9: ESView Software Launch Screen*

## <span id="page-30-0"></span>**3.4.1 First-time Startup**

When ESView software is launched for the first time on the computer it is installed on, the user needs to complete a registration step, using the unique license code received from ANKON, and set up a software password.

1. At first-time launch of ESView software, the registration interface (Figure 3-10) is displayed. The serial number in the top box automatically appears and the user has to enter the license code received from ANKON into the blank box to register the software.

Note: ESView software will not function until registration is completed.

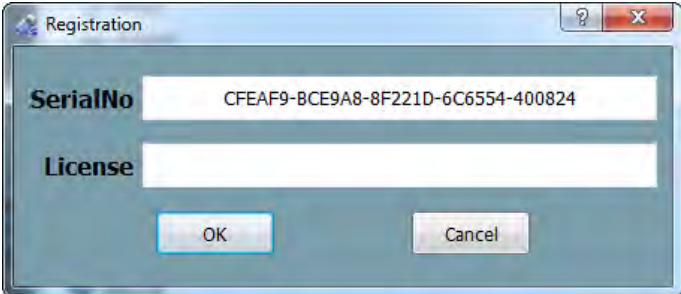

*Figure 3-10: Registration Interface*

2. After registration, the user is presented with an UI to set up a login password for ESView software. The user can choose to require the password to be manually entered every time ESView software is launched or have the software automatically fill in the password, i.e., auto login.

Note: After logging into the main software interface, the user can select "Tools" $\rightarrow \mathbb{Z}$ "Accounts" in the menu to add/delete accounts and change passwords.

3. The user can then proceed to use ESView software.

## <span id="page-31-0"></span>**3.4.2 Regular Startup**

1. Use your login credentials to enter into ESView.Figure 3-11

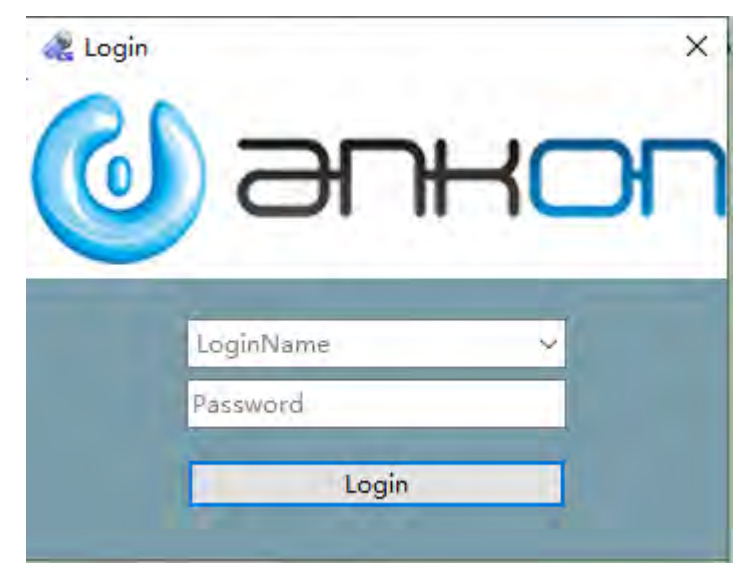

*Figure 3-11: Login*

2. If Microsoft Word 2003 or later version is not installed on the computer, ESView will display a dialog box to alert the user that report generation in Word format will not be supported (Figure 3-12).

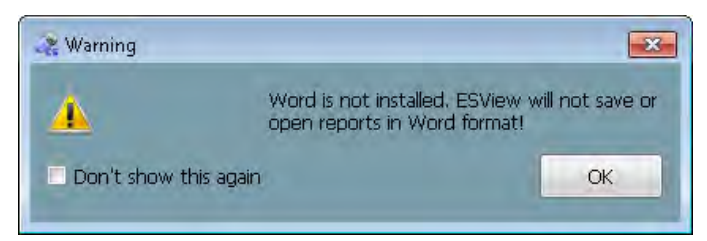

## *Figure 3-12: Dialog Box Alerting that Word Format Report Is Not Supported*

Note: All other functions of ESView software will not be affected.

## <span id="page-32-0"></span>**Chapter 4: ESVIEW SOFTWARE OPERATION INSTRUCTIONS**

The main ESView software interface, where the user can browse and annotate images, is shown in Figure 4-1. The user can also use the menu or buttons to access interfaces for patient check-in, data export, medical record management, and report generation, etc.

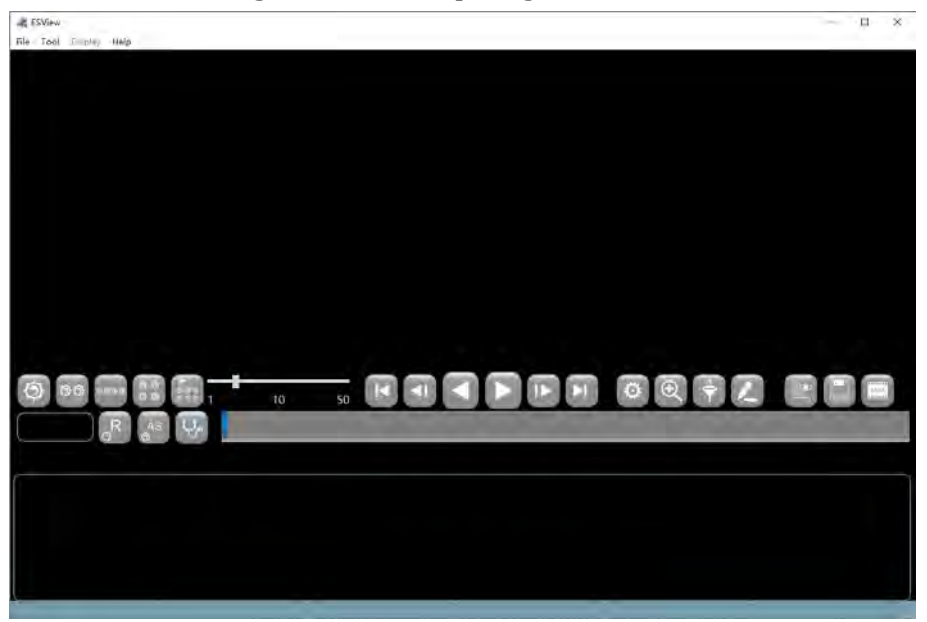

*Figure 4-1: Main ESView Software Interface*

## <span id="page-32-1"></span>**4.1 Patient Check-in**

In the main software interface, select "Tool"→"Check-in" in the menu to launch the patient checkin interface (Figure 4-2), where the user can enter patient information and save it to the data recorder. Eventually the patient information will be exported together with the patient image data from the data recorder to the computer. The data recorder should be connected to the computer via USB before patient check-in. Only one patient information can be saved in the data recorder at a time.

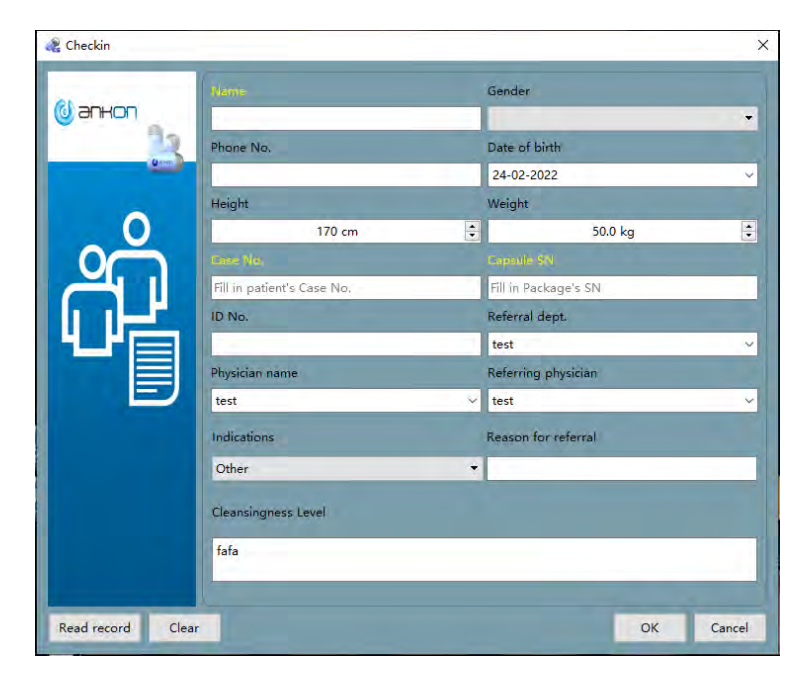

*Figure 4-2: Patient Check-in Interface*

The patient information already stored in the data recorder can be retrieved and displayed in the information entry area by clicking the "Read record" button. The "Clear" button can be used to clear patient information in the entry area. After entering the patient information, click "OK" button to save the patient information to the data recorder, or click "Cancel" button to exit the patient check-in interface without saving.

## <span id="page-33-0"></span>**4.2 Real Time Viewing in Rtdisplay Interface**

## <span id="page-33-1"></span>**4.2.1 Access Rtdisplay**

1. In the main software interface, select "Tool"→"Rtdisplay" in the menu to launch the real-time display interface as shown in Figure 4-3.

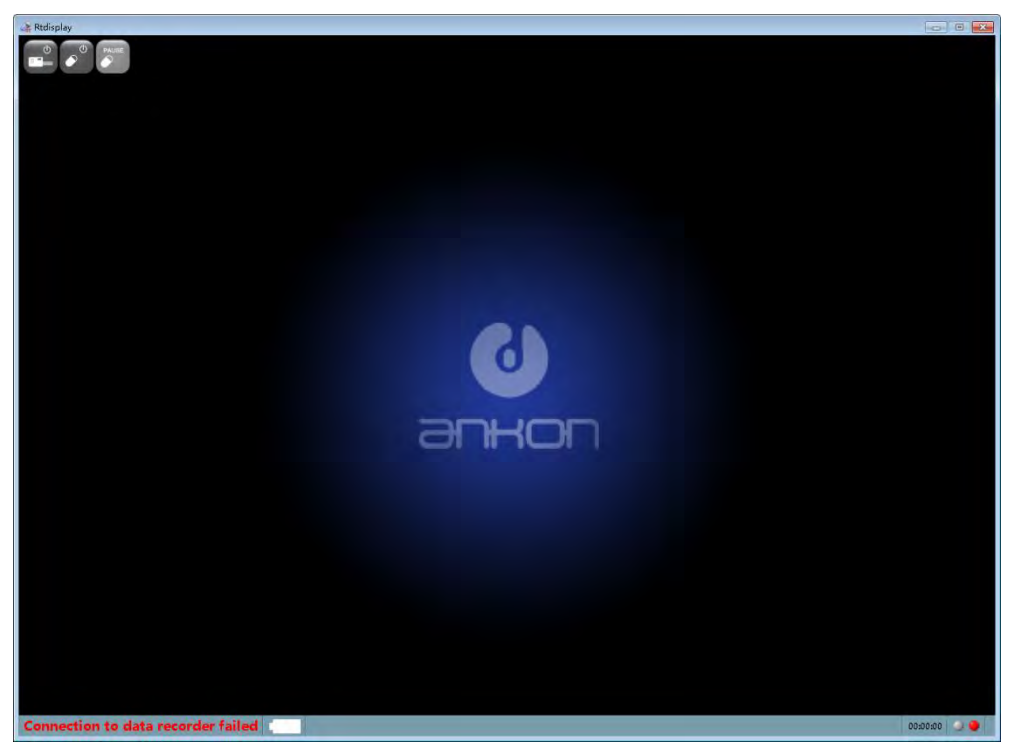

## *Figure 4-3: Rtdisplay Interface*

- 2. In the Rtdisplay interface, images captured by the capsule endoscope inside the digestive tract can be real-time displayed and its running status can be adjusted. The Data Recorder should be connected to your computer via USB for Rtdisplay. If the Data Recorder is not properly connected, buttons on the toolbar area are disabled, and "Connection to data recorder failed" in red will be shown at the connection status display area on the status bar.
- 3. If the Data Recorder is correctly connected, buttons on the toolbar are available, and "Connected to data recorder " in black will be shown at the connection status display area on the status bar.

## <span id="page-34-0"></span>**4.2.2 Functions of Buttons in the Toolbar**

The functions of the toolbar buttons are detailed in Table 4-1 below.

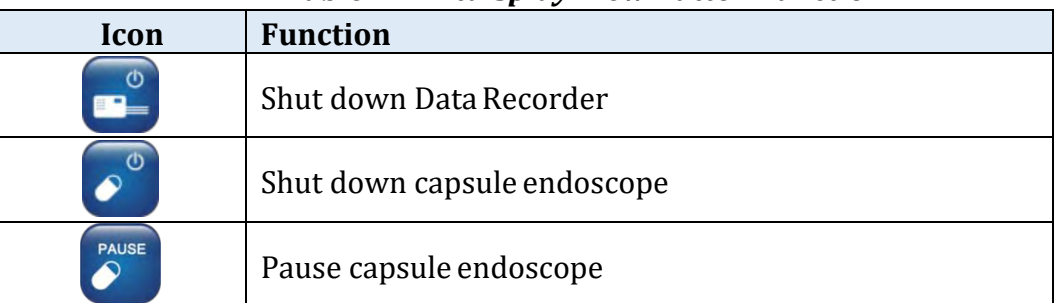

## *Table 4-1: Rtdisplay View Button Function*

## <span id="page-35-0"></span>**4.2.3 Rtdisplay Image Zoom-in and Out**

1. Image zoom-in and out can be realized by mouse scrolling, then scaled to x% will be displayed in upper right corner of the image to represent current scaling factor, as shown in Figure 4-4.

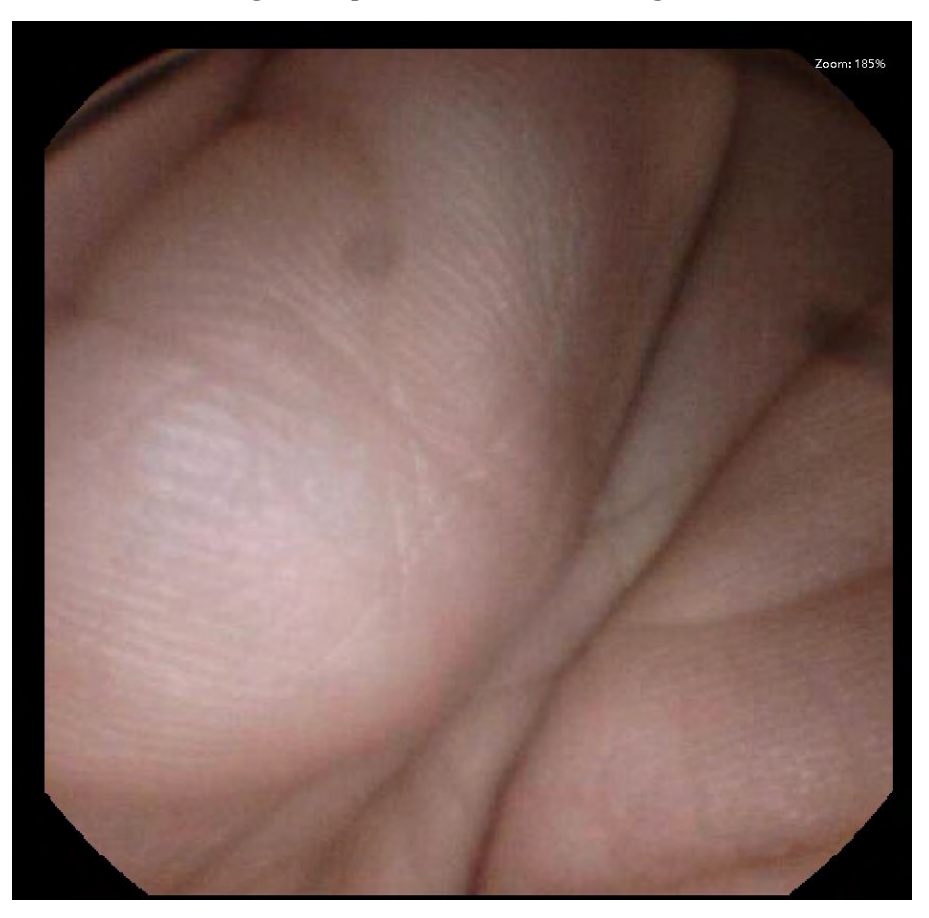

## *Figure 4-4: Zoom Function*

2. To restore original size of the displayed image without any zoom in or out, double click the image display area.

## <span id="page-35-1"></span>**4.2.4 Data Recorder Status Indicator**

1. Two LED status indicators are located in the lower right bottom of the Data Recorder.The left

one indicates work status (Green) , and the right one indicates warning (red)

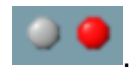

- 2. Meaning of status indicators:
	- a) Green LED flashes, red LED does not light indicates image data from capsule endoscope has been received.
	- b) Green LED does not light, red LED lights indicates no signal from capsule endoscope has been received.
c) Green LED does not light, red LED flashes – indicates capsule endoscope signal has been received, but no image data has been received.

#### **4.3 Data Export**

1. In the main software interface, select "Tool" $\rightarrow$  "Data export" in the menu to access the data export interface (Figure 4-5)

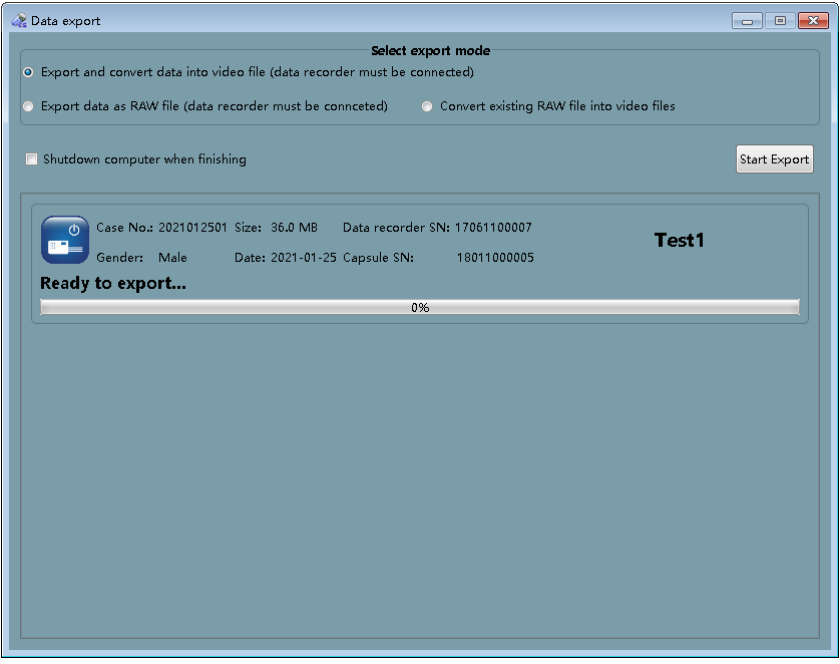

*Figure 4-5: Data Export Interface*

- 2. The data export interface is mainly used to export image data captured by the capsule endoscope to the computer. This interface supports two export modes. One is quick export, which exports the data as a raw data file with suffix \*.ankon. \*.ankon files cannot be opened by ESView until being parsed to video files. The quick export mode is applicable when it is needed to export image data of the last patient quickly and prepare the data recorder for the next examination. The other export mode is direct export, which exports and parses the data as a video file that can be opened by ESView software.
- 3. To use the direct export mode, select "Export and convert data into video file" and click "Start export". The image data will be exported from the data recorder as a video file that can be directly opened by ESView.
- 4. To use the quick export mode, select "Export data as RAW file" and click "Start export". The image data will be exported from the data recorder as a raw data file with suffix \*.ankon. To convert raw data file to video file, select "Convert existing RAW file into video files" and click "Start export", then select a RAW file in the raw data file selection interface (Figure 4-6) and generate the video file.

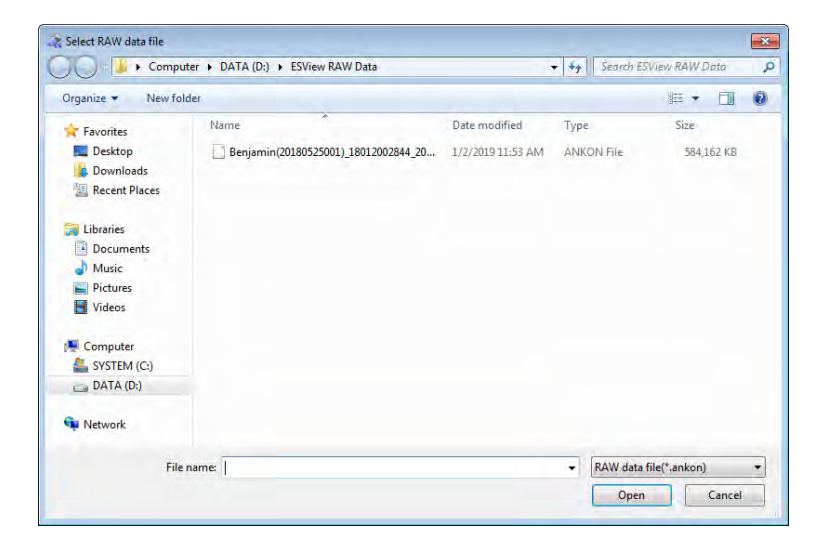

### *Figure 4-6: RAW Data File Selection Interface*

5. The data recorder should be connected to the computer via USB when exporting data, otherwise, an alert will appear on the data export interface to remind the user to connect the data recorder to the computer (Figure 4-7).

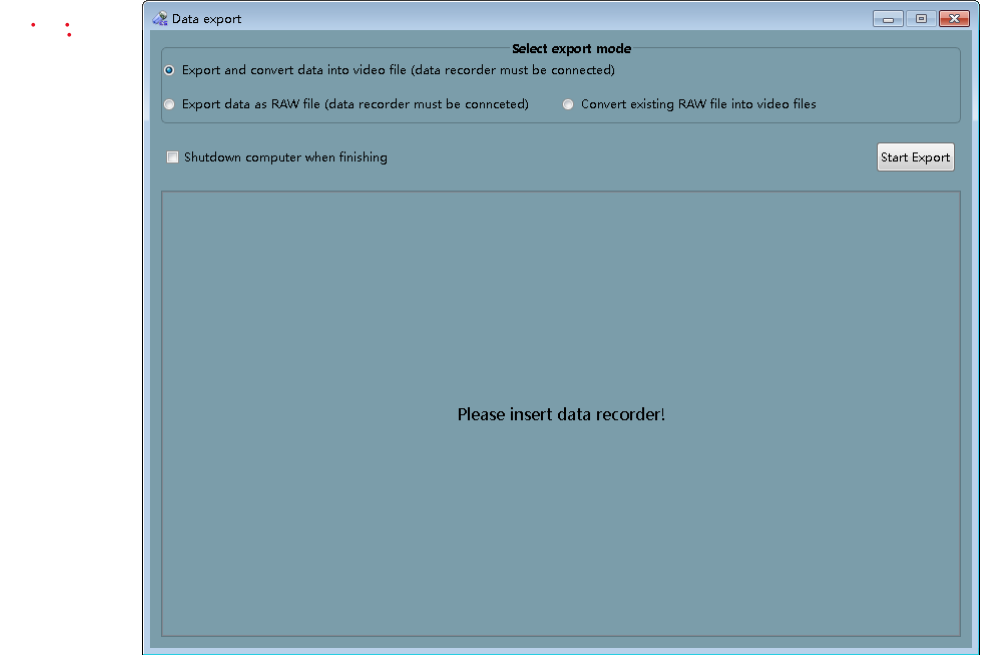

#### *Figure 4-7: Data Recorder Not Connected Alert*

6. If "Shutdown computer when finishing" is checked, the computer will automatically shut down after data export finishes.

# **4.4 Image Browsing, Processing, and Editing,Proscan mode**

#### **4.4.1 Open Video**

1. In the main software interface, select "File" $\rightarrow$  "Open video" to access the patient data file selection interface (Figure 4-8). The default path is the data export path.

| Organize v<br>New folder |                                            | $\odot$<br>FU.<br>988 -               |
|--------------------------|--------------------------------------------|---------------------------------------|
|                          | ×                                          |                                       |
| <b>Favorites</b>         | Name                                       | Date modified<br>Type                 |
| Desktop                  | Beck(2019010201) 18011000005 20190102      | 1/2/2019 4:34 PM<br>File folder       |
| <b>Downloads</b>         | Benjamin(20180525001) 18012002844 20180525 | 12/3/2019 4:39 PM<br>File folder      |
| <b>Recent Places</b>     | LXF(2019111501) 19011002747 20191115       | 12/4/2019 2:38 PM<br>File folder      |
|                          | WZY(2018102501)_18011A00073_20181025       | 5/13/2019 3:07 PM<br>File folder      |
| <b>Libraries</b><br>Э    |                                            |                                       |
| <b>Documents</b><br>₽    |                                            |                                       |
| Music                    |                                            |                                       |
| Pictures                 |                                            |                                       |
| Videos                   |                                            |                                       |
| Computer                 |                                            |                                       |
| SYSTEM (C:)              |                                            |                                       |
| $\Box$ DATA (D:)         |                                            |                                       |
| <b>Car Network</b>       |                                            |                                       |
|                          | m<br>$\epsilon$                            |                                       |
|                          | File name:                                 | ANKON Video Index File(*.acpi) ><br>٠ |

*Figure 4-8: Patient Data File Selection Interface*

2. Select a patient folder and open the \*.acpi file under the folder. The software will automatically load image data in this folder, and the image data will be displayed in the main software interface (Figure 4-9).

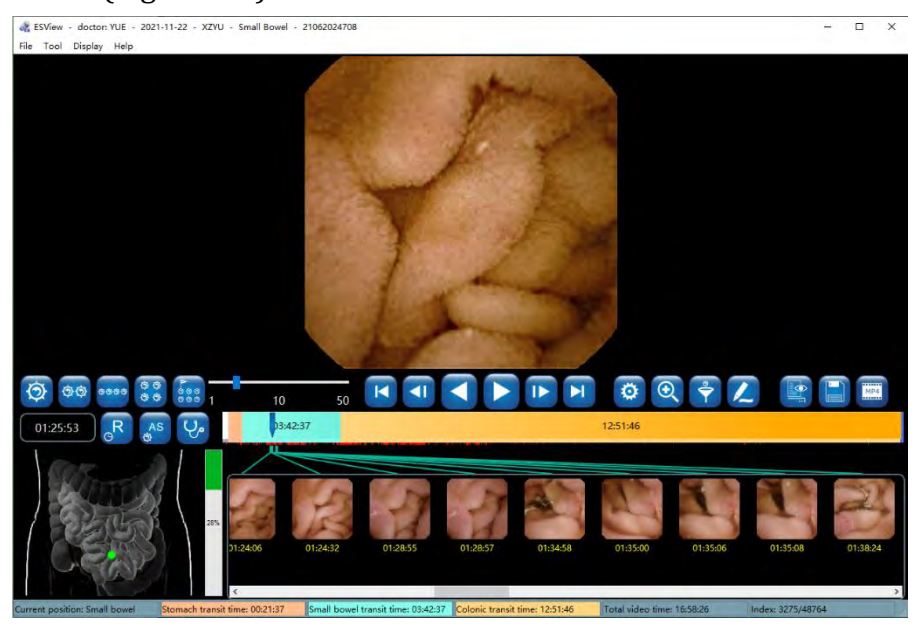

*Figure 4-9: Main Software Interface After Opening Image Data*

3. To open recently opened videos, select "File"→"Recent video"→"Select video path" in the menu.

ANKON Technologies Co., Ltd. AKQWO-YF-018 Rev A/0

### **4.4.2 Video Playback Function**

1. In the main software interface, click the forward or backward playback button (Figure 4-10) to play the loaded video in forward or backward direction.

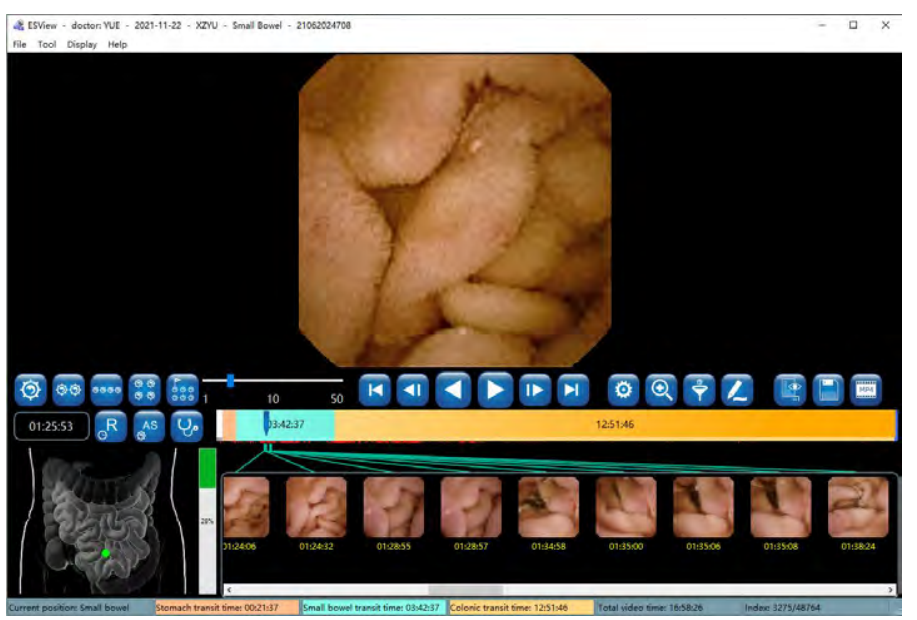

*Figure 4-10: Video Playback Buttons*

2. To stop video playback, click the pause button (Figure 4-11).

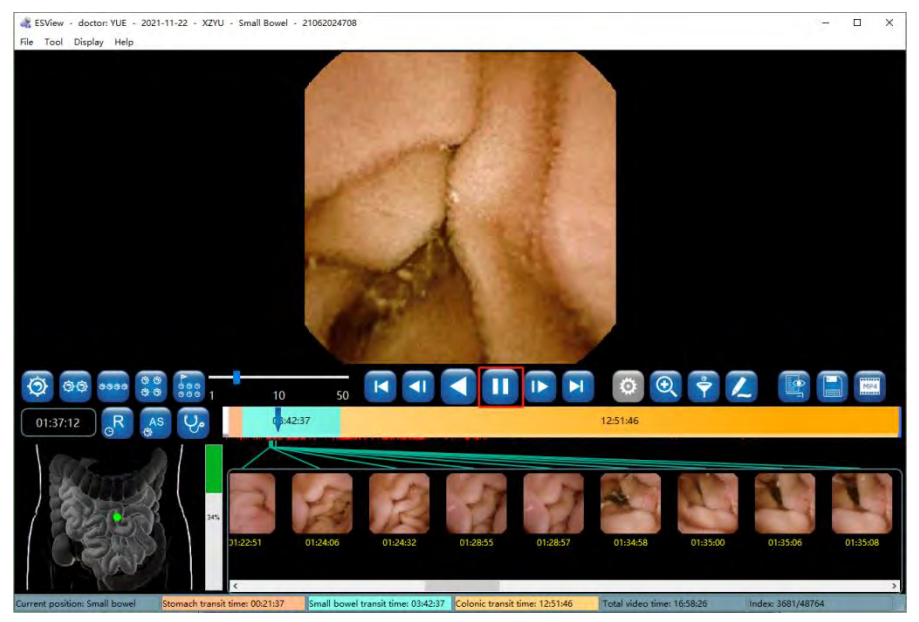

*Figure 4-11: Pause Playback Button*

#### **4.4.3 Image Browsing**

1. Click the  $\bigcirc$  ,  $\circ$  ,  $\circ$  ,  $\circ$  ,  $\circ$  , and  $\circ$  buttons to access single-image display mode, two-image

display mode, transverse four-image display mode, array four-image display mode, and multiimage display mode, respectively, as shown in Figures 4-12 to 4-16. The display mode can also be switched by selecting a display mode in the "Display" menu.

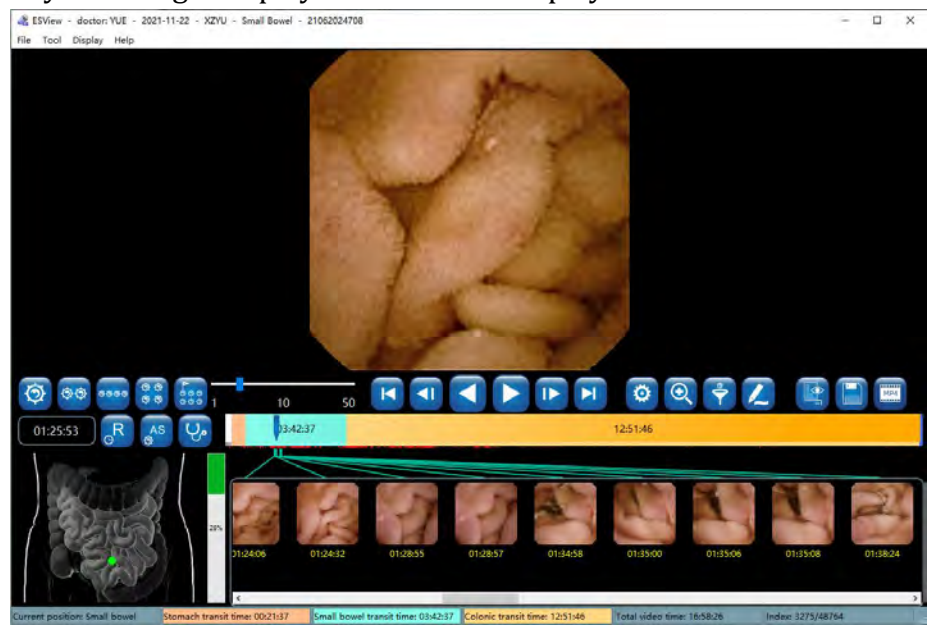

*Figure 4-12: Single-Image Display Mode*

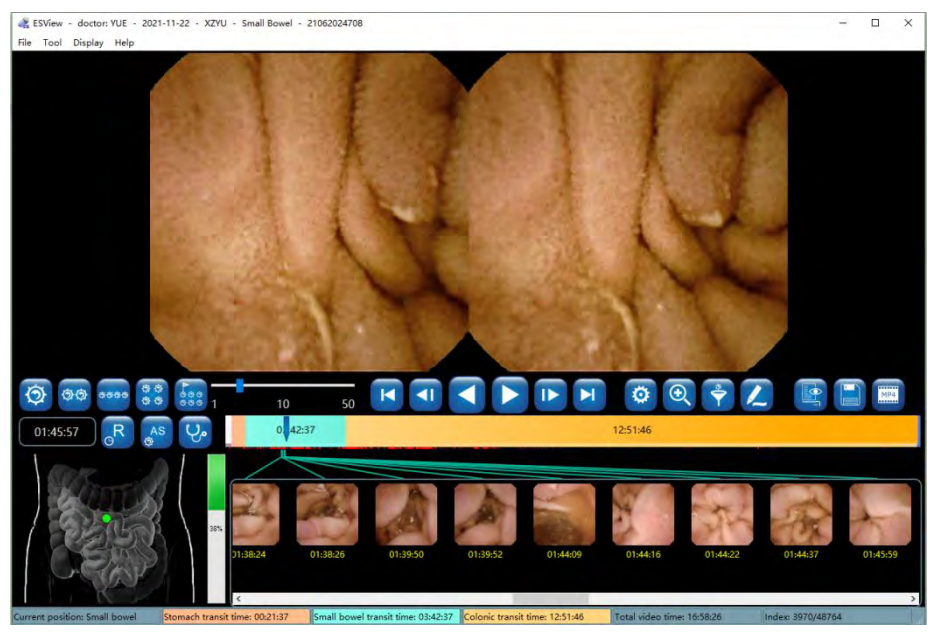

*Figure 4-13: Two-Image Display Mode*

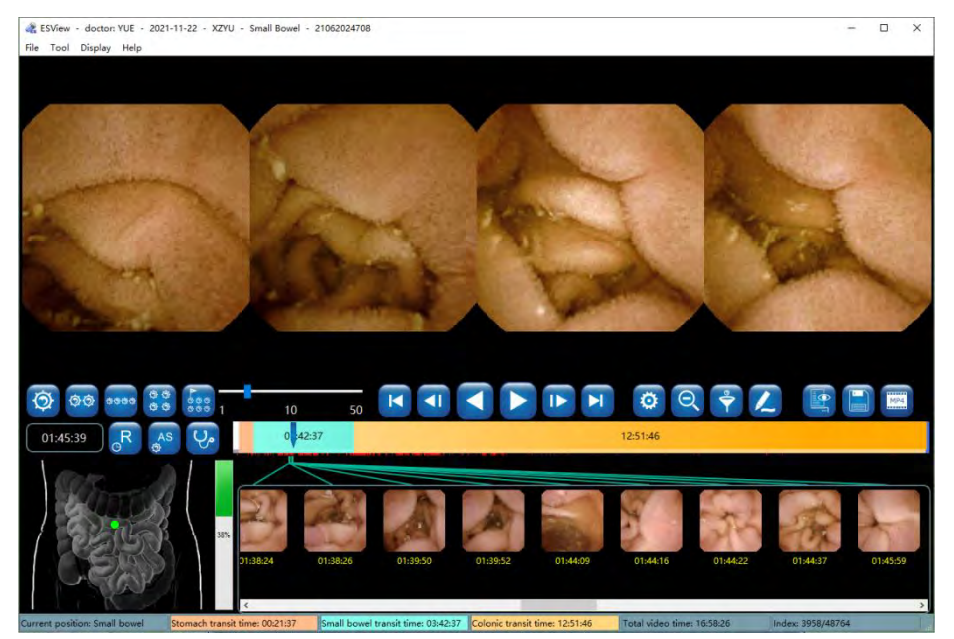

*Figure 4-14: Transverse Four-Image Display Mode*

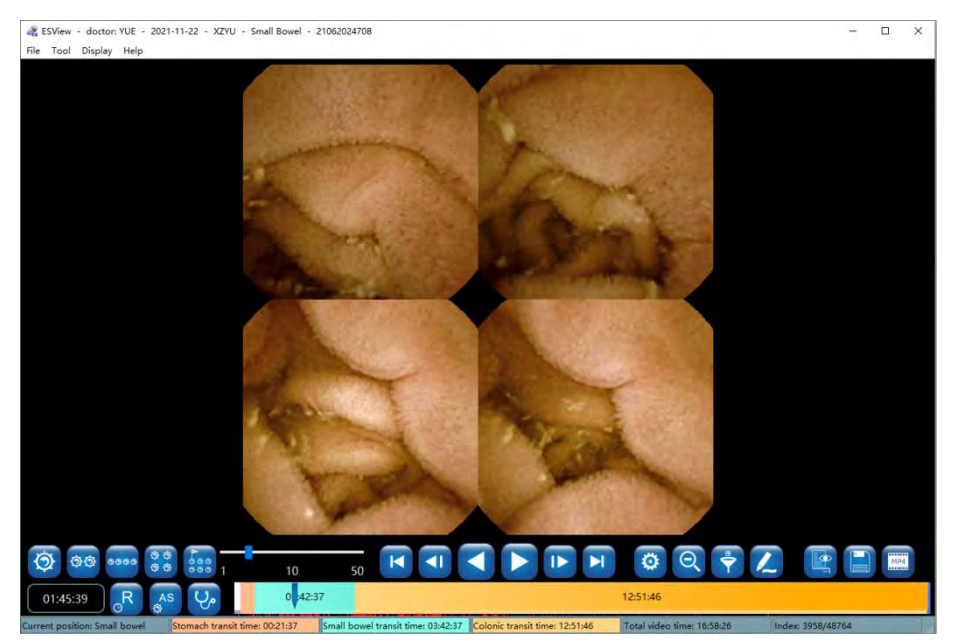

*Figure 4-15: Array Four-Image Display Mode*

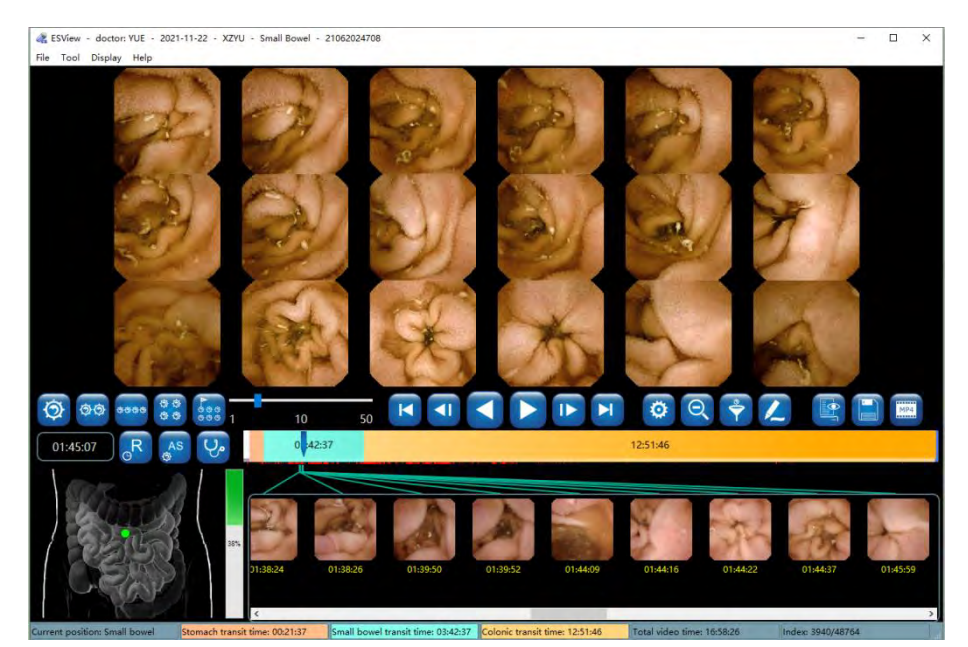

*Figure 4-16: Multi-Image Display Mode*

- 2. Use the playback speed slider  $\begin{array}{ccc} 1 & 1 & 10 \\ 1 & 10 & 10 \end{array}$  to adjust the video playback speed. Click to play video in forward direction. Click to play video in backward direction. Click  $\left(\mathbf{r}\right)$  to display the next image frame. Click  $\left(\mathbf{r}\right)$  to display the previous image frame. Click  $\Box$  to display the last image frame. Click  $\Box$  to display the first image frame.
- 3. In single-image and two-image display mode, click  $\bigcirc$  to enlarge image display, and click

to shrink the image display. In other display modes, the enlargement function is

unavailable. In such case, click  $\left[ \mathbf{Q} \right]$  to switch to the single-image display mode. Figure 4-17 shows the single-image enlargement mode and Figure 4-18 shows two-image enlargement mode.

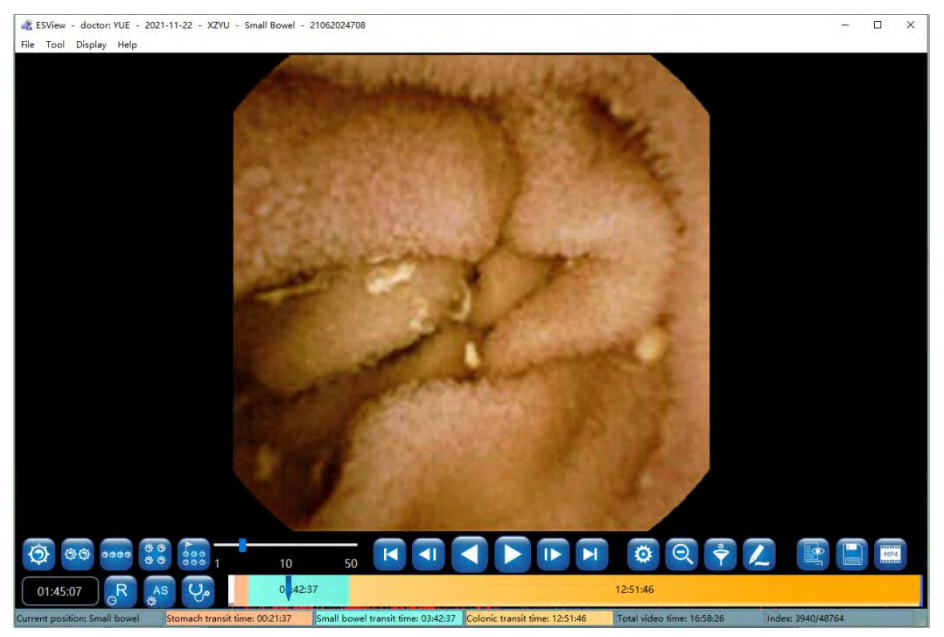

*Figure 4-17: Single-Image Enlargement Mode*

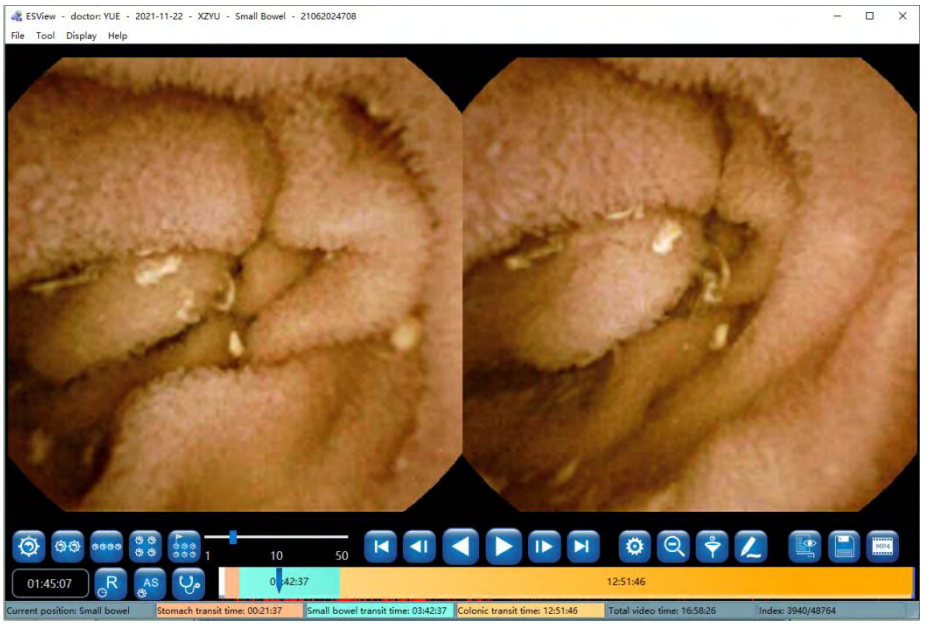

*Figure 4-18: Two-Image Enlargement Mode*

4. Click  $\ddot{\bullet}$  to access the image processing control panel, as shown in Figure 4-19. Drag the

corresponding sliders to adjust definition, brightness, and color. Checking the "Saturation" box and then drag the sliders below to adjust saturation. The image can also be processed using the software's built-in algorithms, including denoise, distortion correction, and image enhancement. It is important to note that if any one of the four options (Image denoise, Distortion correction, Enhance-ICCI, Enhance-RGB) at the bottom is selected, the adjustment of definition, brightness, and color will be disabled, and the image is automatically processed

Click  $\begin{array}{|c|} \hline \textbf{G} & \textbf{to undo all the image processing.} \hline \end{array}$ 

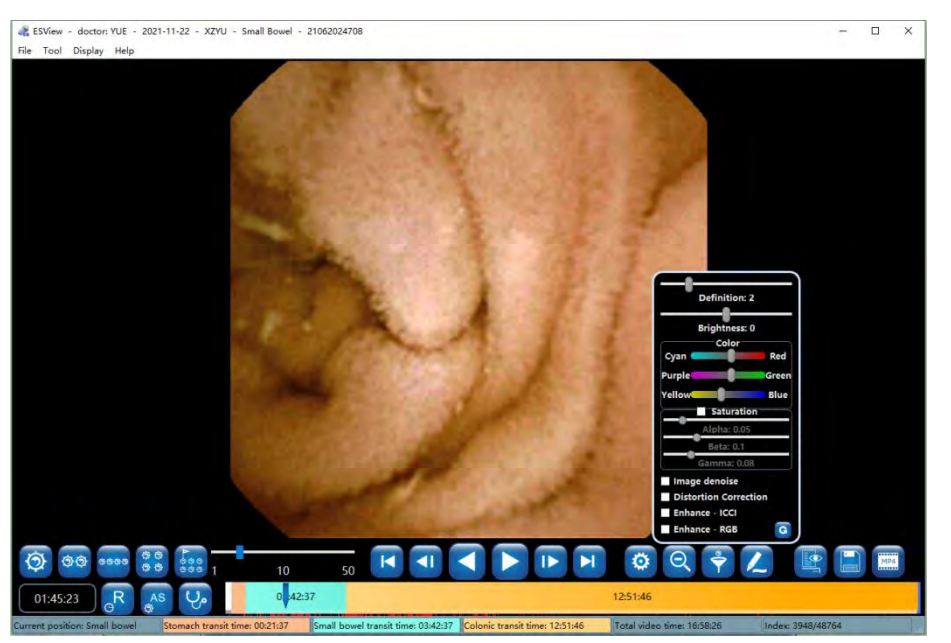

*Figure 4-19: Image Processing Control Panel*

5. When the icon of the button next to the time window shows as  $\Theta$ , the time window and the thumbnail time display show image absolute time. Click  $\left( A \right)$ , the button icon will change to

 $\circ$ <sup>R</sup>, and the time window and the thumbnail time display will show image relative time. Click

 $\left( \circ \mathsf{R}^{R}\right)$ , and the button icon will change back to  $\left( \circ \mathsf{A}\right)$ . The absolute time is the wall clock time when the image is captured by the capsule endoscope, the relative time is the time difference between the image and the first captured image.

# **4.4.4 Image Tagging**

1. Move the mouse over the image to be tagged and right click on the image. In the pop- up menu (Figure 4-20), select "Select the first esophagus image", "Select the first stomach image", "Select the first small intestine image", "Select the first large intestine image", or "Select the last digestive tract image" to tag the image as a landmark of the digestive tract. When an image is tagged, the colors in the progress bar will change automatically according to the position of the tagged image, separating the images by different sites of the digestive tract. The information in the status bar also changes automatically. The tagged images will appear in the bottom thumbnail area

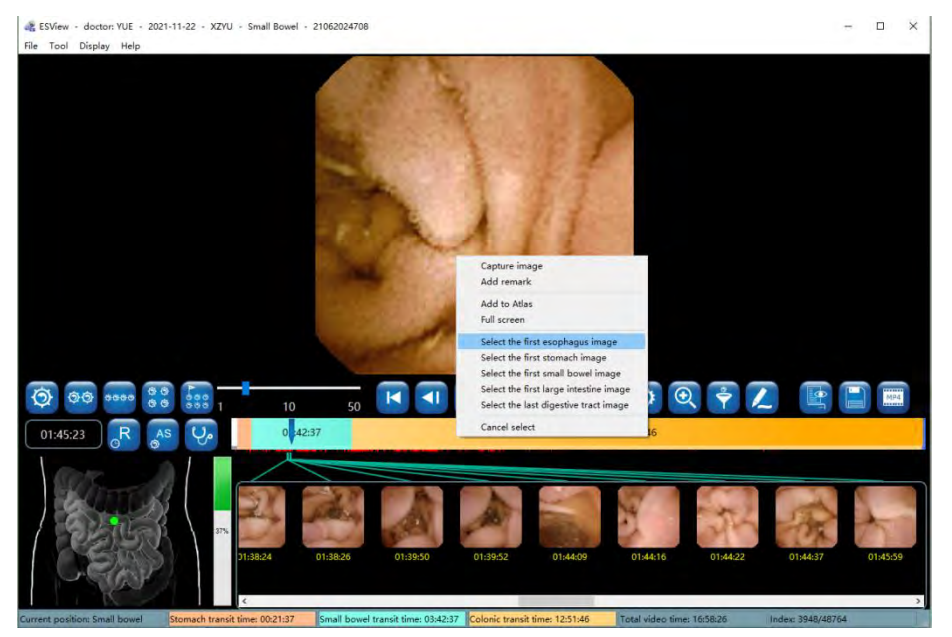

*Figure 4-20: Image Tagging*

2. In addition to tagging an image, the user can also capture an image. Move the mouse over the image to be captured and right click on the image, then select "Capture image" in the pop-up menu to capture the image (Figure 4-21). An alternative way to capture an image is to double click on the image. The captured image will also appear in the bottom thumbnail area. If the current image is already tagged, such as first esophagus image, the image capture function is disabled.

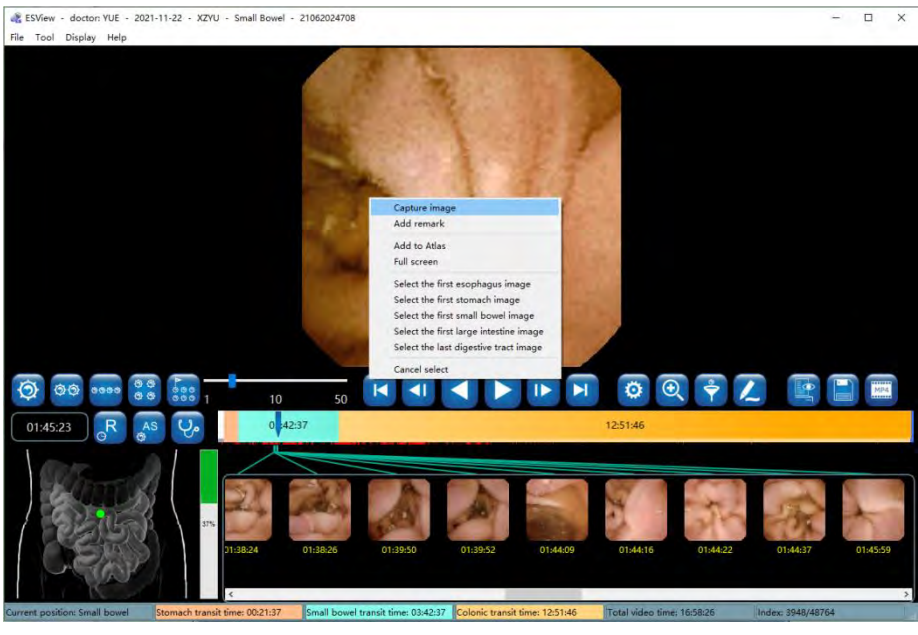

*Figure 4-21: Image Capture*

3. To cancel image tagging or remove an image from the captured image set, click on the image thumbnail in the thumbnail area to select the image, move the mouse over the image and right click on the image then select "Cancel select" in the pop-up menu (Figure 4-22). The image will be removed from the thumbnail area and the colors in the progress bar will be updated accordingly.

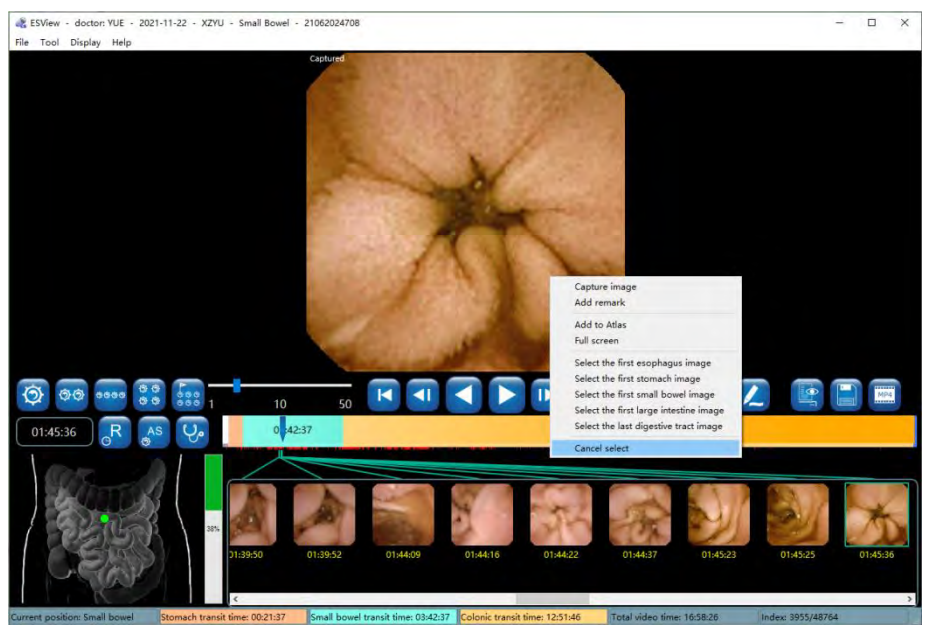

*Figure 4-22: Cancel Image Tagging or Capture*

#### **4.4.5 Image Remark**

1. Move the mouse over the image you want to add a remark to and right click on the image.

Select "Add remark" in the pop-up menu (Figure 4-23) or click  $\sim$  to access the add remark interface (Figure 4-24).

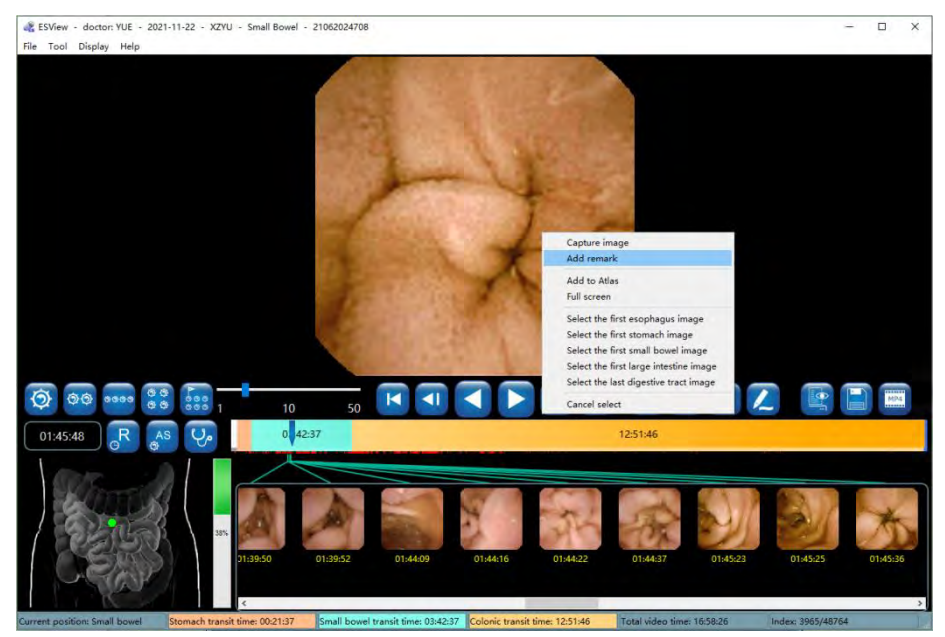

*Figure 4-23: Add Remark Through Pop-Up Menu*

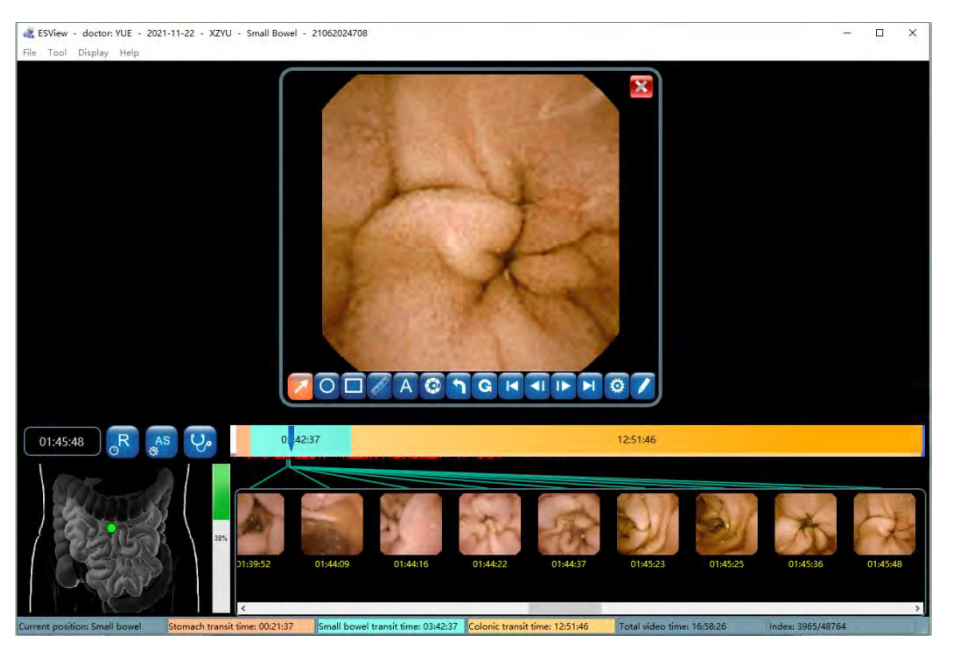

*Figure 4-24: Add Remark Interface*

2. In the add remark interface, click  $\Box$  to add arrow markings. When the icon changes to  $\Box$ , the user can add an arrow on the image by left clicking to set the start point and holding the left mouse button and dragging to set the endpoint. Click  $\bigcirc$  to add circular markings. When the icon changes to  $\bigcirc$ , the user can add a circle on the image by left clicking to set the center and holding the left mouse button and dragging to change its size (Figure 4-25). Click  $\bullet$  to

undo the previous marking and click  $\left| \mathbf{G} \right|$  to undo all markings. The markings will be reflected on the images in the thumbnail area.

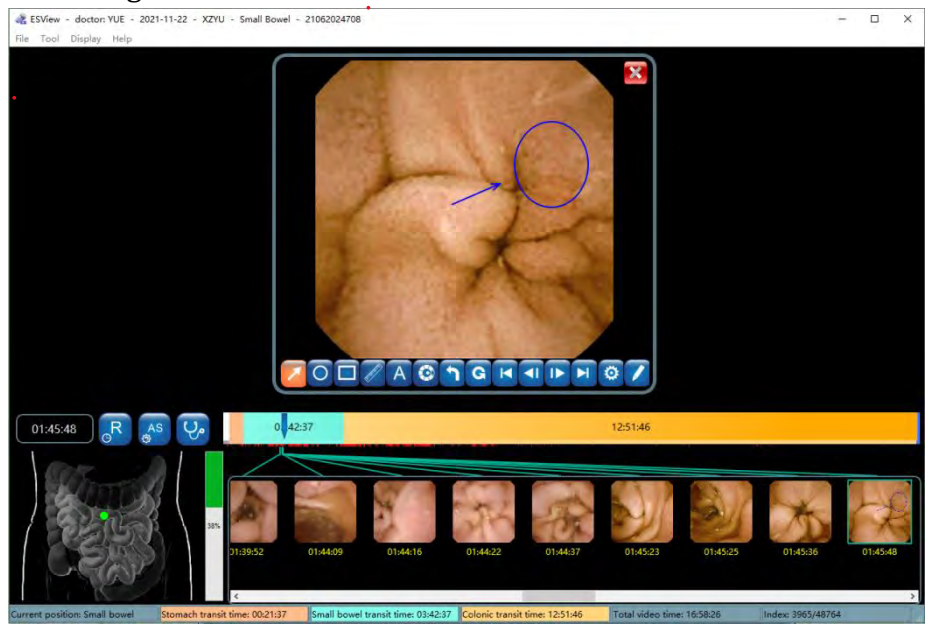

*Figure 4-25: Add Markings*

3. Click  $\Box$  to select the first tagged or captured image, click  $\Box$  to select the previous tagged

or captured image, click to select the next tagged or captured image, and click to

select the last tagged or captured image. Alternatively, the user can move the mouse over an image and scroll over images to select the desired image.

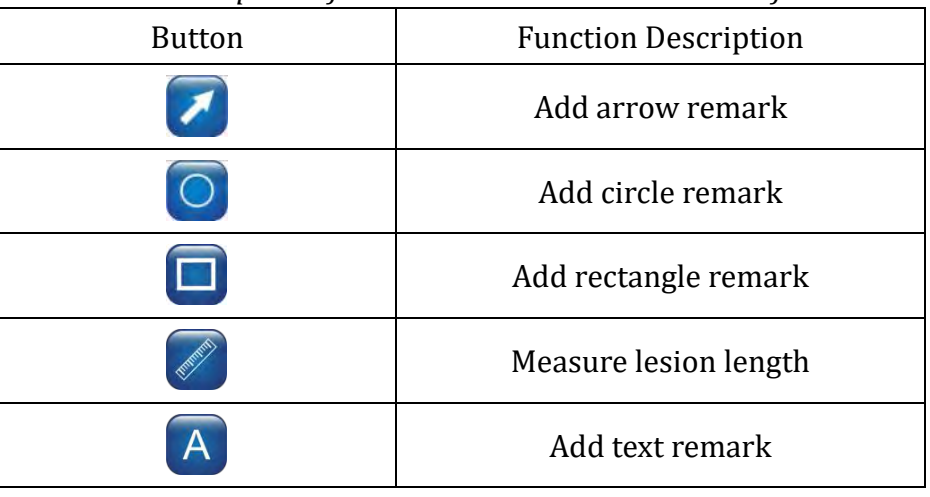

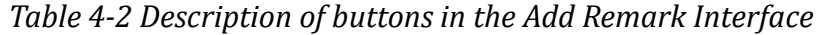

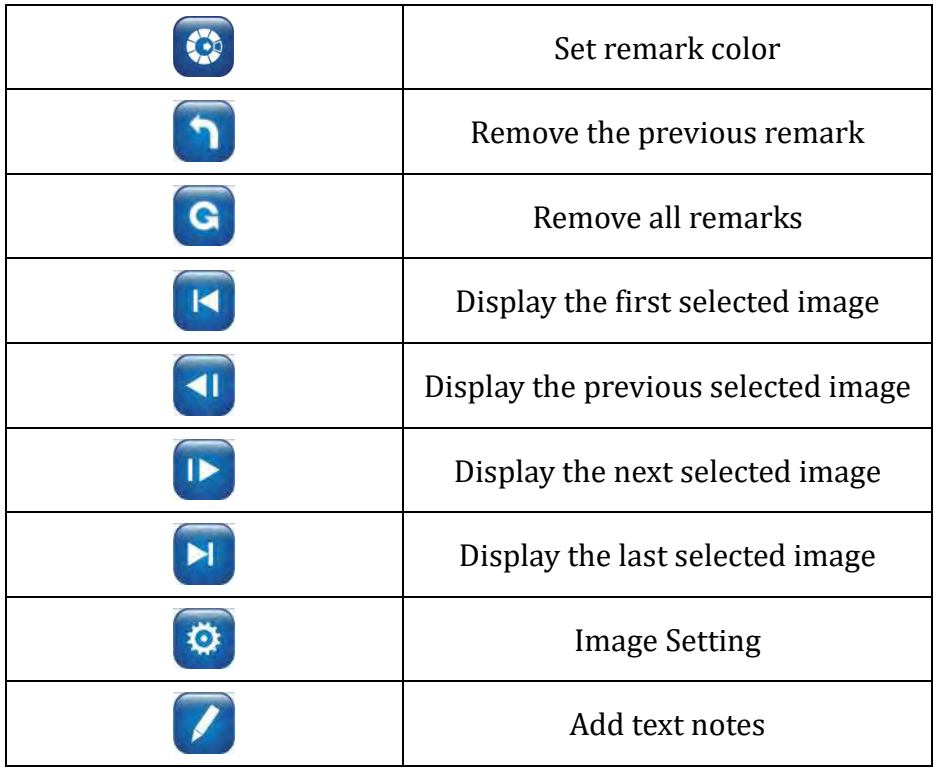

- 4. Click  $\bullet$  to access the add comment interface (Figure 4-26). The user can enter textual descriptions to the image into the comment text box in two ways:
	- Input manually; or
	- Double click one of the expressions in the "Frequently used comment" list, a built-in list in ESView software. The user can also add or remove entries in the list.

The added comments will be reflected on the images in the thumbnail area.

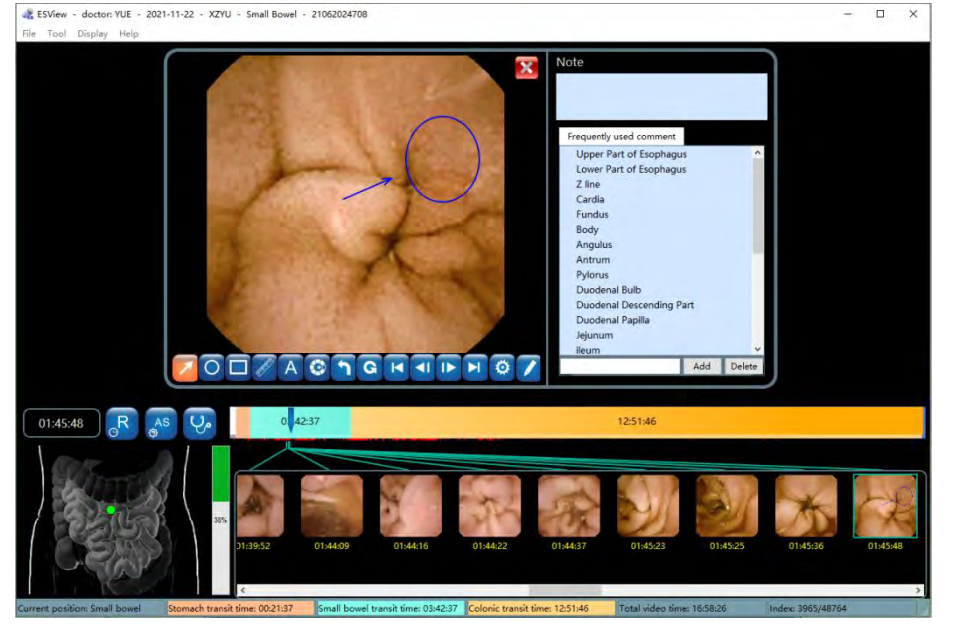

*Figure 4-26: Add Remark Interface*

5. As previously described, clicking  $\ddot{\mathfrak{G}}$  brings up the image processing control panel (Figure 4-

27). The sliders and checkboxes function the same as those in the image processing control panel described previously.

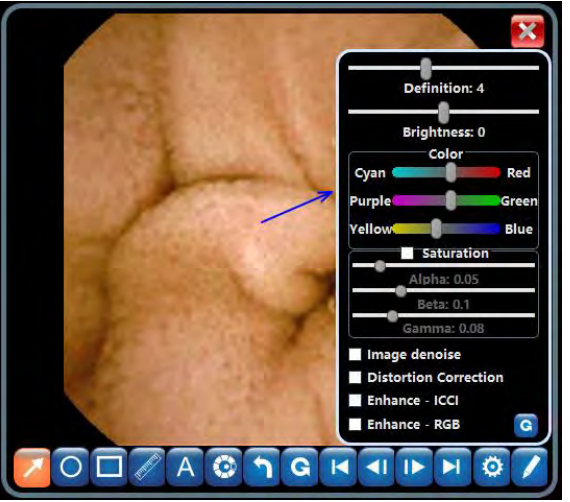

*Figure 4-27: Image Processing Control Panel*

6. Click  $\mathbf{\hat{X}}$  to exit the add remark interface.

# **4.4.6 Thumbnails**

1. Thumbnails of the tagged and captured images are displayed in the thumbnail area, as shown in Figure 4-28.

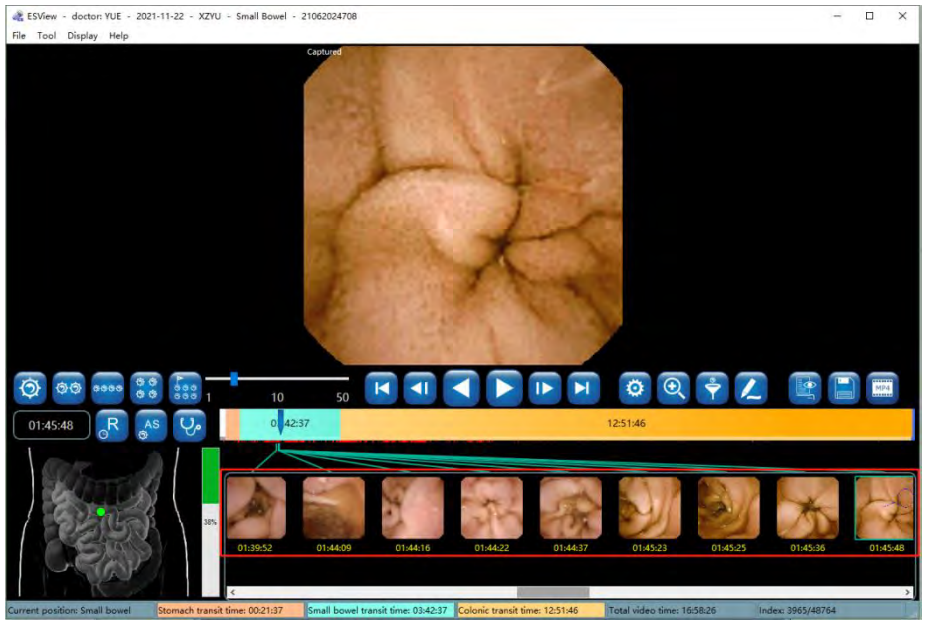

*Figure 4-28: Thumbnail Display Area*

2. In the thumbnail display area, move the mouse over the image to add remark to and right

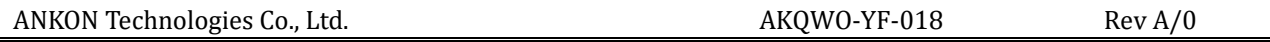

click on the image, then select "Add remark" in the pop-up menu (Figure 4-29) to add remark to the corresponding image using the add remark interface shown in Figure 4-26.

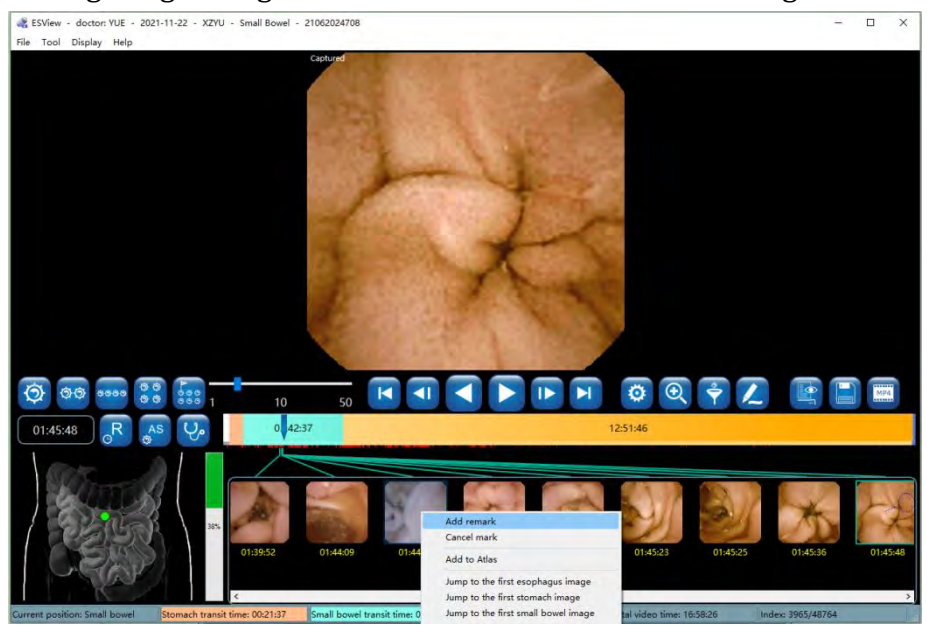

*Figure 4-29: Add Remark to Thumbnail*

3. In the thumbnail display area, right click on a thumbnail, then select "Cancel mark" in the popup menu to remove the thumbnail from the thumbnail area, as shown in Figure 4-30. Multiple thumbnails can be removed together by left clicking the thumbnails to be deleted while holding down the Ctrl key or by holding down the left mouse button and dragging the mouse to select multiple thumbnails, and then right clicking to select "Cancel mark" from the pop-up menu.

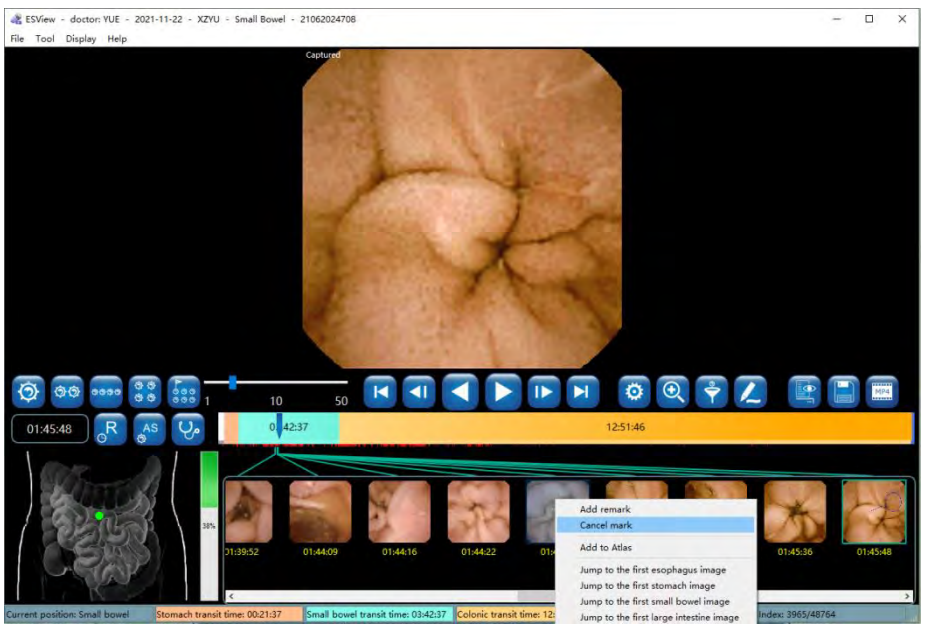

*Figure 4-30: Thumbnail "Cancel Mark"*

4. To go to a specific landmark and display the image in the main display area, in the thumbnail display area right click on a thumbnail and select "Jump to the first esophagus image", "Jump to the first stomach image", "Jump to the first small intestine image", "Jump to the first large intestine image", or "Jump to the last digestive tract image" in the pop-up menu. Alternatively, move the mouse over a thumbnail and then double click the left mouse button to display the corresponding image in the main display area.

### **4.4.7 Image Processing**

1. Clicking  $\ddot{\odot}$  will bring up the image processing control panel (Figure 4-31). The user can adjust image definition, brightness, and color by using the corresponding sliders.

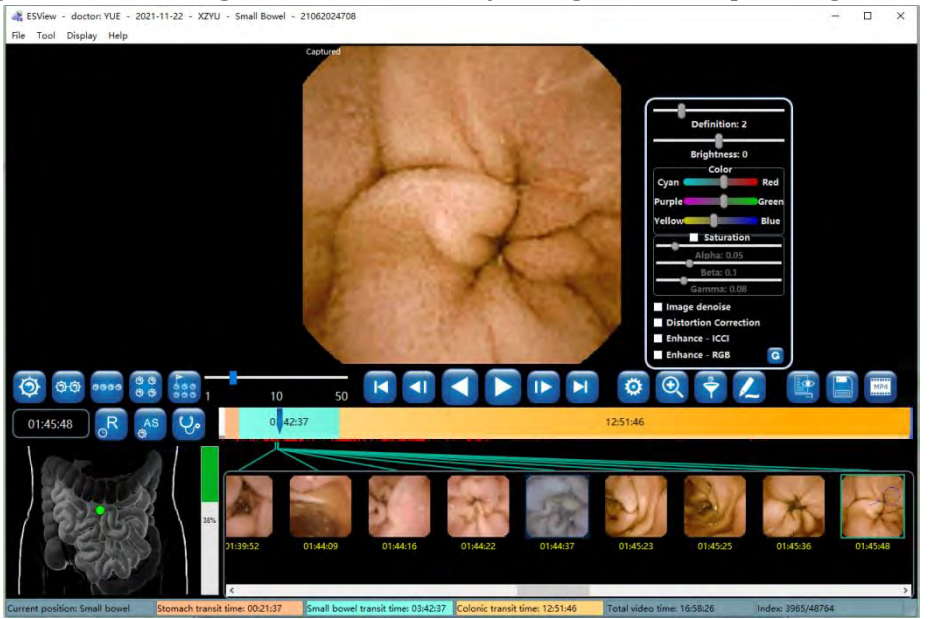

*Figure 4-31: Image Processing Control Panel*

2. ESView software is equipped with image denoise algorithm. Check the "Image denoise" box and the effect as shown in Figure 4-32. To undo the denoising, uncheck the "Image denoise" box.

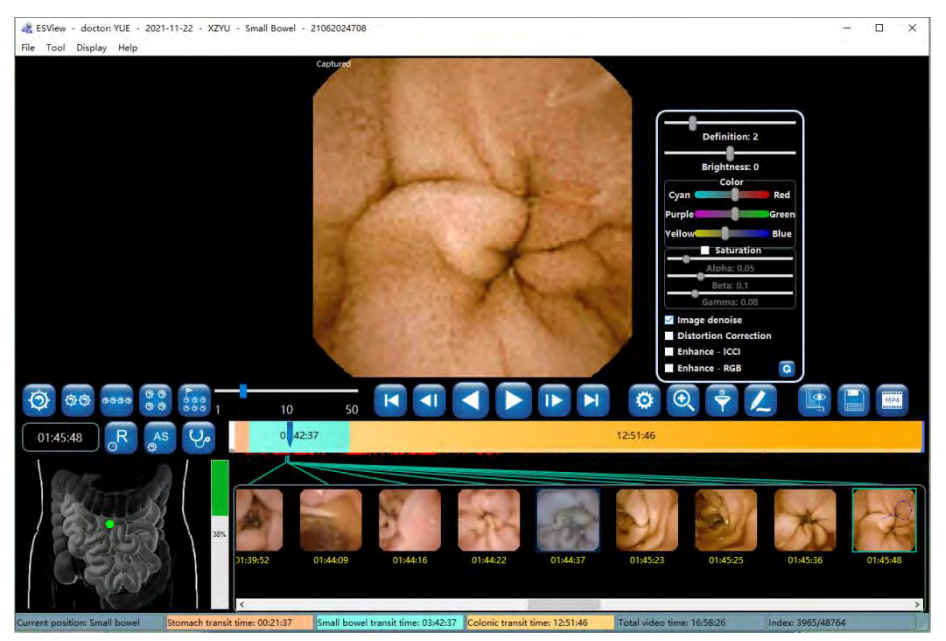

*Figure 4-32: Image Denoise*

3. Check the "Distortion Correction" box to correct image distortion (Figure 4-33).

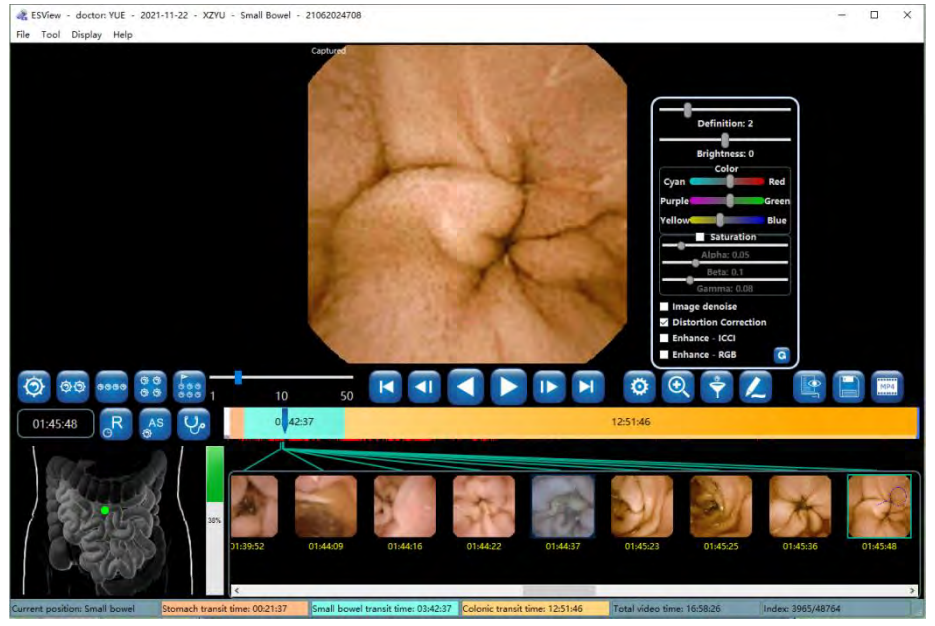

*Figure 4-33: Distortion Correction*

4. Check the "Enhance - ICCI" box to achieve the post-processing effect (Figure 4-34).

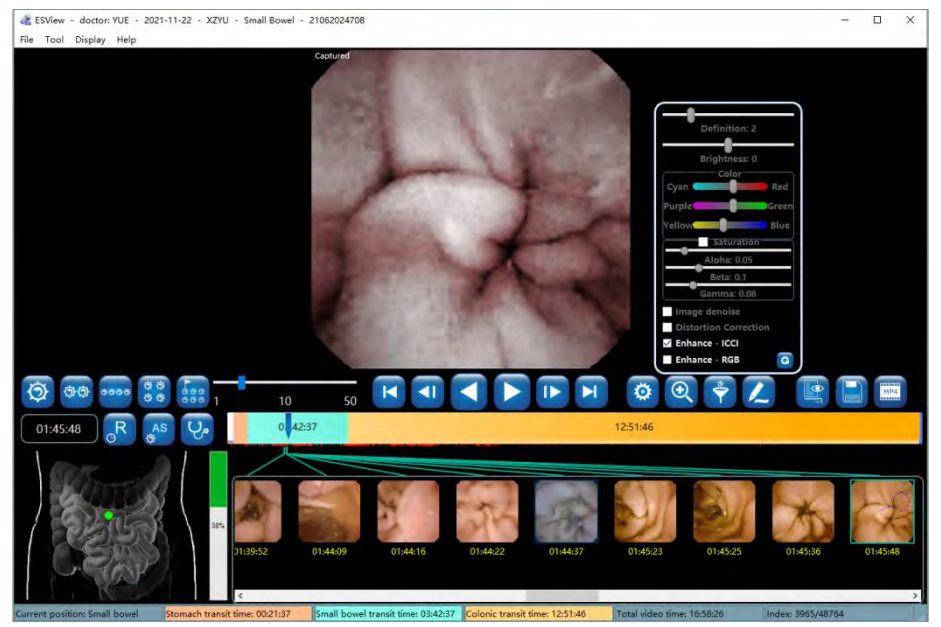

*Figure 4-34: Image Enhancement - ICCI*

5. Check the "Enhance - RGB" box to achieve the post-processing effect (Figure 4-35).

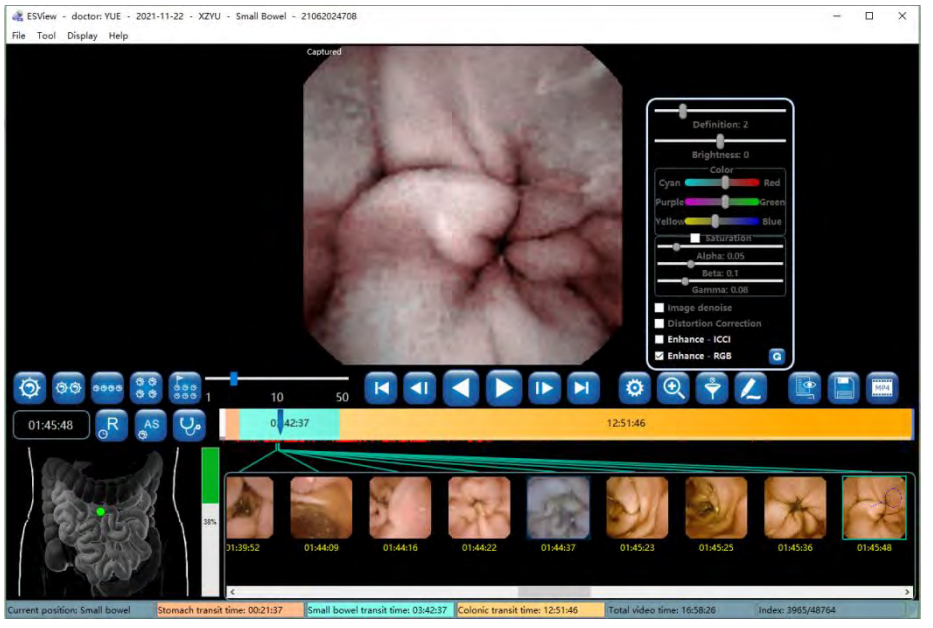

*Figure 4-35: Image Enhancement - RGB*

6. Use the saturation adjustment sliders to adjust image saturation (Figure 4-36).

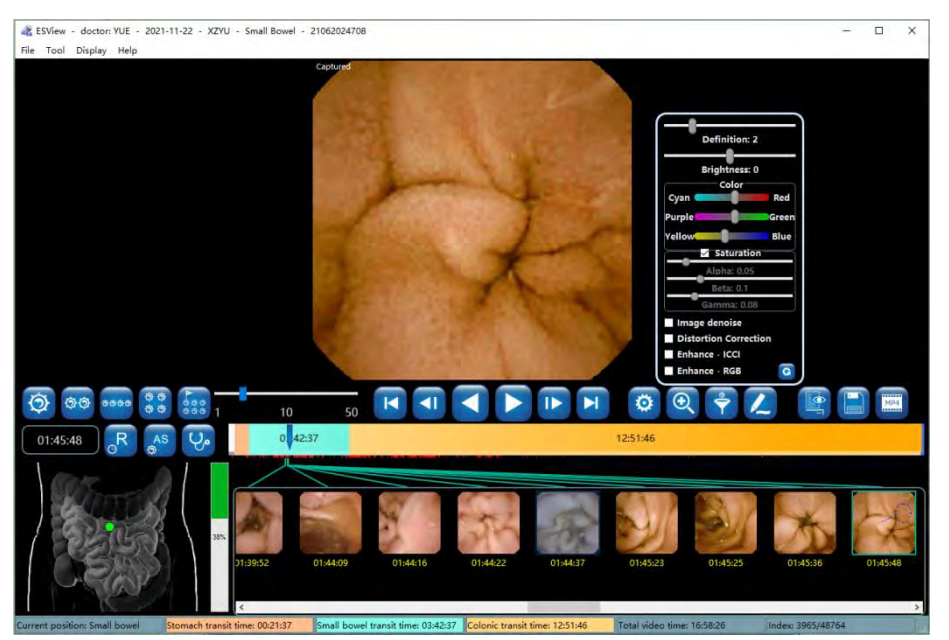

*Figure 4-36: Image Saturation Adjustment*

7. Use the definition and brightness sliders to adjust the definition and brightness of the image (Figure 4-37).

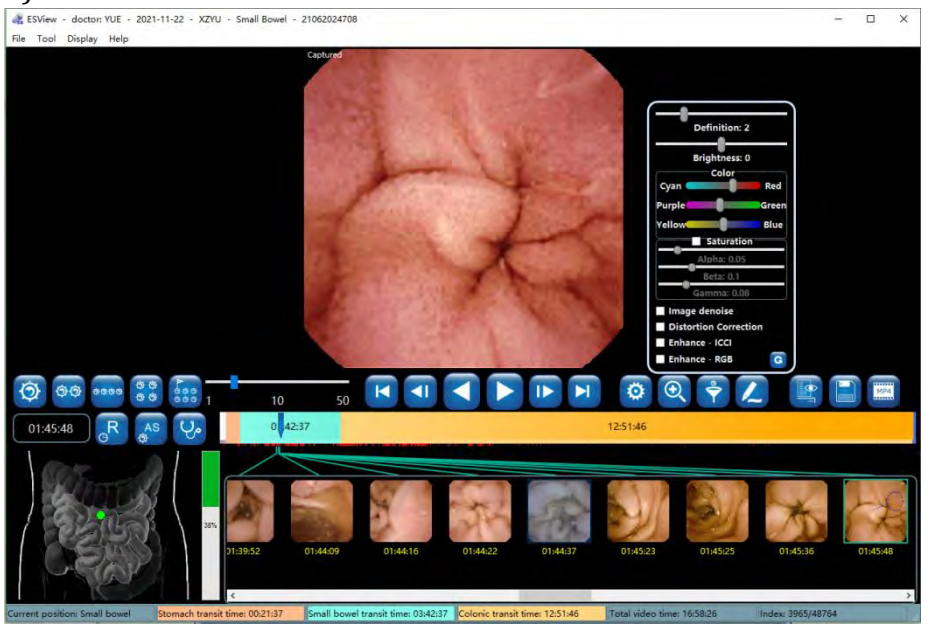

*Figure 4-37: Definition and Brightness Adjustment*

# **4.4.8 Browsing Mode**

1. Click  $\int_0^{AS}$ , when the button icon changes to  $\int_0^{AS}$ , the similarity browsing mode will be activated (Figure 4-38). In this mode, the software displays only one image for all the adjacent similar images, reducing number of images to be browsed. Experiments show that the

ANKON Technologies Co., Ltd. AKQWO-YF-018 Rev A/0

#### number of images is reduced by approximately 50%.

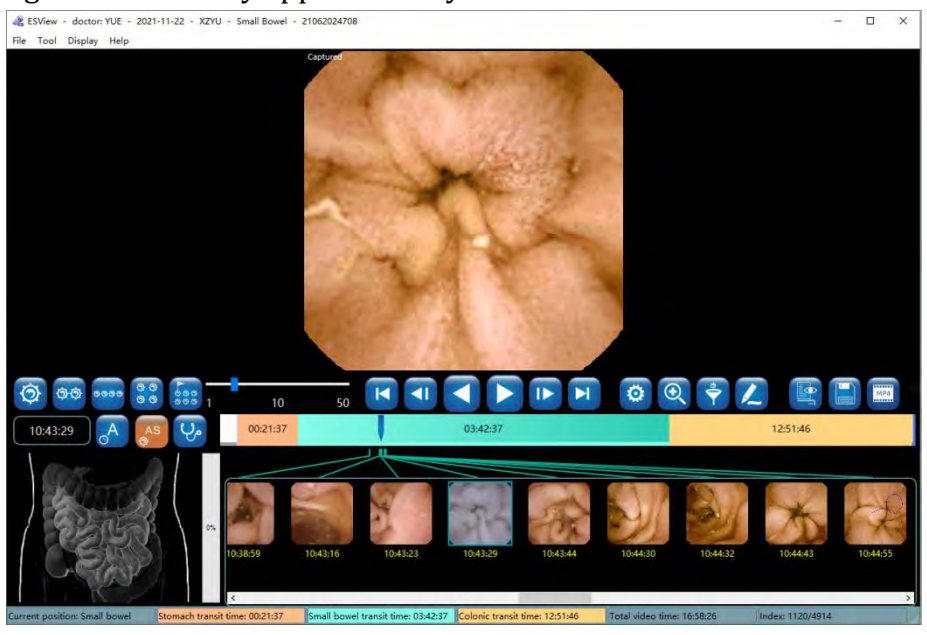

*Figure 4-38: Similarity Browsing Mode*

2. Click  $\left(\frac{a}{r}\right)$ , when the button icon changes to  $\left(\frac{a}{r}\right)$ , the filter browsing mode will be activated (Figure 4-39). In this mode, the software displays only tagged or captured images for further screening.

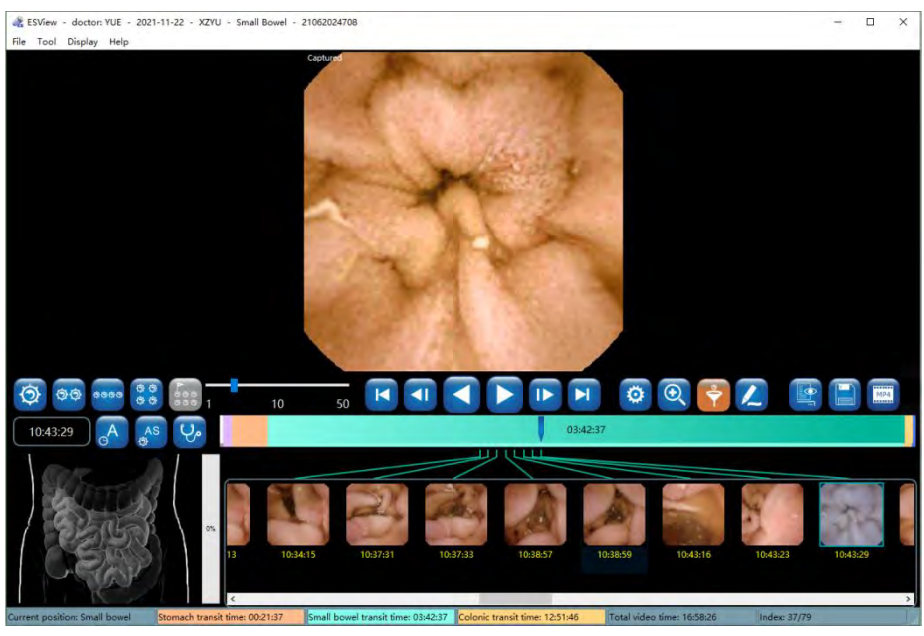

*Figure 4-39: Filter Browsing Mode*

# **4.4.9 Option Setting**

1. In the main software interface, select "Tool"  $\rightarrow$  "Option" to access the option setting interface

#### (Figure 4-40).

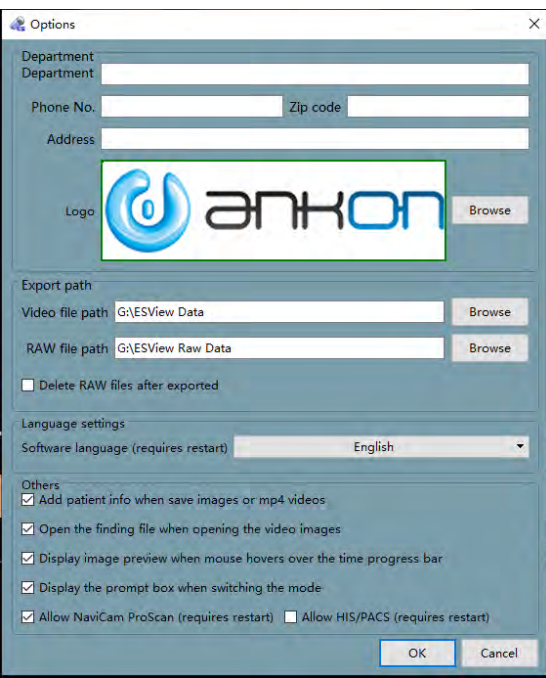

*Figure 4-40: Option Setting Interface*

- 2. In the "Department" area, fill in the department information, which will appear in the case report.
- 3. In the "Export path" area, choose the paths for exported video files and raw data. If the "Delete RAW files after exported" option is checked and the data is exported to video file using the direct export mode, then after export, the related RAW files in the RAW file path will be automatically deleted to save space.
- 4. In the "Others" area, if the "Display image preview when mouse hovers over the time progress bar" option is checked, as the mouse moves over the progress bar, the preview of the image corresponding to the mouse location will be displayed in a floating window if the mouse stops for about 1 second, as shown in Figure 4-41.

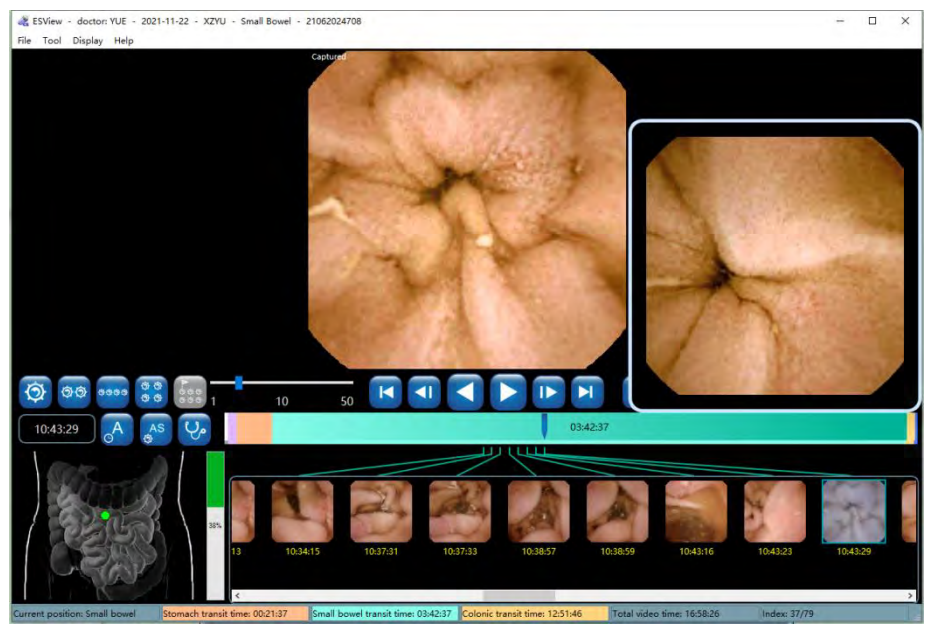

*Figure 4-41: Image Preview*

5. If the "Add patient info when save images or mp4 videos" option is checked, the patient information will be added to the upper left, upper right, and lower left corners of the save

image, as shown in Figure 4-42. Left click  $\Box$  to save the current image. Right click  $\Box$  to open the folder where the saved images are located. If the "Open the finding file when opening the video images" option is checked, then the user can open the last saved finding file when opening the patient video.

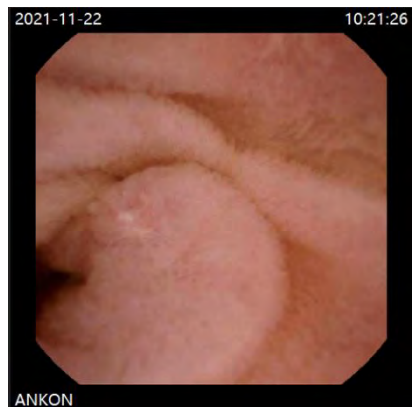

*Figure 4-42: Saved Image Showing Patient Information*

# **4.4.10 NaviCam ProScan**

NaviCam ProScan mainly contains two functions:

--Images of suspected positive lesions (including four kinds: *lymphangiectasia* 、 *Inflammation/erosion/bleeding/ulcer* 、 *polyp/bulging or lymphoid follicular hyperplasia and diverticulum)* are automatically marked, and the image position is marked in red on the image

ribbon.

--The esophagus, stomach, and small intestine are automatically segmented for the digestive tract image, and different digestive tract segments are marked with different colors on the image ribbon. This NaviCam ProScan feature can only be used when the following 3 conditions are met:

1) Check the "Allow NaviCam ProScan (requires restart)" option, and restart the ESView software to take effect, as shown in Figure 4-43.

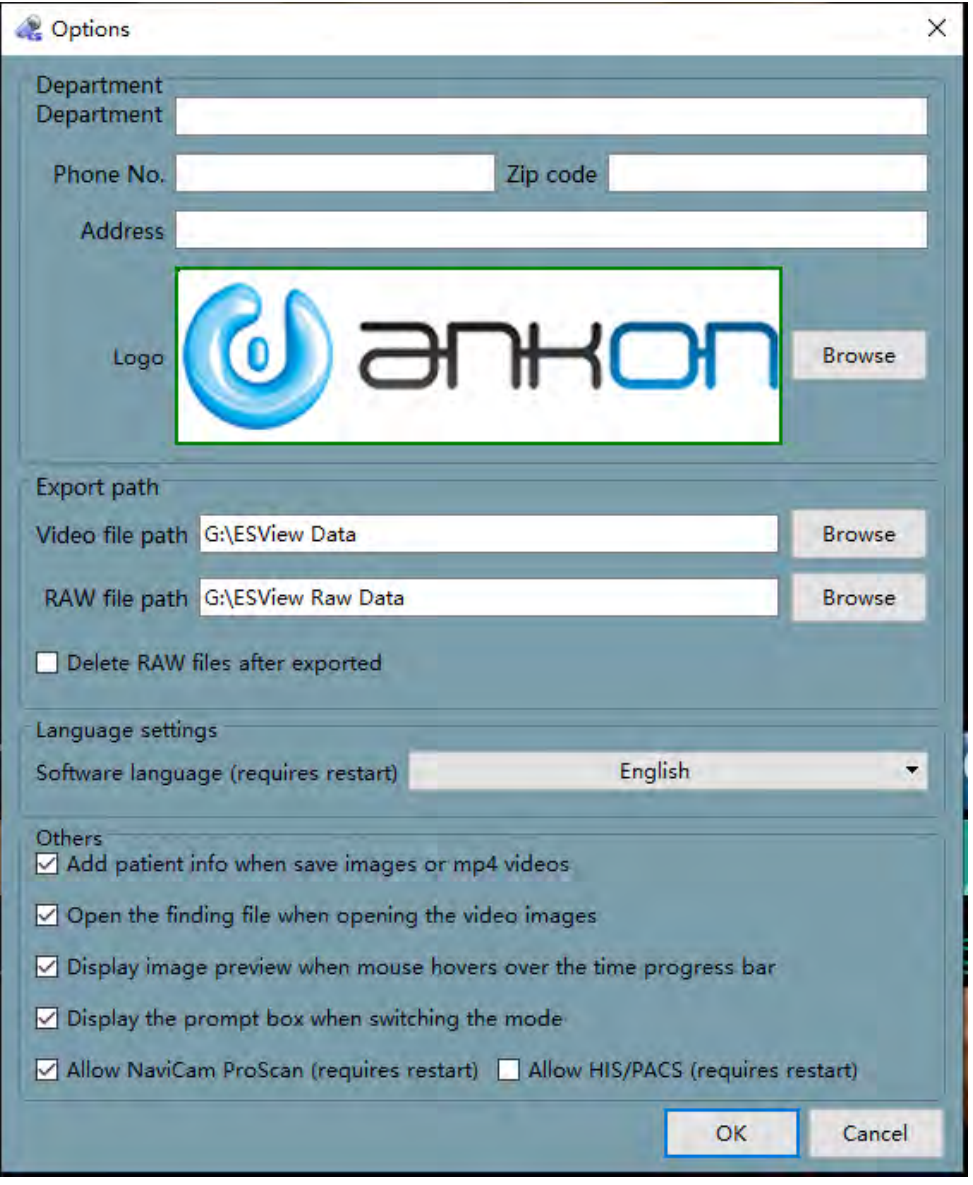

#### *Figure 4-43:* **ProScan Mode Option**

2) Use "Export and convert data into video file" or "Convert existing RAW file into video files" to export data. After exporting, check "Recognize Progress" as 100% and "Recognize Status" as "Recognition success" in the Case Management case list, as shown in Figure 4-44.

| <b>ESView Data</b> | Inquire | Procedure date All                              |           | * Procedure type Any |                     | $\cdot$                           |                | Name test00 |     | Referral dept.                                                                                                    |   | Case No.<br>$\sim$ |   |         | Export to .xls                                      |
|--------------------|---------|-------------------------------------------------|-----------|----------------------|---------------------|-----------------------------------|----------------|-------------|-----|----------------------------------------------------------------------------------------------------|---|--------------------|---|---------|-----------------------------------------------------|
|                    |         |                                                 |           | Capsule SN           |                     |                                   | Physician name |             |     | Physician reader                                                                                                  |   | <b>Exam result</b> |   | Refresh | Reset                                               |
|                    | Name    | Capsule SN Gender<br>test001 22011100003 Female | Age<br>38 | 170                  | Height Weight<br>50 | Case No.<br>2022011802 18-01-2022 |                | a12         | c12 | Exam date Referral dept. Referral doctor Physician name Data export Remark Image Report Recognize Progress<br>b12 | ø | ø                  | ø |         | <b>Recognize Status</b><br>100% Recognition success |
|                    |         | test001 22011100003 Male                        | 50        | 170                  | 50                  | 2022011802 18-01-2022             |                | a12         | c12 | b12                                                                                                    | ۰ | ø                  | ø |         | 100% Recognition success                            |
|                    |         |                                                 |           |                      |                     |                                   |                |             |     |                                                                                                    |   |                    |   |         |                                                     |

*Figure 4-44:* **Recognize Progress**

3) If suspected positive lesions are found.

1. If the NaviCam ProScan function is not enabled, there will be no ProScan icon displayed on the main interface of ESView. If the NaviCam ProScan function is enabled but the data has not been automatically identified and processed by ProScan, the ProScan icon displayed by "File"->"Open Video" to open the data will be displayed. It is gray, as shown in Figure 4-45. Only after the above three conditions are met, the ProScan icon displayed by opening the data will turn blue;

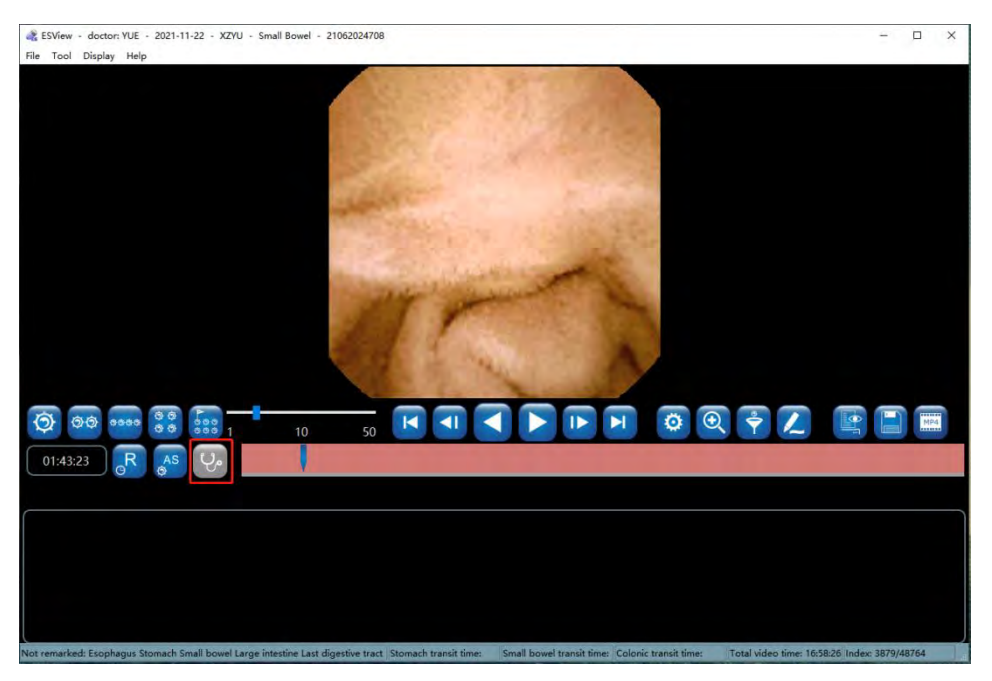

# *Figure 4-45: NaviCam ProScan function is enabled*

2. When the NaviCam ProScan icon is blue, the images of suspected positive lesions are marked with red on the image color band, and the "First esophagus image", "First stomach image" and "First small bowel image" images are displayed in the image capture area, and are displayed in the

image capture area. Mark position and segment color on the image ribbon, as shown in Figure 4- 46;

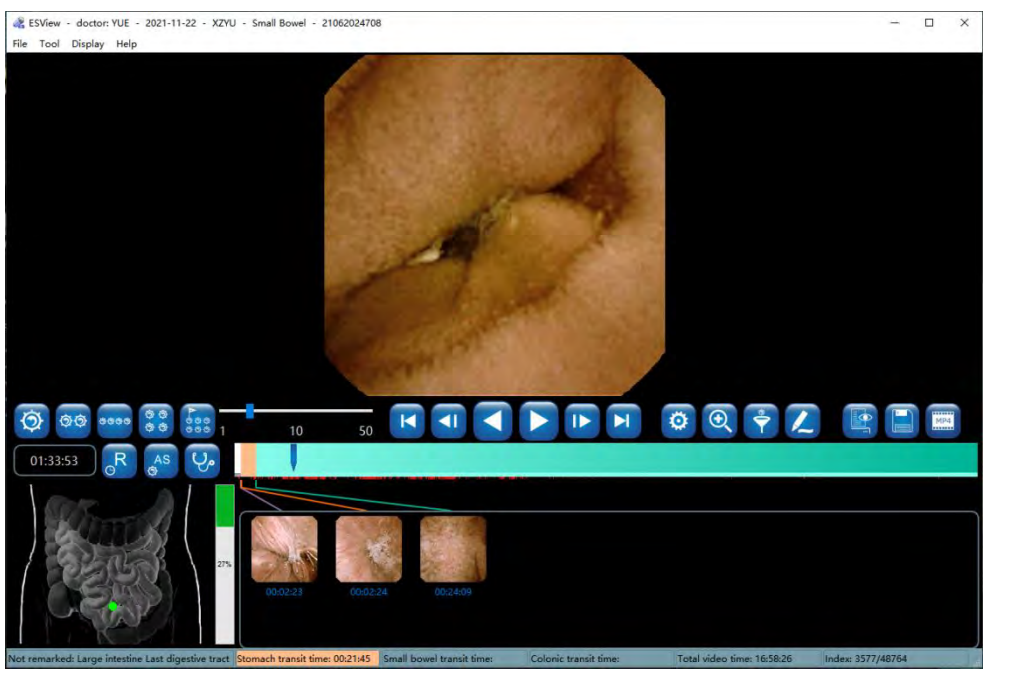

*Figure 4-46: NaviCam ProScan Total Images Mode*

3. When the NaviCam ProScan icon is blue, the default is Total Images Mode, click to switch

to NaviCam ProScan Mode, the button color changes to orange, click to switch to Normal

Images Mode, the color changes to green, as shown in Figure 4-47 and Figure 4 -48, click to switch back to Total Images Mode.

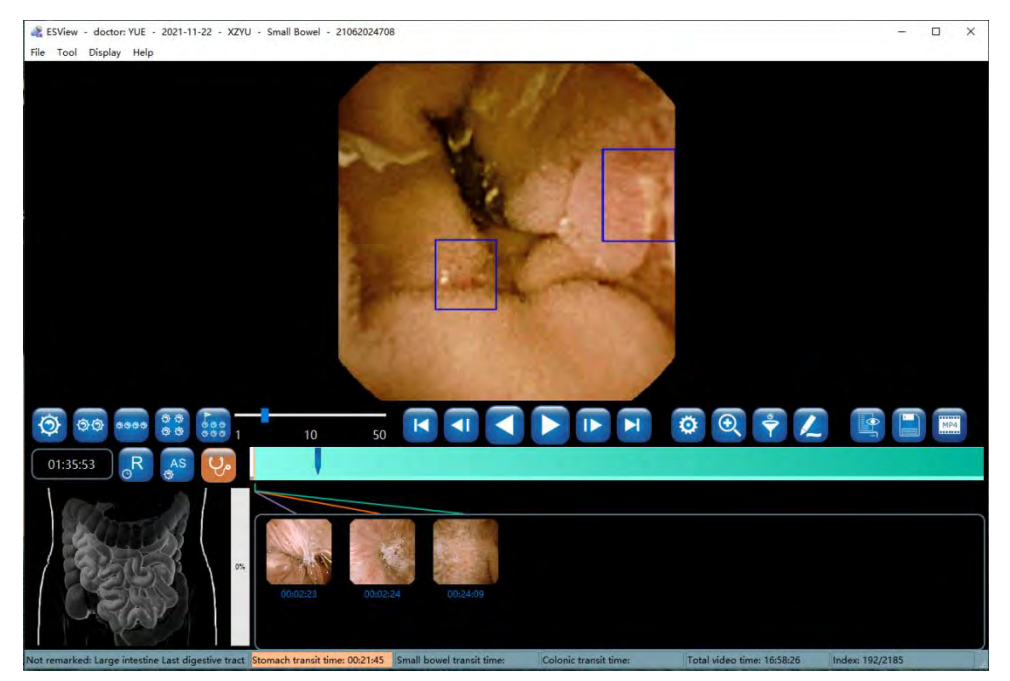

*Figure 4-47: NaviCam ProScan Mode*

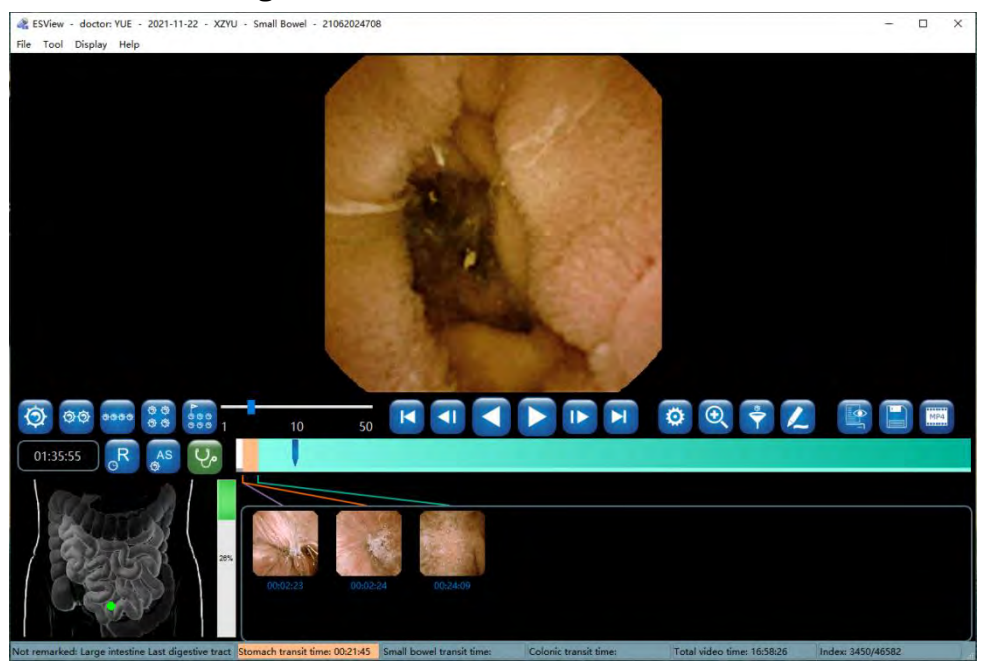

*Figure 4-48: NaviCam ProScan* **Normal Images** *Mode*

#### **4.4.11 Add to Atlas**

1. Move the mouse over the image, right click the mouse and select "Add to Atlas" in the pop-up menu (Figure 4-49 to access the add to atlas interface.

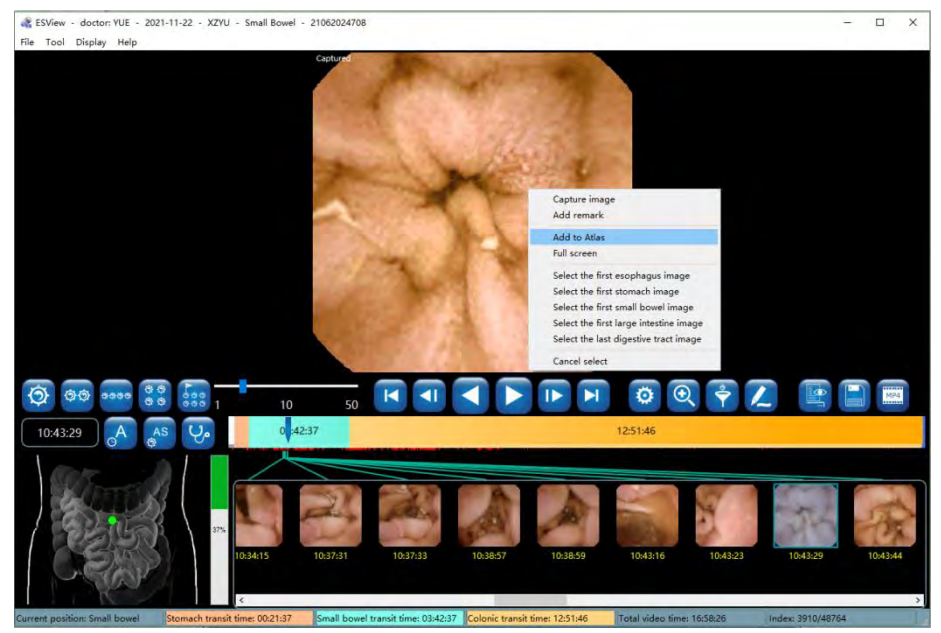

*Figure 4-49: Add to Atlas*

2. In the add to atlas interface, select an atlas type in the list on the left and fill in the name in the text box on the right, as shown in Figure 4-50. Click "OK" to confirm.

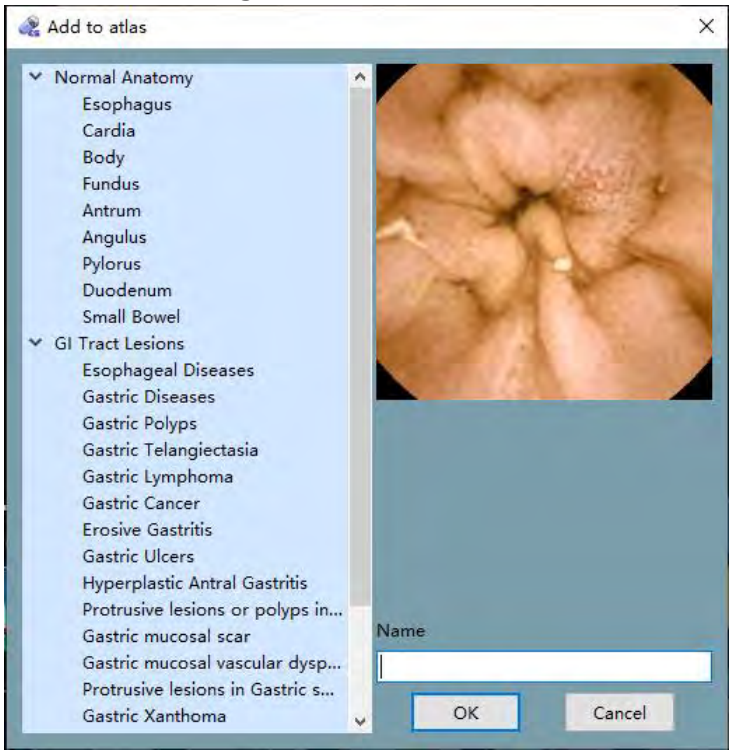

*Figure 4-50: Add to Atlas Interface*

3. In the main software interface, select "Tool" and "Capsule endoscopy atlas" to access the capsule endoscopy atlas interface. Select a landmark of the digestive tract, for instance"Esophagus" in the left column, the images added in steps 1-2 will be displayed, as shown in Figure 4-51.

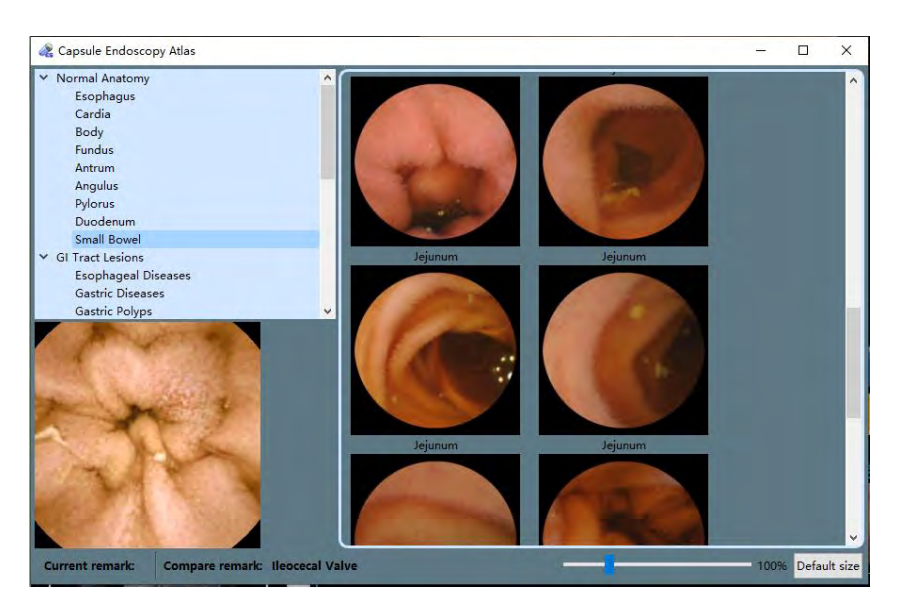

*Figure 4-51: Capsule Endoscopy Atlas Interface*

### **4.5 Report Generation**

1. In the main software interface, click  $\begin{array}{|c|} \hline \end{array}$  to access the report generation interface (Figure 4-52).

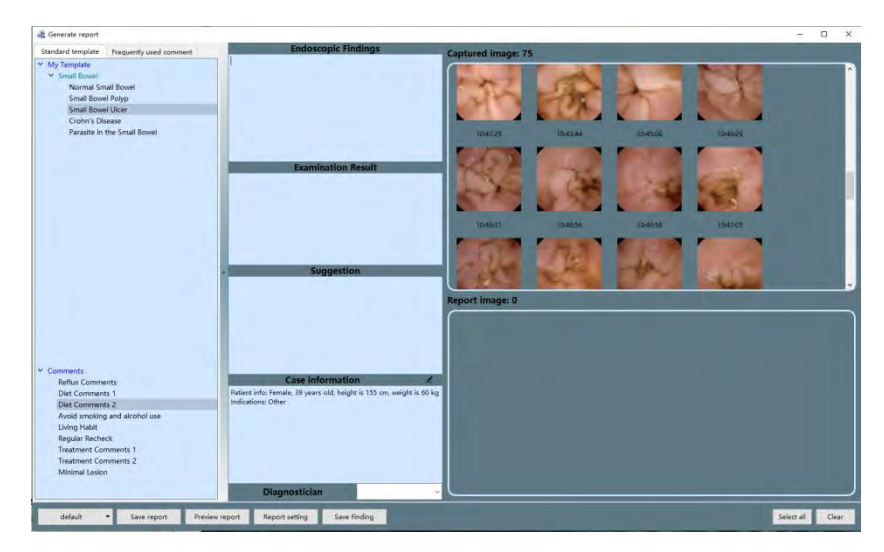

*Figure 4-52: Report Generation Interface*

2. Move the mouse over the captured image area and double click to select images. The selected images will then be added to the report image area. Double click on images in report image area to remove them. The "Select all" or "Clear" buttons can be used to select all captured images for report or remove all images from report (Figure 4-53).

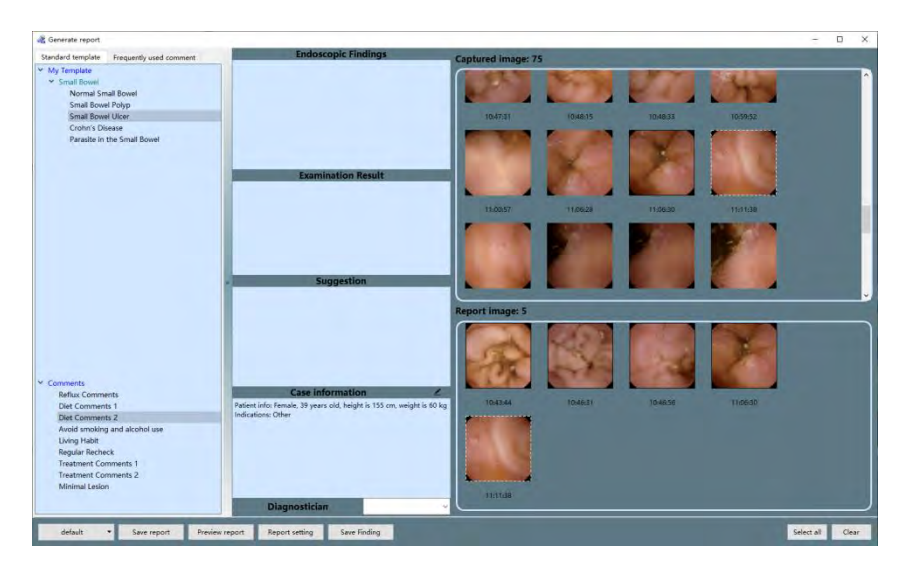

*Figure 4-53: Select Images for Report*

3. Move the mouse over the timestamp of an image and double click the left mouse button to edit image comment in the text box below the image (Figure 4-54).

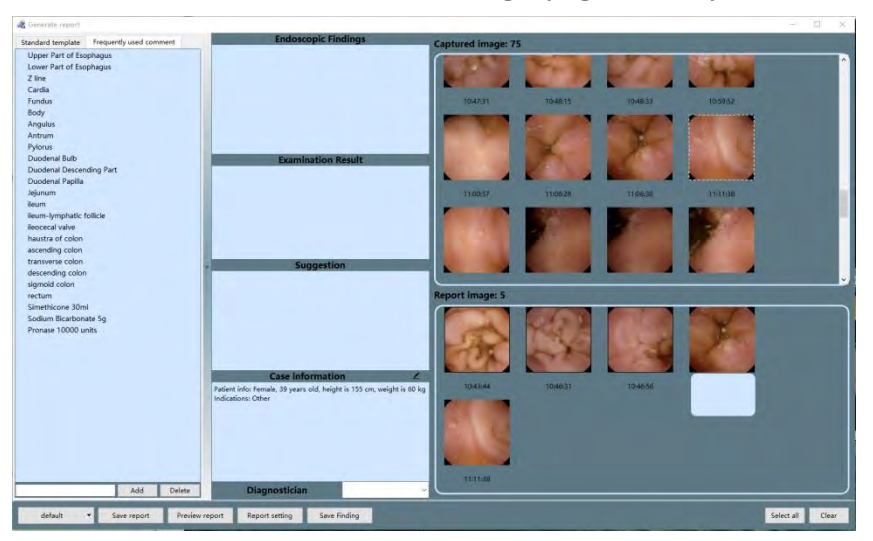

*Figure 4-54: Edit Report Image Comment*

- 4. In the captured image area and report image area, right clicking the mouse button will bring out the edit menu. Click "edit" to add annotation and comments.
- 5. The text boxes in the report generation interface can be used to input information that will be displayed in the case report. Similar to the add comment interface, the user can manually input or use useful expressions to add information.
- 6. If Microsoft Word is installed, click "Preview report" button to open Microsoft Word and access the report preview, as shown in Figure 4-55.

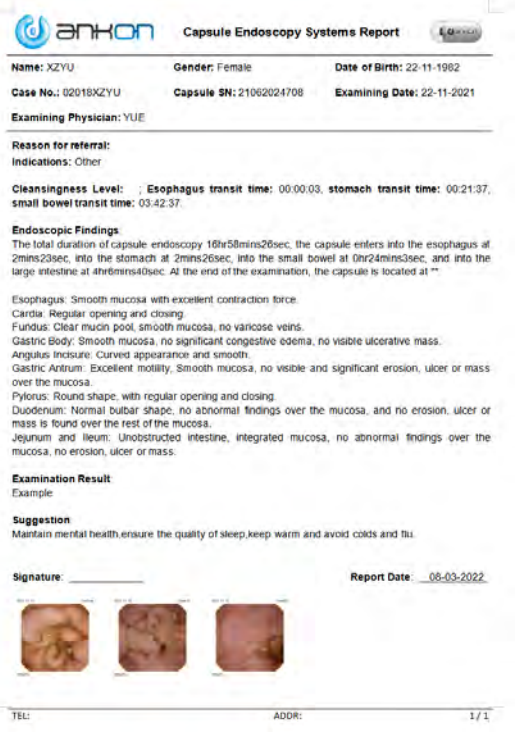

*Figure 4-55: Report Preview*

7. In the report generation interface, click "Save report", choose a directory and click "Save" to save the case report (Figure 4-56). The software saves reports in \*.pdf format by default. The user may also choose to save reports in \*.doc format (Figure 4-57). After saving, a dialog box will appear to indicate saving success (Figure 4-58). Click "OK" to complete report saving or click "Open" to open the saved report.

| Organize v<br>New folder |                                                          |                   |             | <b>註 -</b> | $\odot$ |
|--------------------------|----------------------------------------------------------|-------------------|-------------|------------|---------|
| Favorites                | z<br>Name                                                | Date modified     | Type        | Size       |         |
| Desktop                  | data                                                     | 12/4/2019 2:15 PM | File folder |            |         |
| <b>Downloads</b>         | LXF(2019111501)_19011002747_20191115_                    | 12/4/2019 5:16 PM | File folder |            |         |
| <b>Recent Places</b>     | LXF(2019111501)_19011002747_20191115_ 12/5/2019 10:34 AM |                   | File folder |            |         |
| <b>Libraries</b><br>≈    |                                                          |                   |             |            |         |
| - Documents              |                                                          |                   |             |            |         |
| Music                    |                                                          |                   |             |            |         |
| Pictures                 |                                                          |                   |             |            |         |
| Videos                   |                                                          |                   |             |            |         |
| Computer                 |                                                          |                   |             |            |         |
| SYSTEM (C:)              |                                                          |                   |             |            |         |
| DATA(D)                  |                                                          |                   |             |            |         |
|                          |                                                          |                   |             |            |         |
| File name:               | LXF(2019111501) 19011002747 20191115                     |                   |             |            |         |
|                          | Save as type: PDF Document(*.pdf)                        |                   |             |            |         |

*Figure 4-56: Save Report in .pdf Format*

| Organize *<br>New folder |                                                          |                   |             | 睚    | $\odot$ |
|--------------------------|----------------------------------------------------------|-------------------|-------------|------|---------|
| Favorites                | ×<br>Name                                                | Date modified     | Type        | Size |         |
| Desktop                  | data                                                     | 12/4/2019 2:15 PM | File folder |      |         |
| <b>J.</b> Downloads      | LXF(2019111501) 19011002747 20191115  12/4/2019 5:16 PM  |                   | File folder |      |         |
| <b>Recent Places</b>     | LXF(2019111501) 19011002747 20191115  12/5/2019 10:34 AM |                   | File folder |      |         |
| <b>Libraries</b><br>ы    |                                                          |                   |             |      |         |
| B<br><b>Documents</b>    |                                                          |                   |             |      |         |
| Music                    |                                                          |                   |             |      |         |
| Pictures                 |                                                          |                   |             |      |         |
| Videos                   |                                                          |                   |             |      |         |
| Computer                 |                                                          |                   |             |      |         |
| SYSTEM (C:)              |                                                          |                   |             |      |         |
| DATA(D)                  |                                                          |                   |             |      |         |
| File name:               | LXF(2019111501) 19011002747 20191115                     |                   |             |      |         |
|                          | Save as type: Microsoft Word 2007-2016 document(*.doc)   |                   |             |      |         |

*Figure 4-57: Save Report in .doc Format*

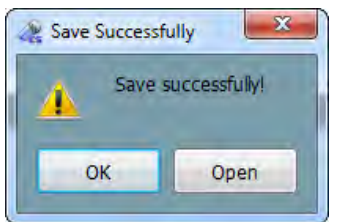

*Figure 4-58: Saving Success Dialog Box*

8. In the main software interface, select "File"<sup>[2]</sup> "Saving finding" to access the save finding interface (Figure 4-59). The finding file saves image markings, comments, and other textual information. Subsequently, the user can select "File"<sup>[0]</sup>" Open finding" in the menu to load video with all the findings again.

| Saving finding             | « ESView Data > LXF(2019111501)_19011002747_20191115 >   |                   | $+$<br>$\cdot$   | $\mathbf{x}$<br>Search LXF(2019111501)_19011 |
|----------------------------|----------------------------------------------------------|-------------------|------------------|----------------------------------------------|
| Organize v<br>New folder   |                                                          |                   |                  | $\odot$<br>狂 -                               |
| <b>Favorites</b>           | Name                                                     | Date modified     | Type             | Size                                         |
| Desktop                    | data                                                     | 12/4/2019 2:15 PM | File folder      |                                              |
| <b>Downloads</b><br>là.    | LXF(2019111501) 19011002747 20191115                     | 12/4/2019 5:16 PM | File folder      |                                              |
| <b>Recent Places</b>       | LXF(2019111501)_19011002747_20191115  12/5/2019 10:34 AM |                   | File folder      |                                              |
|                            | LXF(2019111501)_19011002747_20191115 12/5/2019 10:36 AM  |                   | <b>ACIL File</b> | 16 KB                                        |
| <b>Libraries</b>           |                                                          |                   |                  |                                              |
| Ξ<br><b>Documents</b><br>궠 |                                                          |                   |                  |                                              |
| Music                      |                                                          |                   |                  |                                              |
| <b>Pictures</b>            |                                                          |                   |                  |                                              |
| H<br><b>Videos</b>         |                                                          |                   |                  |                                              |
| Computer                   |                                                          |                   |                  |                                              |
| SYSTEM (C:)                |                                                          |                   |                  |                                              |
| DATA(D)                    |                                                          |                   |                  |                                              |
|                            |                                                          |                   |                  |                                              |
| File name:                 | LXF(2019111501) 19011002747 20191115                     |                   |                  | ٠                                            |
|                            | Save as type: ANKON Finding Files(*.acil)                |                   |                  | $\overline{\phantom{a}}$                     |
|                            |                                                          |                   |                  |                                              |
| <b>Hide Folders</b>        |                                                          |                   | Save             | Cancel                                       |
|                            |                                                          |                   |                  |                                              |

*Figure 4-59: Save Finding Interface*

9. In the report generation interface, click the "Report setting" button to access the report

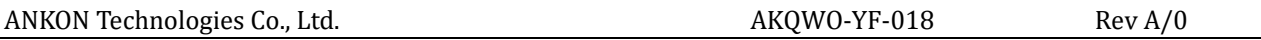

setting interface. The user can set image zoom scale in the report, image quantity, font size of the comments, whether to print image background, and whether to add patient information in the image. Click "OK" to save report setting changes. Click "Cancel" to exit the interface without saving changes.

#### **4.6 Case Management**

1. In the main software interface, select "Tool"<sup>[2]</sup>"Case management" to access the case management interface (Figure 4-60). The software will automatically add the data export path to the case data storage path.

| Case Management                                                           |                                                         |                                                                              |                     |                                                                                                    | $-$ 0<br>$\times$                                   |
|---------------------------------------------------------------------------|---------------------------------------------------------|------------------------------------------------------------------------------|---------------------|----------------------------------------------------------------------------------------------------|-----------------------------------------------------|
| 區<br>$\overline{\mathbf{a}}$<br>E<br>Finding<br>Video Report Setting Edit | $\overline{z}$<br>$\overline{\bullet}$                  |                                                                              |                     |                                                                                                    |                                                     |
| <b>ESView Data</b>                                                        | Inquire<br>Procedure date Al                            | Procedure type Any<br>$\cdot$                                                | Name test00         | Referral dept.<br>Case No.<br>$\sim$                                                                                        | Export to als                                       |
|                                                                           |                                                         | Captule SN                                                                   | Physician name      | Physician reader<br>v Exam result                                                                                           | Refresh<br>Reset                                    |
|                                                                           | Capsule SN Gender<br>Name<br>test001 22011100003 Female | Height Weight<br>Case No.<br>Age<br>2022011802 18-01-2022<br>38<br>170<br>50 | c12<br>a12          | Exam date Referral dept. Referral doctor Physician name Data export Remark Image Report Recognize Progress<br>ø<br>ø<br>b12 | <b>Recognize Status</b><br>100% Recognition success |
|                                                                           | 22011100003 Male<br>test001                             | 50<br>170<br>50<br>2022011802 18-01-2022                                     | a12<br>c12          | ۰<br>ø<br>b12                                                                                                    | ō<br>100%<br>Recognition success                    |
|                                                                           | $\mathbf{r}$                                            |                                                                              |                     |                                                                                                    | $\rightarrow$                                       |
| Historical records: 2 items                                               |                                                         |                                                                              | Free soaces 75.7 GB |                                                                                                    |                                                     |

*Figure 4-60: Case Management Interface*

2. Click  $\ddot{\bullet}$  to access the add case data storage path interface (Figure 4-61). Click "Add",

"Delete", or "Rename" button to add, delete, or rename the case data storage path. Click "Save" to save changes in settings or click "Cancel" to cancel changes.

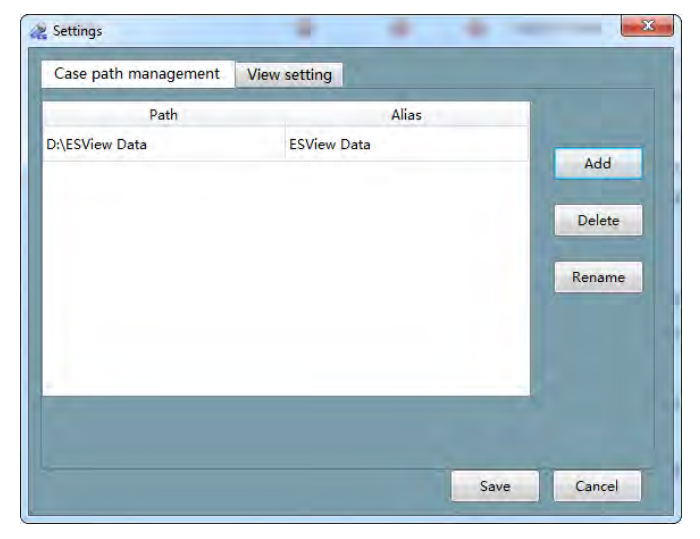

*Figure 4-61: Add Case Data Storage Path Interface*

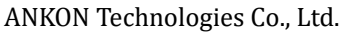

3. The software automatically searches two levels of directory under the case data storage path and displays the patient information found in the case list. In the add case data storage path interface (Figure 4-61) click "View setting" to access the view setting interface (Figure 4-62). Drag the mouse or click the "<<" or ">>" buttons to select the data fields to be displayed. The date fields in the "Available Column" box will not be shown in the case management interface, while the data fields in the "Used Column" box will be displayed.

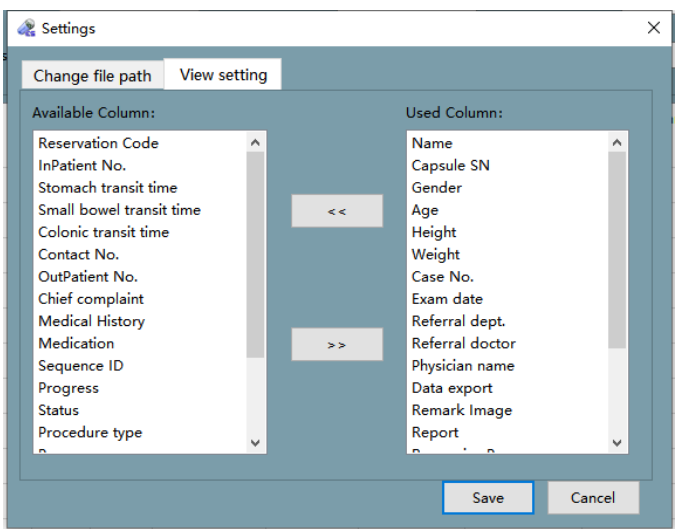

*Figure 4-62: View Setting Interface*

4. In the case management interface (shown in Figure 4-60), select a case and click  $\circledast$  to open the case video and load the finding file. Click  $\left[\begin{array}{c} 1 \end{array}\right]$  to open the case video, click to open the recently saved report, click  $\cup$  to access the patient information editing interface (Figure

4-63), where you can change patient data. Alternatively, in the main software interface, open a video file and select "File"<sup>"</sup> "Edit patient info" to access the patient information editing interface.

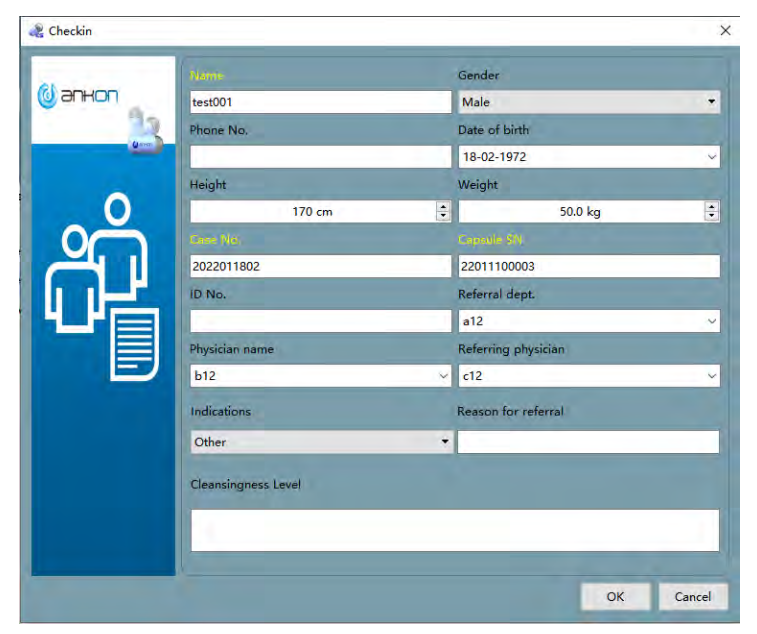

*Figure 4-63: Patient Information Editing Interface*

5. Using the tools from the "Inquire" area, the user can filter cases by procedure date, procedure type, capsule SN, patient name, physician name, and exam result. Click the "Refresh" button to update cases. Click the "Reset" button to reset filters and update cases.

#### **4.7 Capsule Endoscopy Atlas**

1. In the main software interface with an opened video, double click one image in the thumbnail area and select "Tool"<sup>[2]</sup> "Capsule endoscopy atlas" to access the capsule endoscope atlas interface (Figure 4-64).

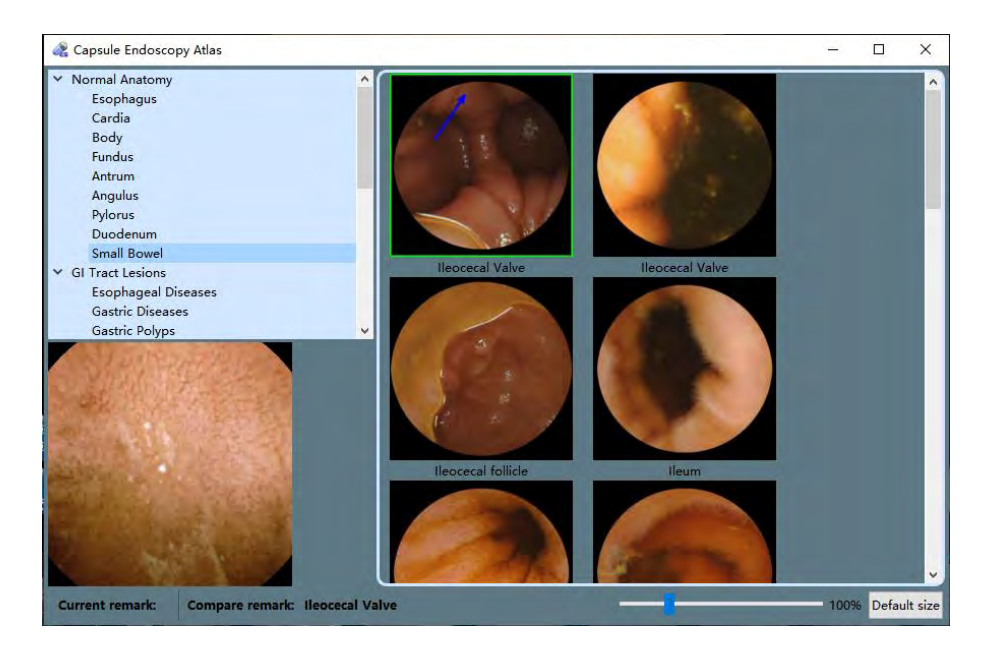

*Figure 4-64: Capsule Endoscopy AtlasInterface*

2. Click on the normal anatomy images or typical GI tract lesions in stomach, duodenum, and small intestine. Select the stomach area or lesion type to be compared and view the corresponding normal anatomy images or lesion images, as shown in Figure 4-65.

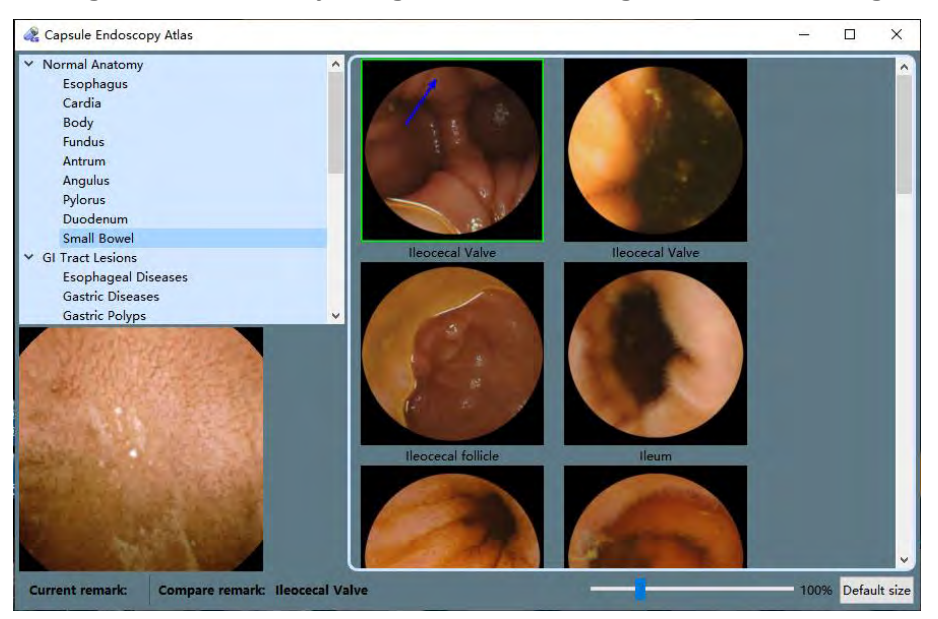

# *Figure 4-65: Normal Anatomy Images of Small Bowel*

3. On the atlas image to be compared, right click and select "Compare" in thepop-up menu to open the image comparison interface and compare the selected exam image with the atlas image, as shown in Figures 4-66 and 4-67. The image scaling factor can be changed by dragging the slider or scrolling the mouse.
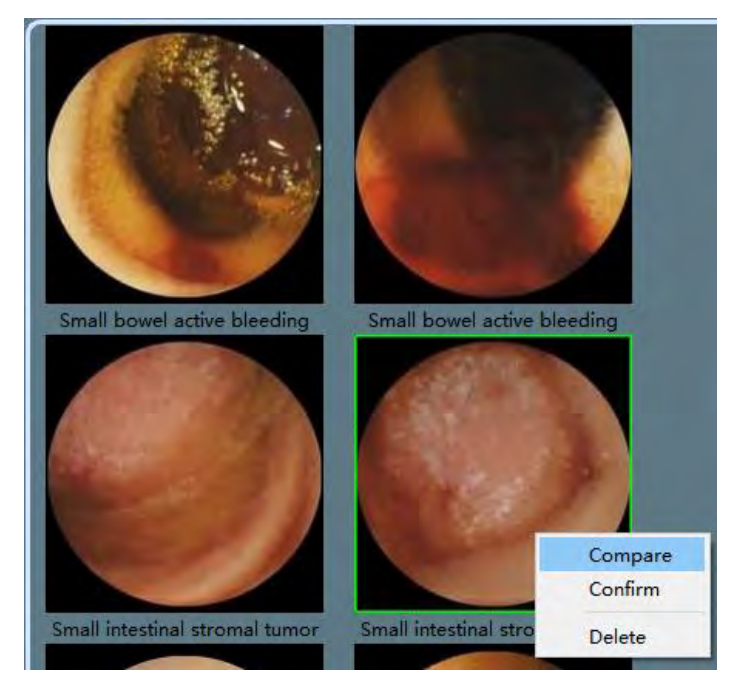

*Figure 4-66: Comparison Between Exam Image and AtlasImage*

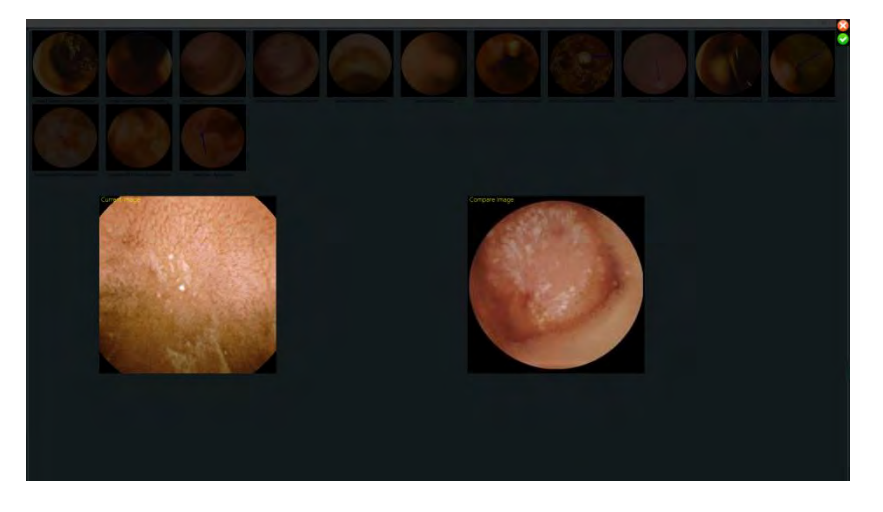

*Figure 4-67: Image ComparisonInterface*

4. After comparison, if the location or lesion of the exam image is confirmed, clickthe green checkmark in the upper right corner of the image comparison interface to close it. The software will automatically add the name of the atlas image as a comment to the exam image (Figures 4-68 and 4-69).

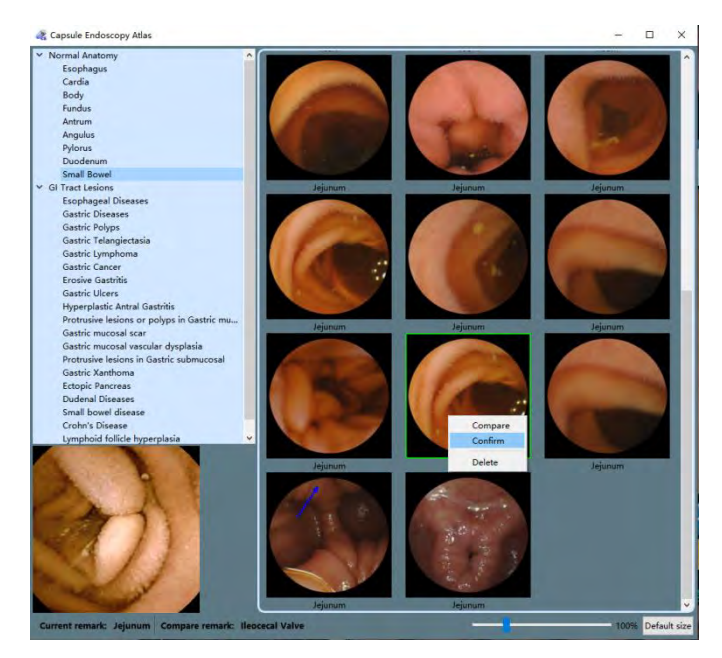

*Figure 4-68: Confirm ComparisonResult*

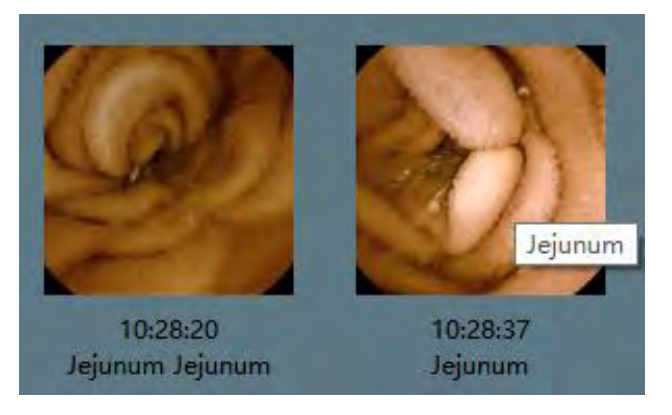

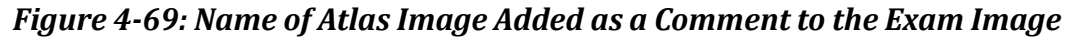

# **4.8 Software Help**

1. In the main software interface, select "Help"<sup>[2]</sup>"About" to access the software information interface (Figure 4-70). The interface shows the full name,version number, and the manufacturer of the software.

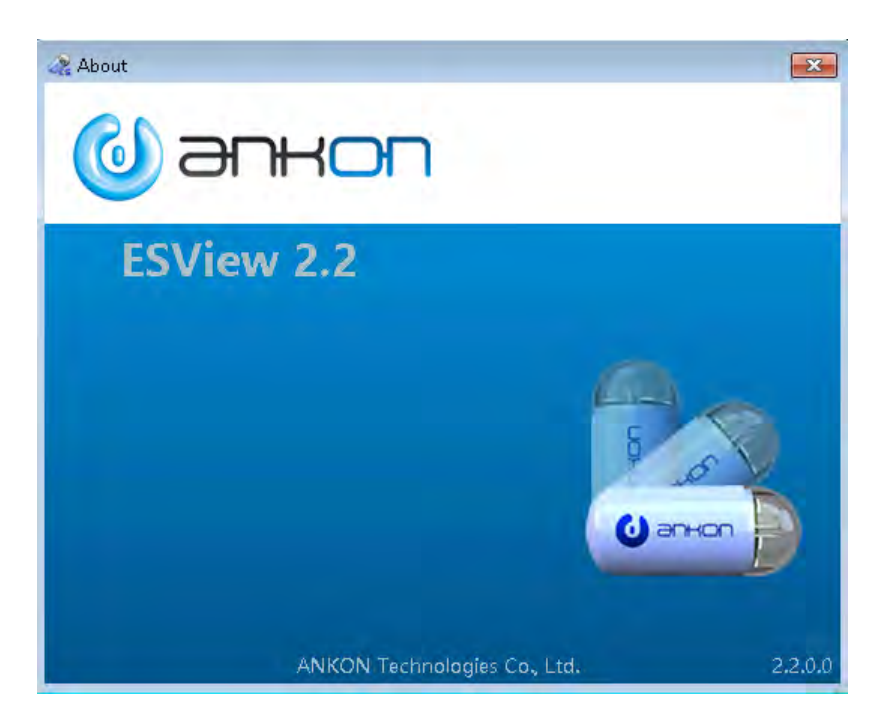

*Figure 4-70: Software InformationInterface*

2. In the main software interface, select "Help"  $\mathbb{Z}$ "Instruction" in the menu to access the user manual.

# **4.9 Software Configuration Backup/Restore**

- 1. The software supports configuration file backup and restore. The user can automatically or manually backup the configuration files of the software. The default backup path is D:\ankonConfigBackup\yyyymmdd\_hhmmss. The user can manually restore the backup configuration files.
- 2. During initialization, the software will check if there are backup configuration files for the day. If not, it will automatically backup one.
- 3. Select "Help" <sup>"</sup> "Backup configuration files" in the menu to manually backup the configuration files once. If the backup is successful, a dialog box confirming successful backup will appear (Figures 4-71 and 4-72).

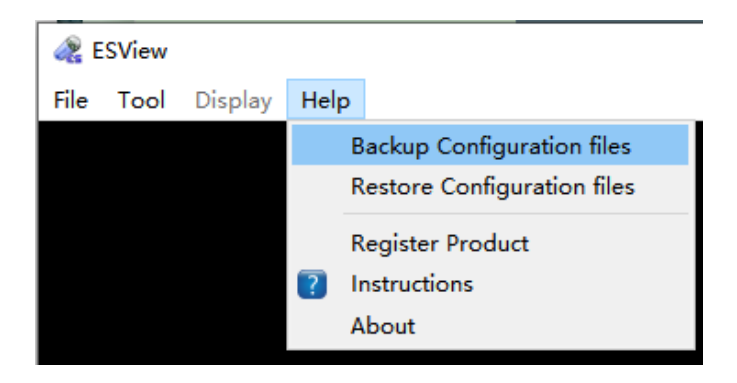

#### *Figure 4-71: Backup ConfigurationFile*

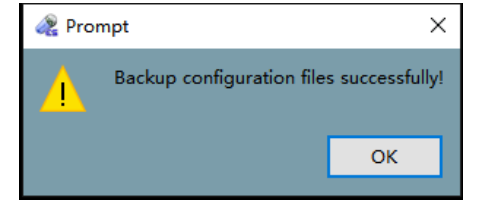

#### *Figure 4-72: Dialog Box to Confirm Successful Backup of the Configuration Files*

4. Select "Help"  $\mathbb{Z}$ "Restore configuration files" to open the restore configuration file selection interface, select the folder where the configuration files to be restored are located and click "Select Folder", then click "Confirm" in the pop-up dialog boxto confirm configuration file restore. A dialog box will pop up to confirm the successful restore, as shown in Figures 4-73 to 4-76.

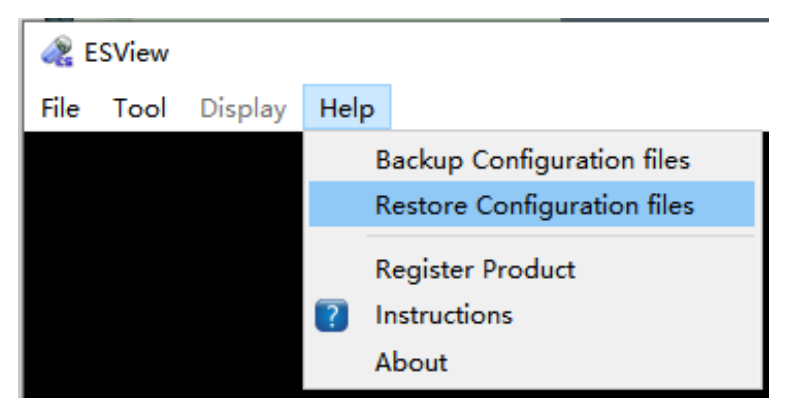

*Figure 4-73: Restore Configuration FileManually*

| Organize v<br>New folder |                 |                    |             | <b>註 ▼</b> | $\circ$ |
|--------------------------|-----------------|--------------------|-------------|------------|---------|
| <b>Favorites</b><br>÷    | ×<br>Name       | Date modified      | Type        | Size       |         |
| Desktop                  | 20191203 114532 | 12/3/2019 11:45 AM | File folder |            |         |
| <b>J.</b> Downloads      | 20191204 092959 | 12/4/2019 9:30 AM  | File folder |            |         |
| <b>Recent Places</b>     | 20191205 094500 | 12/5/2019 9:45 AM  | File folder |            |         |
|                          | 20191205 104508 | 12/5/2019 10:45 AM | File folder |            |         |
| Libraries<br>ы           |                 |                    |             |            |         |
| <b>Documents</b>         |                 |                    |             |            |         |
| Music                    |                 |                    |             |            |         |
| Pictures                 |                 |                    |             |            |         |
| Videos                   |                 |                    |             |            |         |
| Computer                 |                 |                    |             |            |         |
| SYSTEM (C:)              |                 |                    |             |            |         |
| DATA(D)                  |                 |                    |             |            |         |
| <b>Car Network</b>       |                 |                    |             |            |         |
| Folder:                  |                 |                    |             |            |         |

*Figure 4-74: Restore Configuration File Selection Interface*

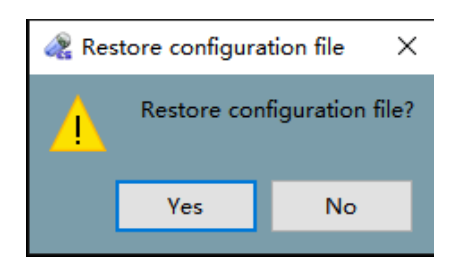

*Figure 4-75: Dialog Box to Confirm Configuration FileRestore*

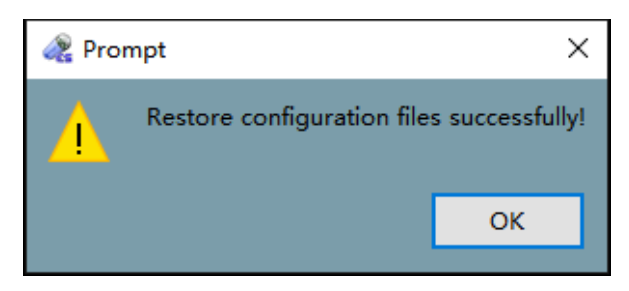

*Figure 4-76: Dialog Box to Confirm Successful Restore*

#### **4.10 Software Exit**

1. In the main software interface, select "File"  $\rightarrow$  "Exit" in the menu or click the **X** button on the upper right corner, then on the pop-up dialog box (Figure 4-77) click "Yes" to exit or "No" to cancel.

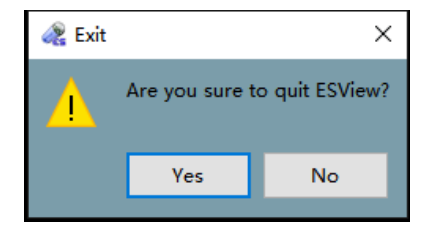

*Figure 4-77: Exit Dialog Box*

2. If a case report is changed, the user will be presented with the save finding dialog box (Figure 4-78) upon exit, where the user can click "Yes" to save findings, "No" to exit without saving findings, or "Cancel" to cancel exit.

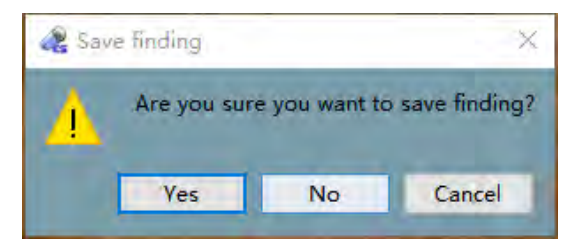

*Figure 4-78: Save Finding Dialog Box*

# **Chapter 5: USING THE CAPSULE**

The capsule is packed in a sealed package. You can directly take the capsule out and activate it as shown in the following figures. The protective cover is used as a fixture and protects the capsule, facilitating its storage and handling before operation.

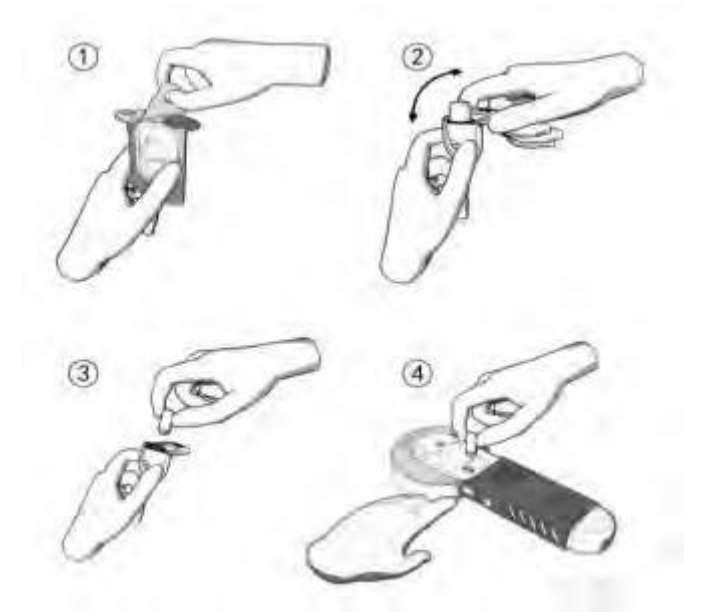

*Figure 5-1: Schematic Diagram of Capsule Activation for Use*

- 1. Tear off the paper cover of the package box.
- 2. Remove the capsule with fixture from the cup and remove the upper part.
- 3. Remove the capsule.
- 4. Activate the capsule with light irradiated from the Locator.

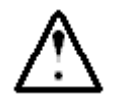

# **WARNING**

- ⚫ **The capsule must be removed and activated before ingestion and operation.**
- ⚫ **The capsule should only be stored in the original package before ingestion.**
- ⚫ **Do not use a capsule if package is damaged.**

# **Chapter 6: USING THE DATA RECORDER**

#### **6.1 Data Recorder(AKR-1)**

#### **6.1.1 Installation and Use**

The Data Recorder is equipped with 14 sensor arrays, as presented in Figure 6-1.

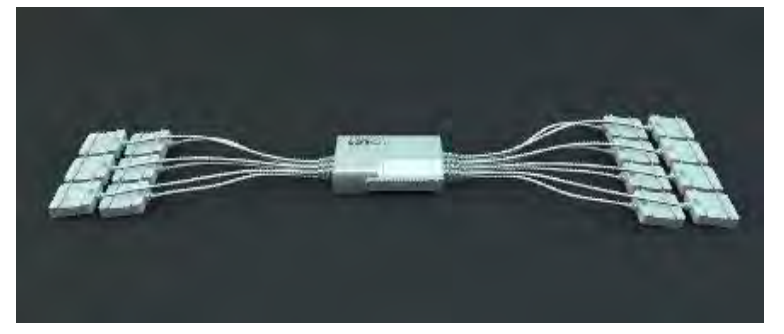

#### *Figure 6-1: Data Recorder ( AKR-1)*

When in use, the Data Recorder and sensor arrays are embedded into the corresponding examination vest as shown in Figure 6-2. As tested, the working temperature of the data recorder can reach 42℃ tested under 40℃ ambient temperature. Since the data recorder does not contact patient skin directly, the temperature will not cause burn or other hazard to patients and operators, and the contact duration can be longer than 10 minutes.

Please pay attention to the matching relationship with the model and frequency of the Capsule when using the Data Recorder . See Table 1-1 for details.

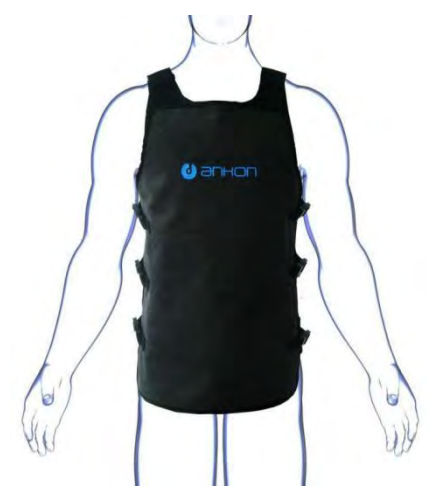

*Figure 6-2: AKR-1 Data Recorder Vest*

# **6.1.2 Operation Instructions**

Related marks and position of power switch, USB interface, LED, keys on the Data Recorder are shown in Figure 6-3.

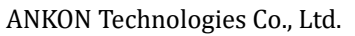

AKQWO-YF-018 Rev A/0

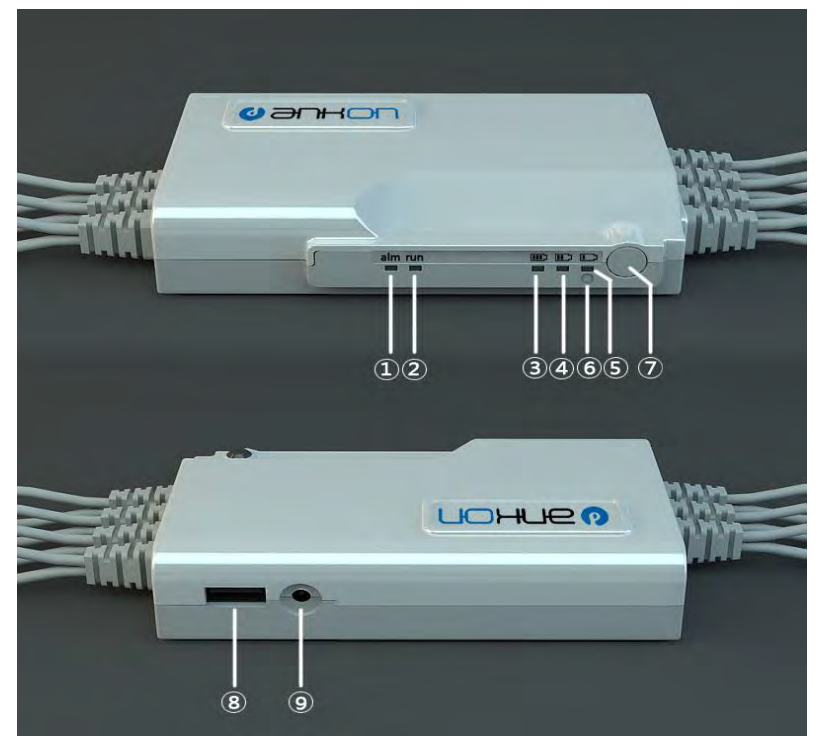

#### *Figure 6-3 AKR-1 Data Recorder Operation Manual*

- $(1)$ : Alarm indicator, yellow;  $(7)$ : Power switch;
- 
- $\mathcal{F}(3)(4)(5)$ : Battery capacity indicators;  $\qquad$  (9): Charging port.
- ⑥: Charge indicator, white;
- 
- $(2)$ : Run indicator, green;  $(8)$ : USB interface to connect
	-

Hold down the power switch without releasing until all the five LEDs (marked as  $(1)(2)(3)(4)(5)$  in Figure 6-3) are lit up to power on the Data Recorder normally. Click the related button in the ESView to power the Data Recorder off. If the Data Recorder is not connected to the computer via USB, and therefore no capsule information is detected for a consecutive 15 minutes, it will automatically power off to save energy. If the yellow LED alarm indicator (marked as  $(1)$  in Figure 6-3 with word "alarm" under it) is always on, it indicates that no capsule is detected. If on/off continues flashing, it indicates that the capsule is present, however the upper-level software has not yet issued a command to let the capsule capture images. The green LED run indicator (marked as  $(2)$  in Figure 6-3 with word "run" under it) will be lit up once it receives the image information from the capsule and off again quickly; it will light up again once it receives the next image information and then off again. The received image information captured by the capsule will also be marked accordingly.

The green LED battery capacity indicators (marked as  $(3)(4)(5)$  in Figure 6-3, with battery capacity icon under it, three lattices, two lattices and one lattice specifically) indicate current battery capacity. It is 90% when  $(3)(4)(5)$ LEDs are all lit up, more than 70% when  $(4)(5)$  LEDs are lit up, and 40% when (5) LED is lit up. If only (5) LED is on/off flashing, the remaining battery capacity is very limited. If the Data Recorder is powered on and being charged, these three LEDs will be on and off flashing in a cycle manner. If the white LED charge indicator

(marked as in  $\overline{6}$ ) in Figure 6-3) keeps lighting up, it indicates that it is under charging (it will be lit up once it is charged regardless whether the Data Recorder is powered on). The white LED will automatically turn off when fully charged.

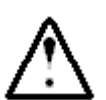

- **WARNING** 
	- ⚫ **The Data Recorder should be charged only with provided charger.**
	- ⚫ **Charging can only be performed by the physician/operator. Patients shall not have access to the adaptor.**

#### **6.2 Data Recorder (AKRI-1)**

#### **6.2.1Installation and Usage**

The  $(AKRI-1)$  Data Recorder is composed of Host, Belt-examining cloth and Charging Base. The appearance are shown in Figure 6-4, Figure 6-5 and Figure 6-6 respectively.

Please pay attention to the matching relationship with the model and frequency of the Capsule when using theData Recorder . See table 1-1 for details.

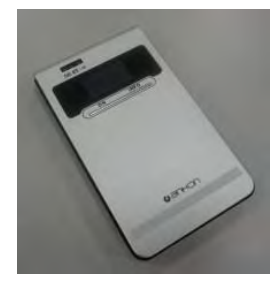

*Figure 6-4 AKRI-1 Data Recorder Host*

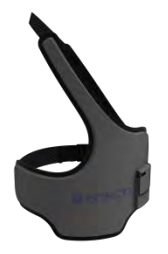

*Figure 6-5 AKRI-1 Belt-examining cloth*

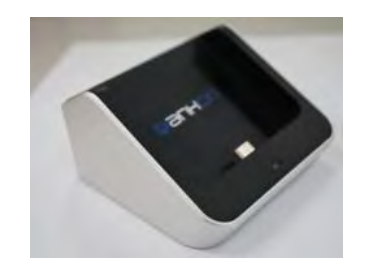

*Figure 6-6 AKRI-1Charging Base* 

During the period of use, it is better to put on the cloth covers the belly button, and make it can be moved upward to obtain the best signal transmission effect during the examination of esophagus.

The port in the small pocket of the Belt-examining cloth is inserted into the right port of the AKRI-1 Data Recorder and then put them into the pocket of the Host as shown in Figure 6-7.

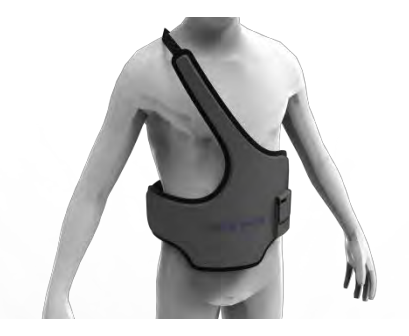

*Figure 6-7 AKRI-1Belt-examining cloth Dressing View*

#### **6.2.2Operation Description**

The LED indicator light, On/Off button, screen display button, USB port, belt port, screen on the AKRI-1Data Recorder, and the power-on indicator light, data port, power port on the base.

All of the equipment corresponding identifications and positions are as shown in Figure 6-8.

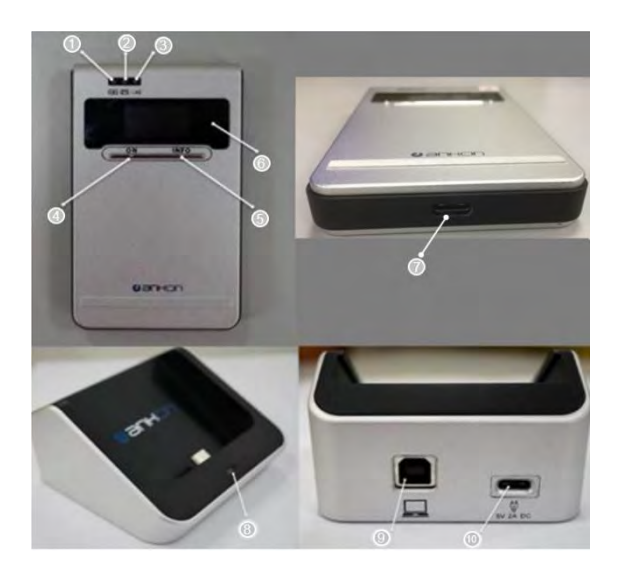

*Figure 6-1 Operation Panel of AKRI-1 Data Recorder*

- (1) Charging Indicator Light
- (2) Status Indicator Light
- (3) Telecommunication Indicator Light
- (4) Power-on Button
- (5) Screen Control Button
- (6) Display Screen
- (7) USB port
- (8) Power-on Indicator Light on Base
- (9) Data port on Base
- (10) Power port on Base

#### **6.2.2.1 Description of Indicator Light**

- ⚫ Press and hold the Power-on button for a long time to boot the AKRI-1 Data Recorder. At this time, it will display the current state on the Display Screen.
- ⚫ To power off the AKRI-1 Data Recorder, please click the corresponding button of ESView Software for the operation.
- ⚫ If the AKRI-1 Data Recorder cannot detect the information of the capsule for 30 minutes, and cannot connect to the computer via the USB port, it would be automatically power off to save power.
- ⚫ If the telecommunication indicator light flash green, which means received the capsule's data is received normally.
- ⚫ If the telecommunication indicator light flash yellow, which means there have some abnormality, but the capsule's data has received.
- If the telecommunication indicator light does not shine, which means there have no capsule's data received.
- ⚫ The Status Indicator Light is green usually, and it will be yellow in case of the following situations:

(1) Low Battery; (2) Belt not Connected; (3) Other Equipment Exception;

⚫ The Charging Indicator Light will constant on if powered on, and goes out if unconnected with the power. If the Data Recorder is not full charged, the Charging Indicator Light will flash yellow, if it is filled with charge, the Charging Indicator Light will flash green.

Press the Screen Display button to light the screen for 30s. If it is pressed again during the display, it will count the time again to display for 30s. The information displayed on the screen is as follows:

Row 1: (1) Telecommunication Status Icon. (2) Battery Icon: Battery charge level.

Row 2: (1) Wireless Channel. (2) The Pattern State of Small Intestine.

Row 3: Checkin state/Time of Examination. It will display "No Entry" if not entered. Otherwise, it will display the time of examination.

Row 4: Error Information. If there have no error information, no display on it.

⚫ The base can charge and transmit data. The Power-on Indicator Light will flash green when the power port of the base is power-on. It can transmit data when the base is connected to the computer via data port.

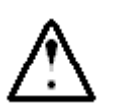

# **WARNING**

- ⚫ **The Data Recorder should be charged only with provided charger.**
- ⚫ **Charging can only be performed by the physician/operator. Patients shall not have access to the adaptor.**

# **Chapter 7: USING THE LOCATOR**

# **7.1 Operation Panel**

Figure 7-1 shows functional keys and indicators of the Locator.

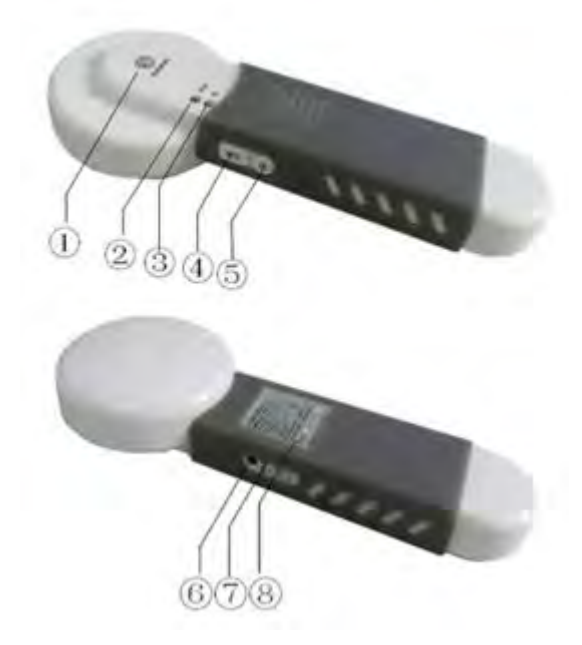

*Figure 7-1: Keys and Indicators of Locator*

- $\Omega$ : Scanning indicator, Yellow; (5): Power Switch;
- $(2)$ : Working indicator, Green;  $(6)$ : Charging port;
- $\circled{3}$ : Infrared light source to activate capsule;  $\circled{7}$ : Power switch indicator, white;
- 
- 
- 
- 
- $\textcircled{4}$ : Keys;  $\textcircled{8}$ : Label plate.

# **7.2 Use**

# **7.2.1 Turn-on the Capsule**

Before starting the Capsule, press the "Power Switch" to activate the Locator. Once the Locator is on, the working indicator will flash. Place the Capsule front case opposite to the start infrared light source of the Capsule. Press and hold the "INIT Button" to align the open position of the Capsule. The Capsule LED will start blinking after the Capsule is opened normally. The Capsule is activated as shown in Figure 7-2.

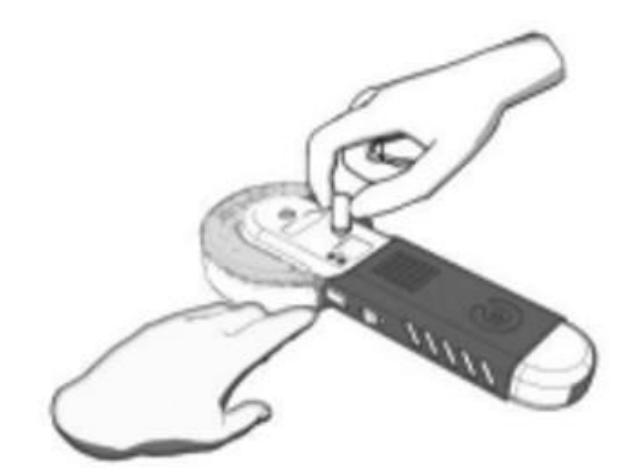

*Figure 7-2: Schematic Diagram of turning-on the Capsule*

# **7.2.2 Locate the Capsule**

To detect the location of the capsule in a patient using the Locator, perform the following steps:

- 1. Turn on: Hold the Locator upright, start the Locator by pressing "Power Switch" in the open space without metal objects nearby. Once the Locator has started, the working indicator will flash at a frequency of once per second, and the scanning indicator will be off.
- 2. Locating: Use the Locator to move gently in the detection area. Once the Locator is near the capsule, the scanning indicator will light up. When the scanning indicator stays on, it indicates that the capsule is right below the scanning indicator.

# **7.2.3 Turn-off the Locator**

Press and hold the "Power Switch" for more than 5 seconds and the Locator will shut down. All the indicators will be off after the shutdown. The Locator will automatically shut down after 10 minutes without any operation.

# **7.2.4 Charge the Locator**

The Locator uses a battery to supply power. When the battery voltage is low, the flashing frequency of the working indicator will get lower. When the flashing changes to one time per three seconds, the Locator needs to charge through the power port. During the charging process, the charging indicator is always on, and is automatically turned off after being fully charged.

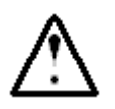

# **WARNING**

- ⚫ **The Locator can only be charged using a charger that comes with the unit.**
- ⚫ **Charging can only be performed by the physician/operator. Patients shall not have access to the adaptor.**

# **Chapter 8: TROUBLESHOOTING**

# **8.1 ESView Warnings**

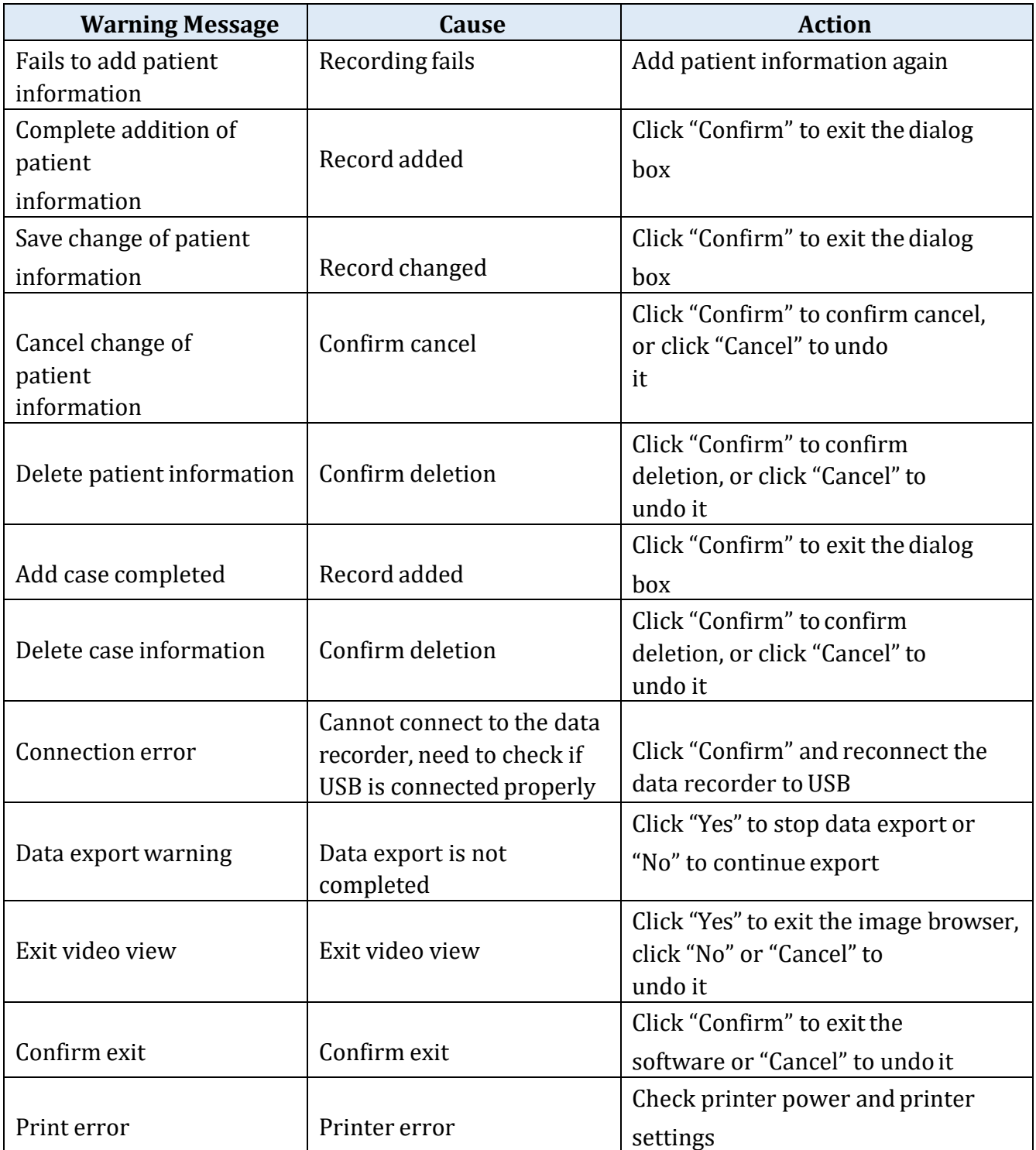

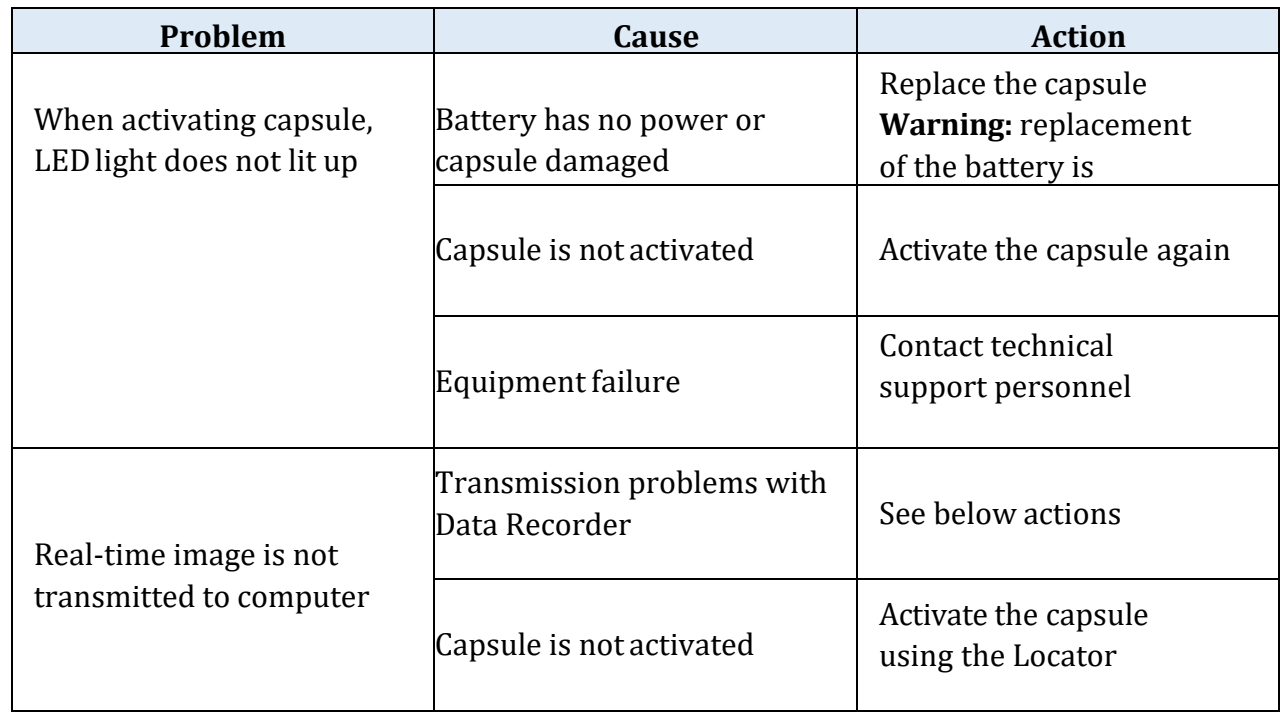

# **8.2 Capsule**

#### **8.3 Data Recorder**

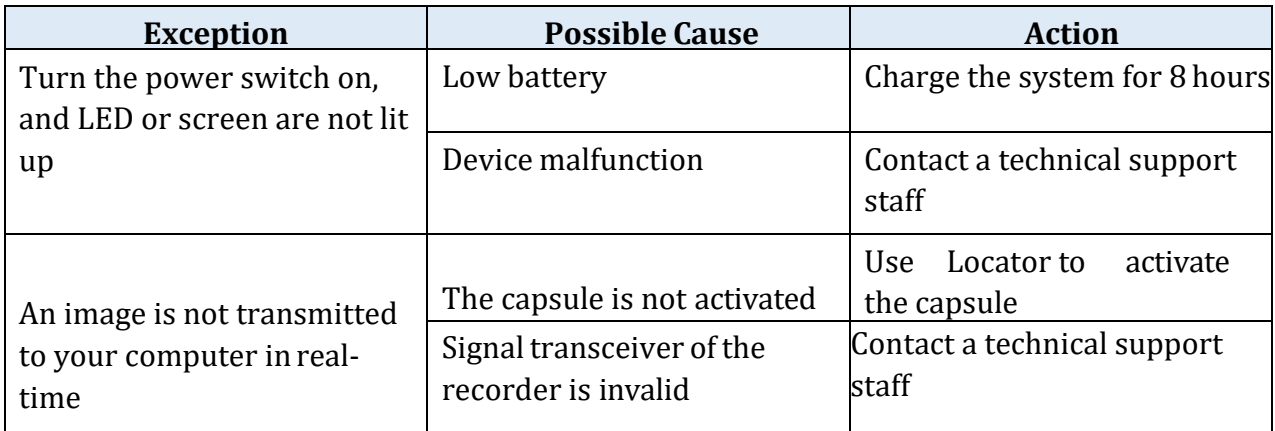

#### **8.4 Locator**

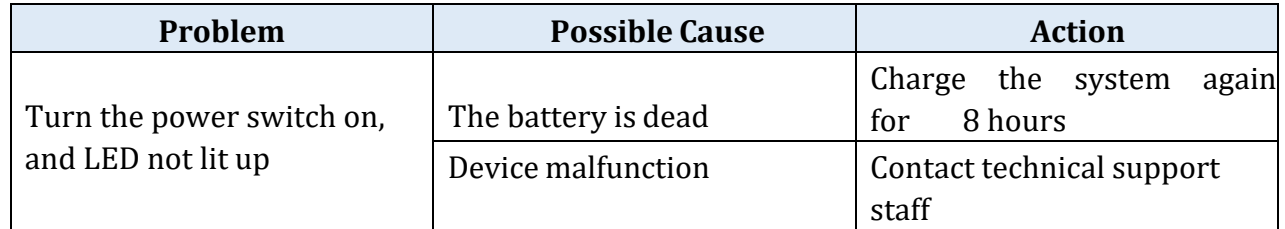

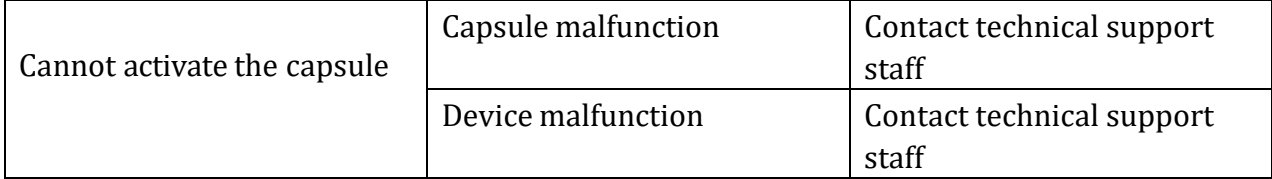

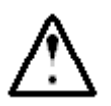

#### **WARNING**

⚫ **If problem cannot be addressed with the above actions, please contact ANKON Technologies Customer Support.**

# **Chapter 9: MAINTENANCE**

#### **9.1 Cleaning the Data Recorder Vest**

After each procedure, the examination vest can be sprayed with 70% IPA and then wiped with a clean, dry cloth and air dried for at least 15minutes. The outer layer of fabric can be washed in water. The layer inside that contains the antenna and cables is not washable, it is not in direct contact with the human body and does not require cleaning itself.

The Data Recorder vest should be cleaned as follows:

- 1. Take the Data Recorder out of the vest.
- 2. The outer layer of fabric is fastened to the inspection suit by a snap button. Remove the outer layer of fabric and immerse it in warm water with neutral soap for 20 minutes.
- 3. Gently rub and then dry it.

The Vest cleaning method specified in this Chapter applies to the vest disassembly and cleaning AKR-1 Data Recorder and AKRI-1 Data Recorder.

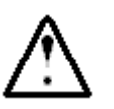

#### **CAUTION**

⚫ **Do not dry clean or iron the vest.**

#### **9.2 Cleaning the Data Recorder and Locator**

The Data Recorder and Locator should be manually cleaned after every use by wiping the equipment surface gently with a cotton ball lightly dipped in 70% isopropyl alcohol and let it dry for 15 minutes.

#### **Note:**

As the equipment is equipped with batteries inside, please use a cotton ball dipped with 70% isopropyl alcohol and then squeeze excessive alcohol out from the cotton ball before using it for wiping to avoid alcohol flowing into the equipment through the seams when wiping edges of the equipment.

#### **9.3 Sterilization of capsule endoscope and treatment method after sterilization package damage**

The capsule endoscope has been sterilized by ethylene oxide before ex-factory,and should not be used after the sterilization package is damaged.The capsule endoscopes are processed in accordance with local regulations regarding the disposal ofelectronic products.

# **Chapter 10: TECHNICAL SPECIFICATIONS**

#### **10.1 Data Recorder (AKR-1/AKRI-1)**

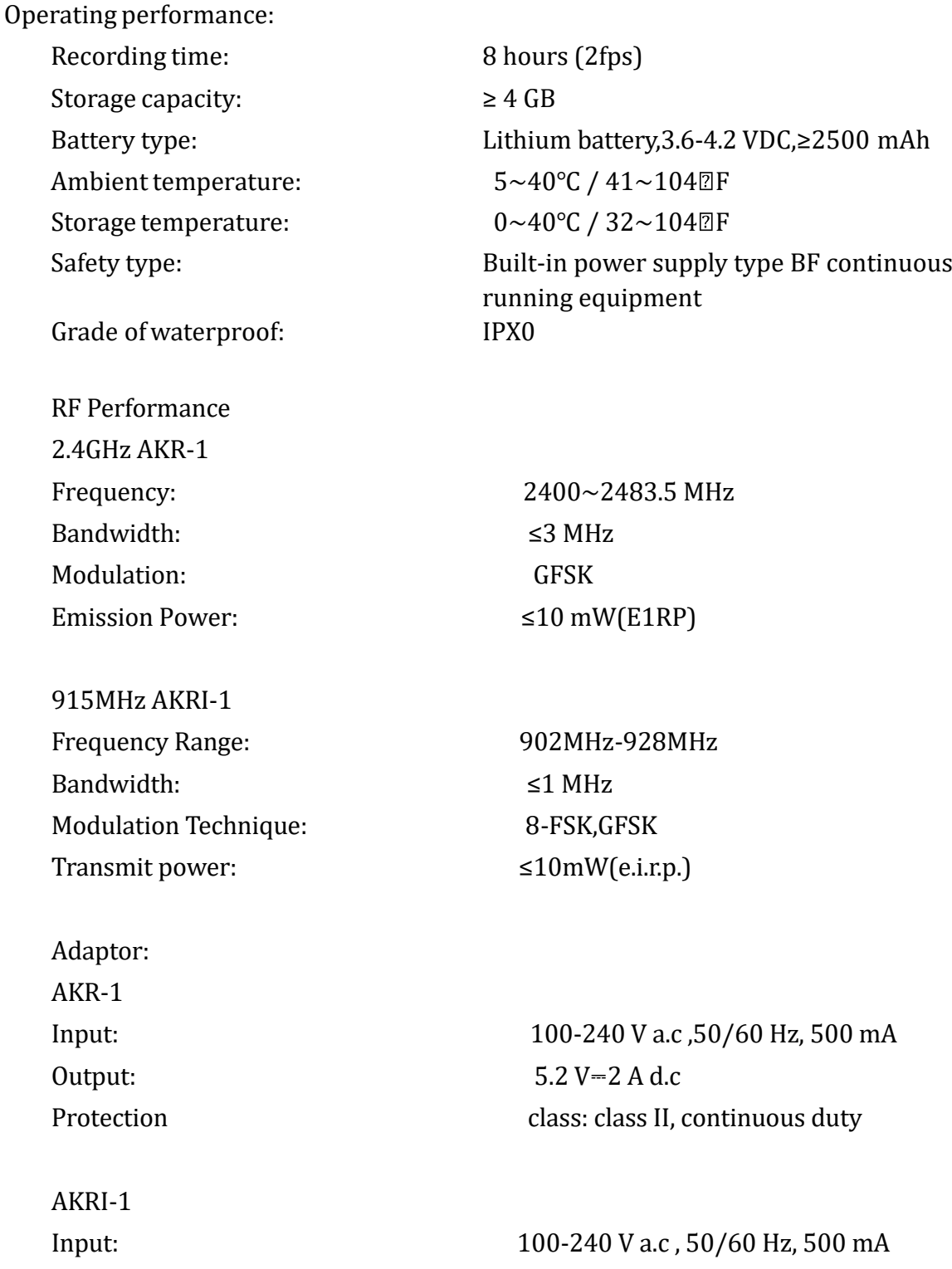

Output:  $5.0 V = 2 A d.c$ Protection class: extending the class II, continuous duty

Note: The data recorder incorporates a built-in RF module, while the module is completely shut down by software during operation.

FCC ID:

Data Recorder (AKR-1) FCC ID: 2A6BYAKR-1 Data Recorder (AKRI-1) FCC ID: 2A6BYAKRI-1

This device complies with Part 15 of the FCC Rules. Operation is subject to the following two conditions:

(1) this device may not cause harmful interference, and (2) this device must accept any interference received, including interference that may cause undesired operation.

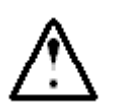

# **CAUTION**

⚫ **The user is cautioned that changes or modifications not expressly approved by the party responsible for compliance could void the user's authority to operate the equipment.**

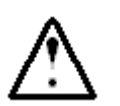

# **WARNING**

⚫ **The user shall avoid using RFID technology near the device while it is operating.**

# **10.2 Capsule(AKES-11SW/AKES-11SI )**

Physical performance:

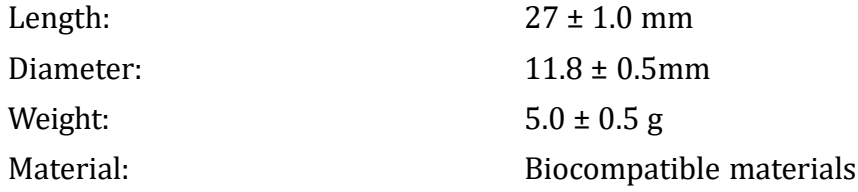

Optical performance:

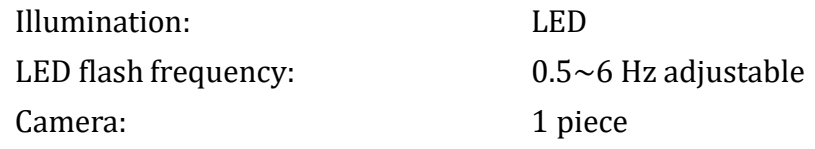

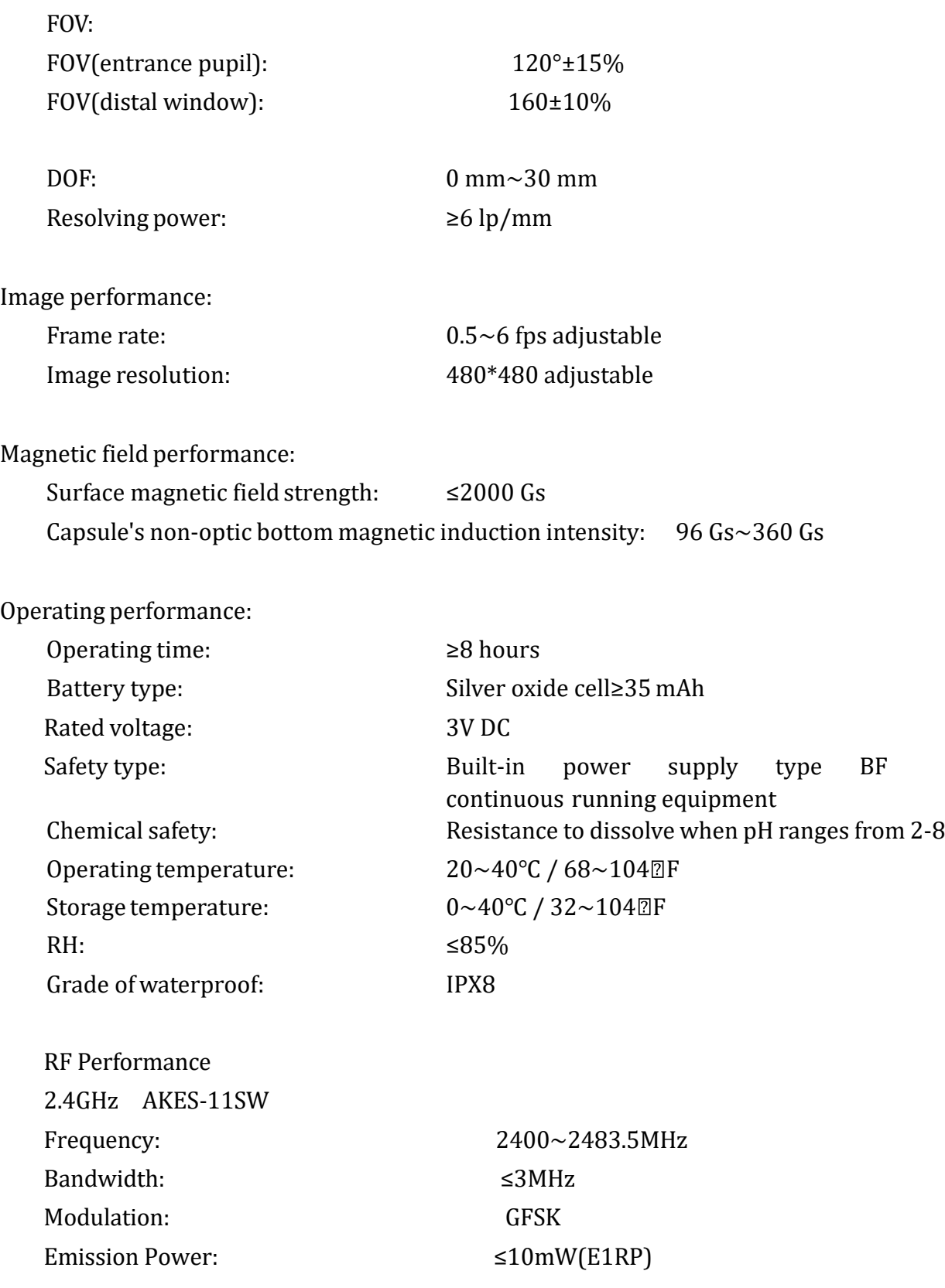

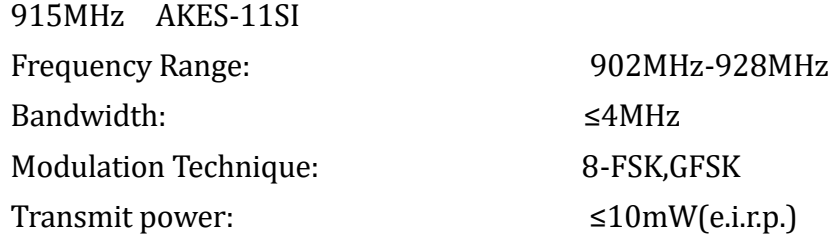

FCC ID:

Capsule(AKES-11SW ) FCC ID: 2A6BYAKES-11SW Capsule(AKES-11SI ) FCC ID: 2A6BYAKES-11SI

This device complies with Part 15 of the FCC Rules. Operation is subject to the following two conditions:

(1) this device may not cause harmful interference, and (2) this device must accept any interference received, including interference that may cause undesired operation.

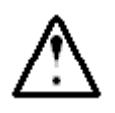

# **CAUTION**

⚫ **The user is cautioned that changes or modifications not expressly approved by the party responsible for compliance could void the user's authority to operate the equipment.**

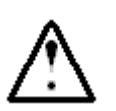

# **WARNING**

⚫ **The user shall avoid using RFID technology near the device while it is operating.**

# **10.3 Locator**

Locating performance: Probing distance: ≤150 mm Operating performance: Battery type: Lithium battery, 3.6-4.2 V DC, ,≥2500mAh Ambient temperature: 5~40°C / 41~104 PF Storage temperature:  $0 \sim 40\degree C / / 32 \sim 104\degree F$ Safety type: Built-in power supply type BF continuous running equipment Grade of waterproof: IPX 0

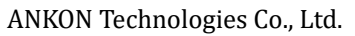

Adaptor:

Input: 100-240 V a.c, 50/60 Hz, 500 mA

Output:  $5.2 V = 2 A d.c$ 

Protection class: extending the class II, continuous duty

#### **10.4 ESView Software**

ESView software runs on the PC.

- CPU: Intel Core i3 2.0GHz or later
- GPU:rtx4000 or later
- Monitor: Resolution 1920\*1080 or higher
- HDD: 250GB or above
- Memory: 8GB or above
- USB Port: 2 or more
- Operating System: Windows 7 or above

#### **10.5 Guidance and Manufacturer's Declarations**

NaviCam Small Bowel Capsule Endoscopy System complies with the requirements of IEC 60601-1-2:2014, EN 60601 1-2:2015.

#### **10.5.1 Data Recorder**

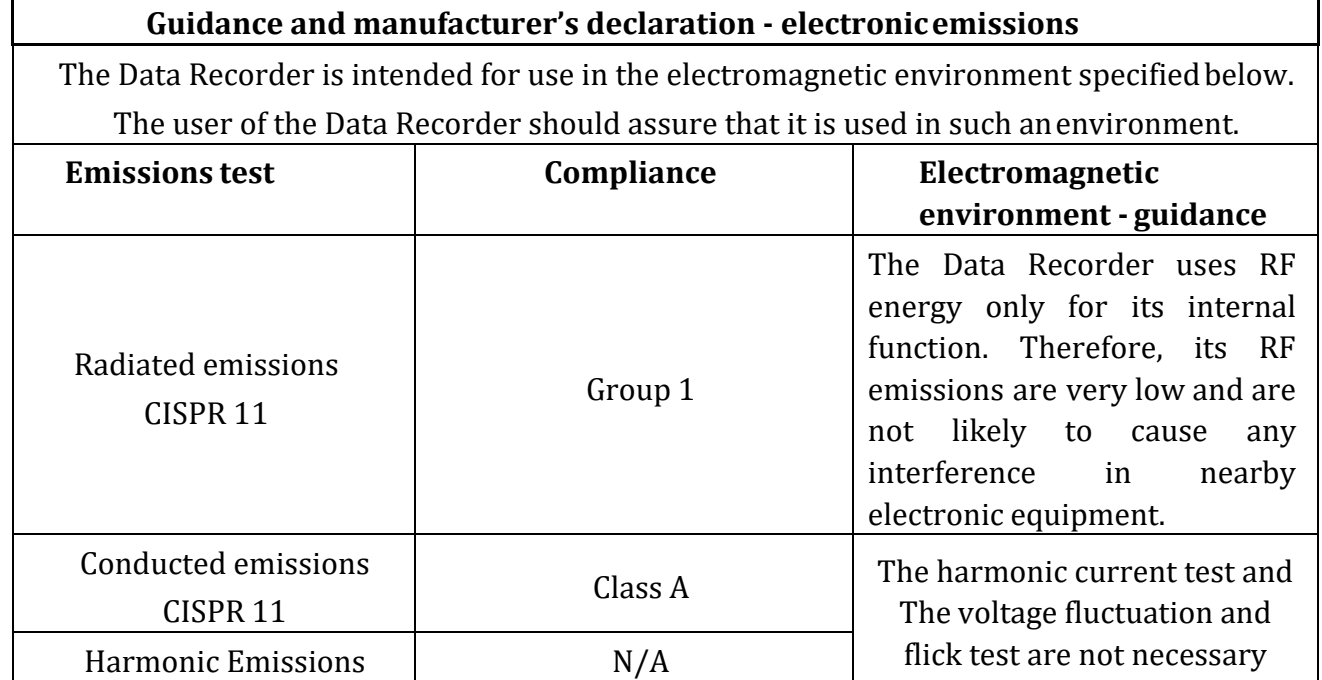

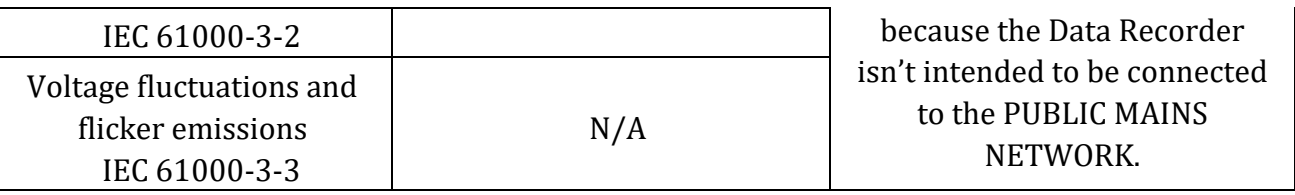

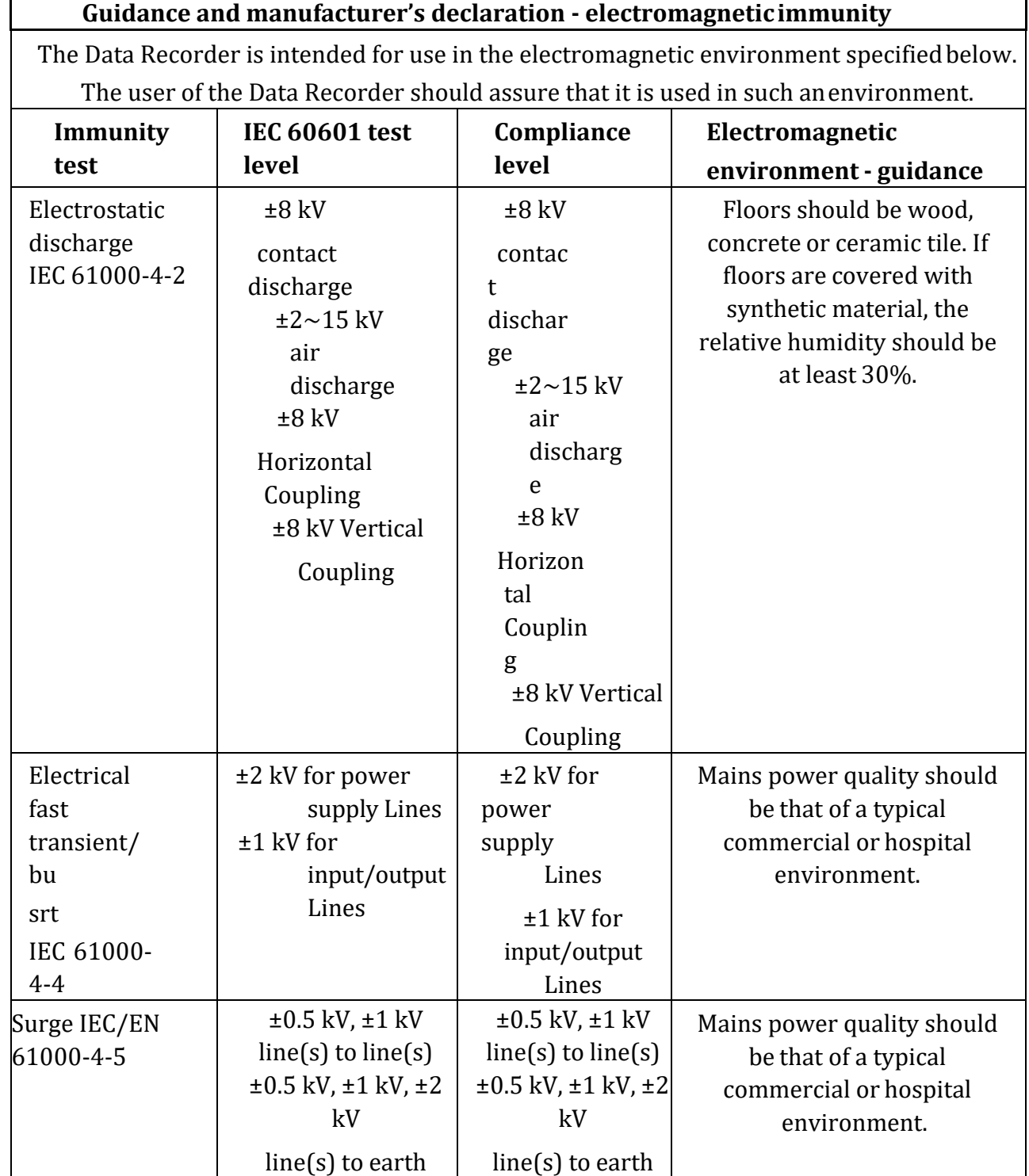

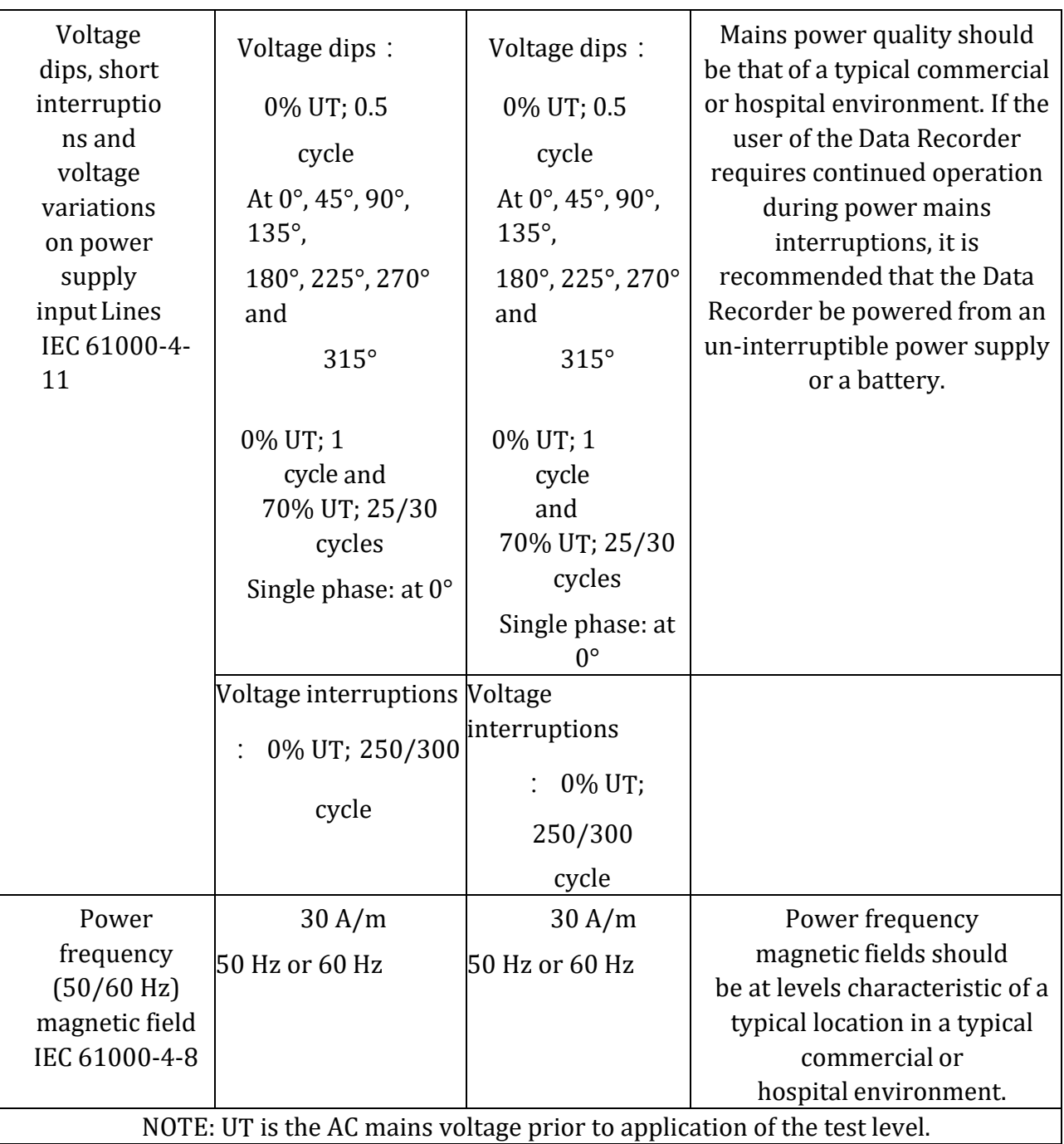

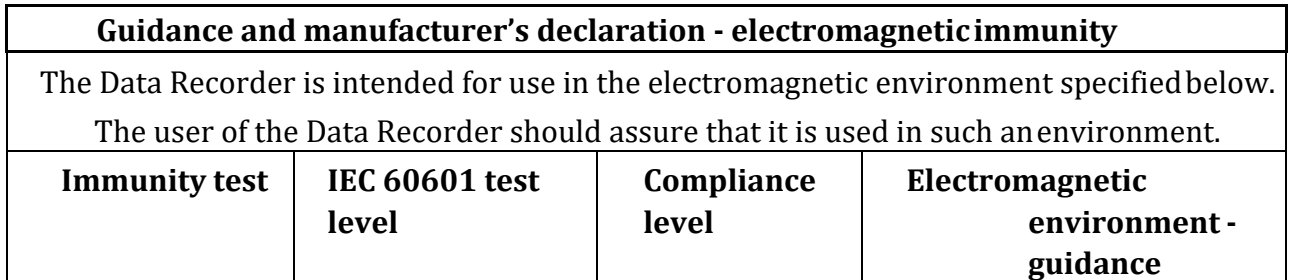

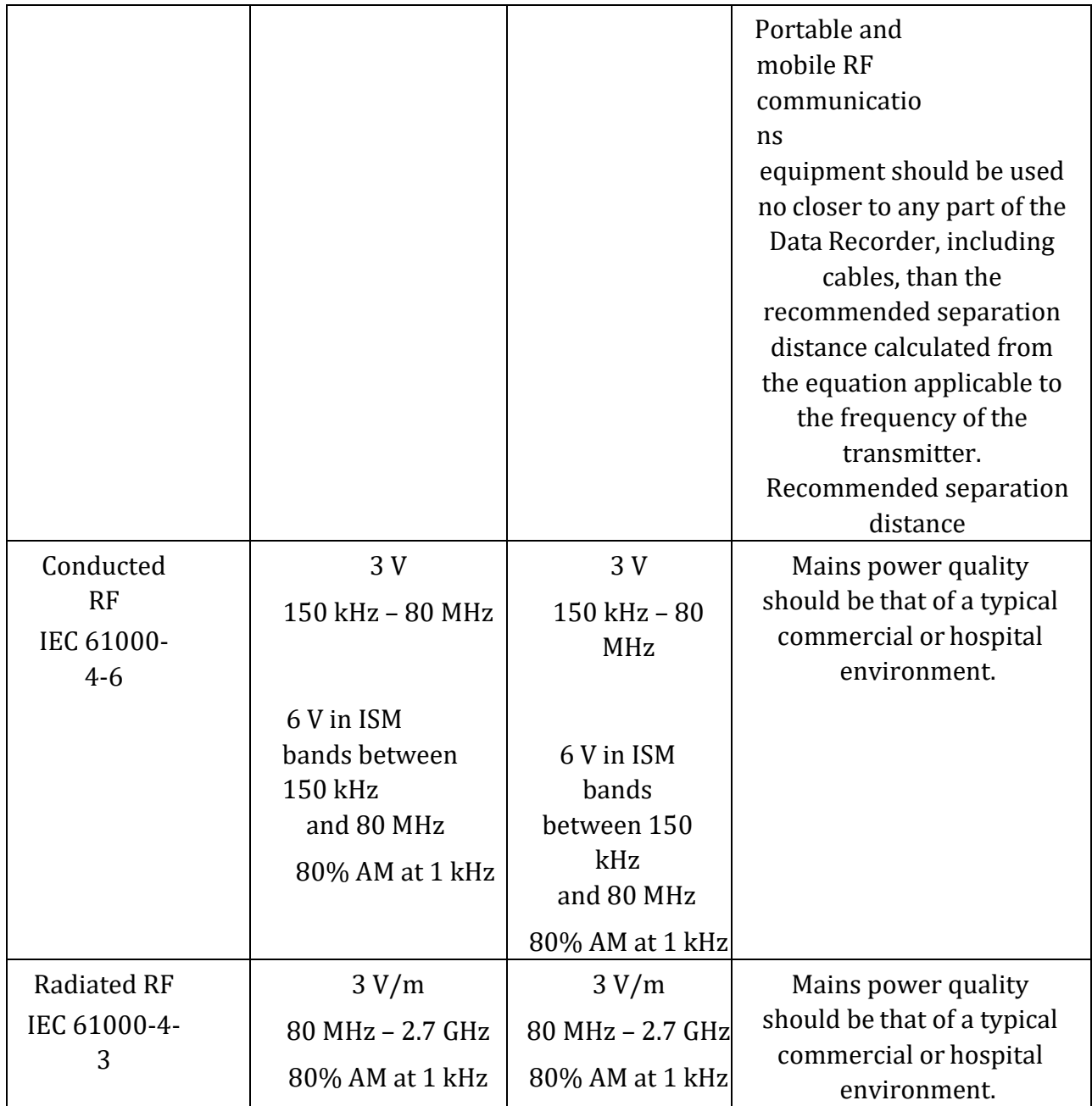

#### **10.5.2 Capsule**

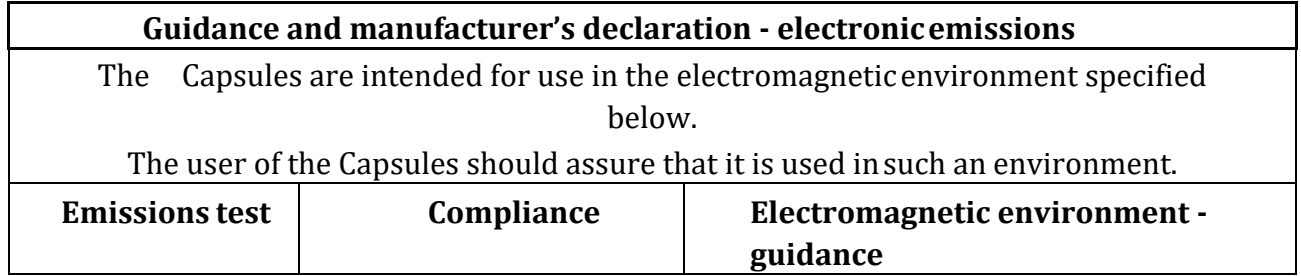

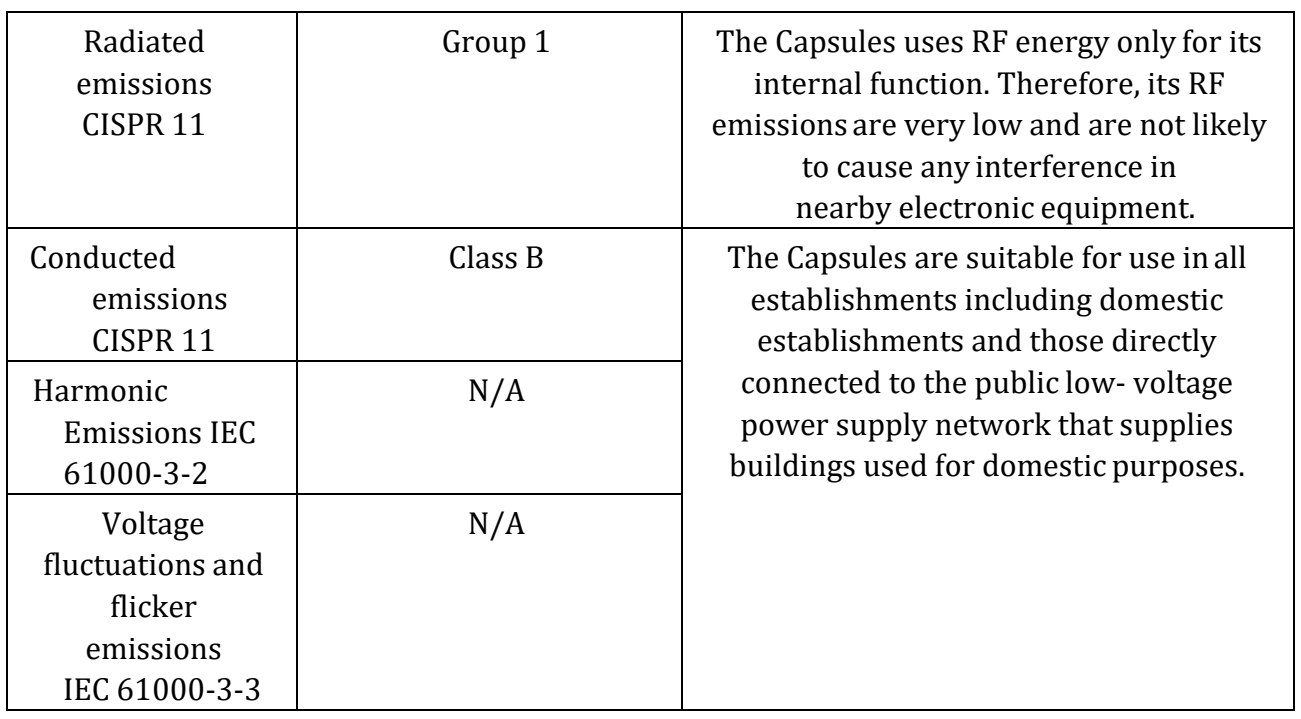

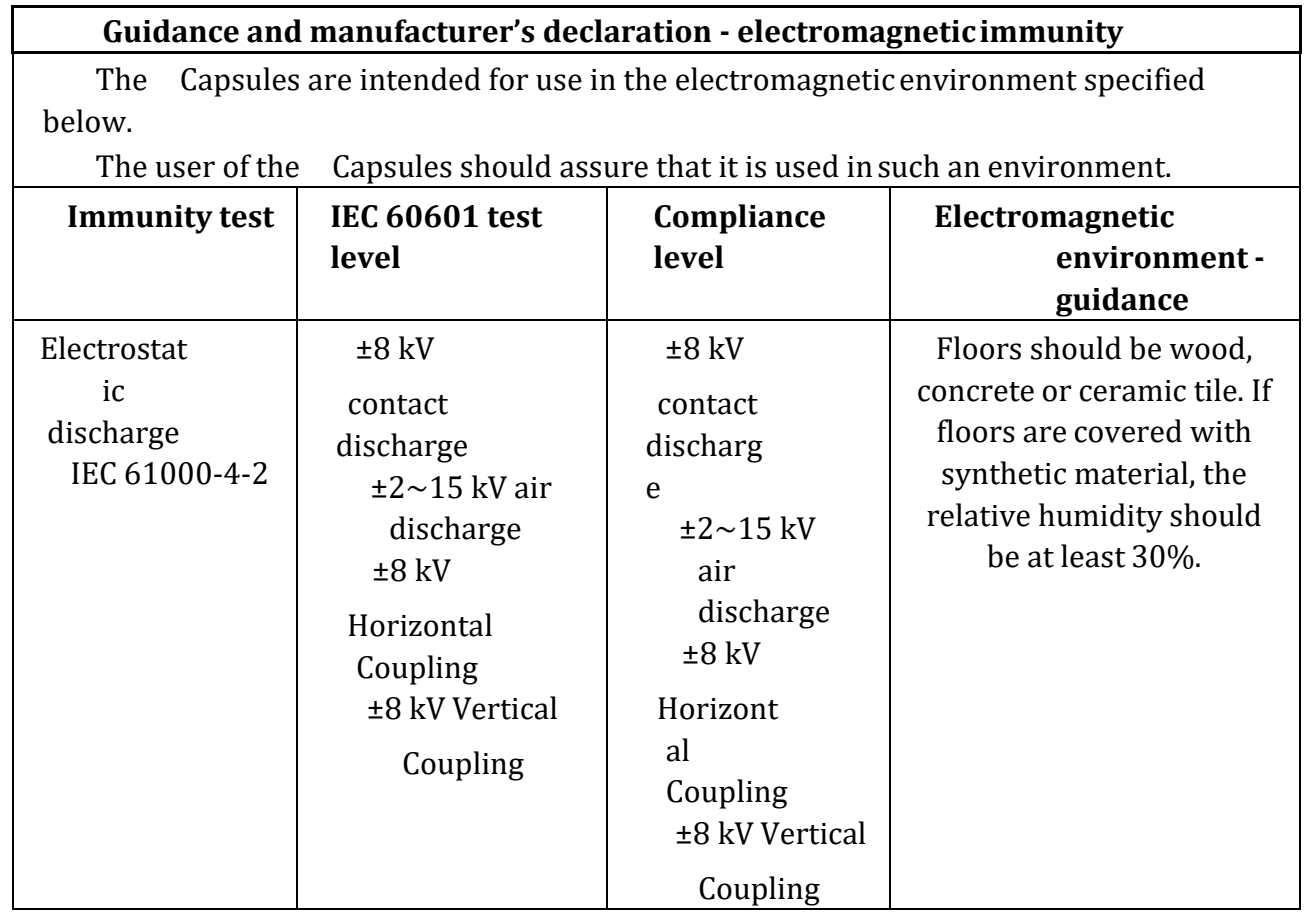

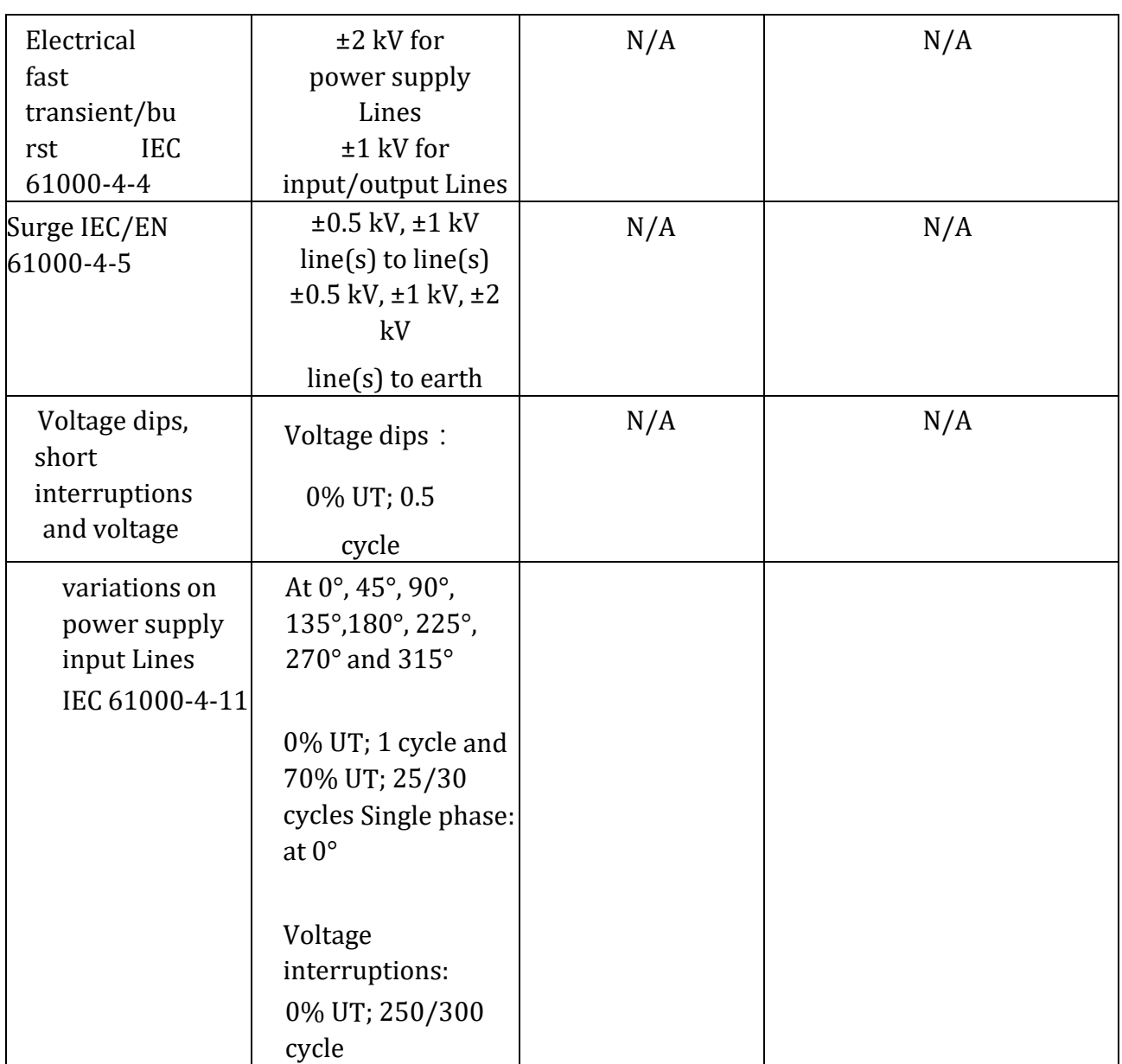

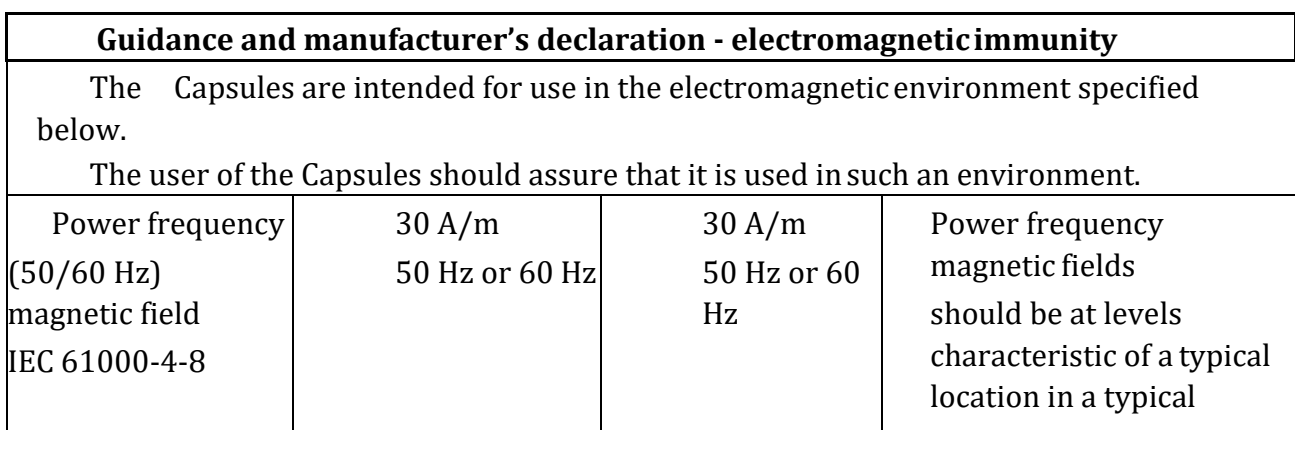

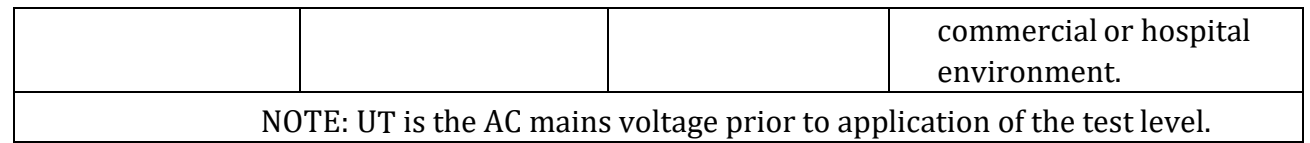

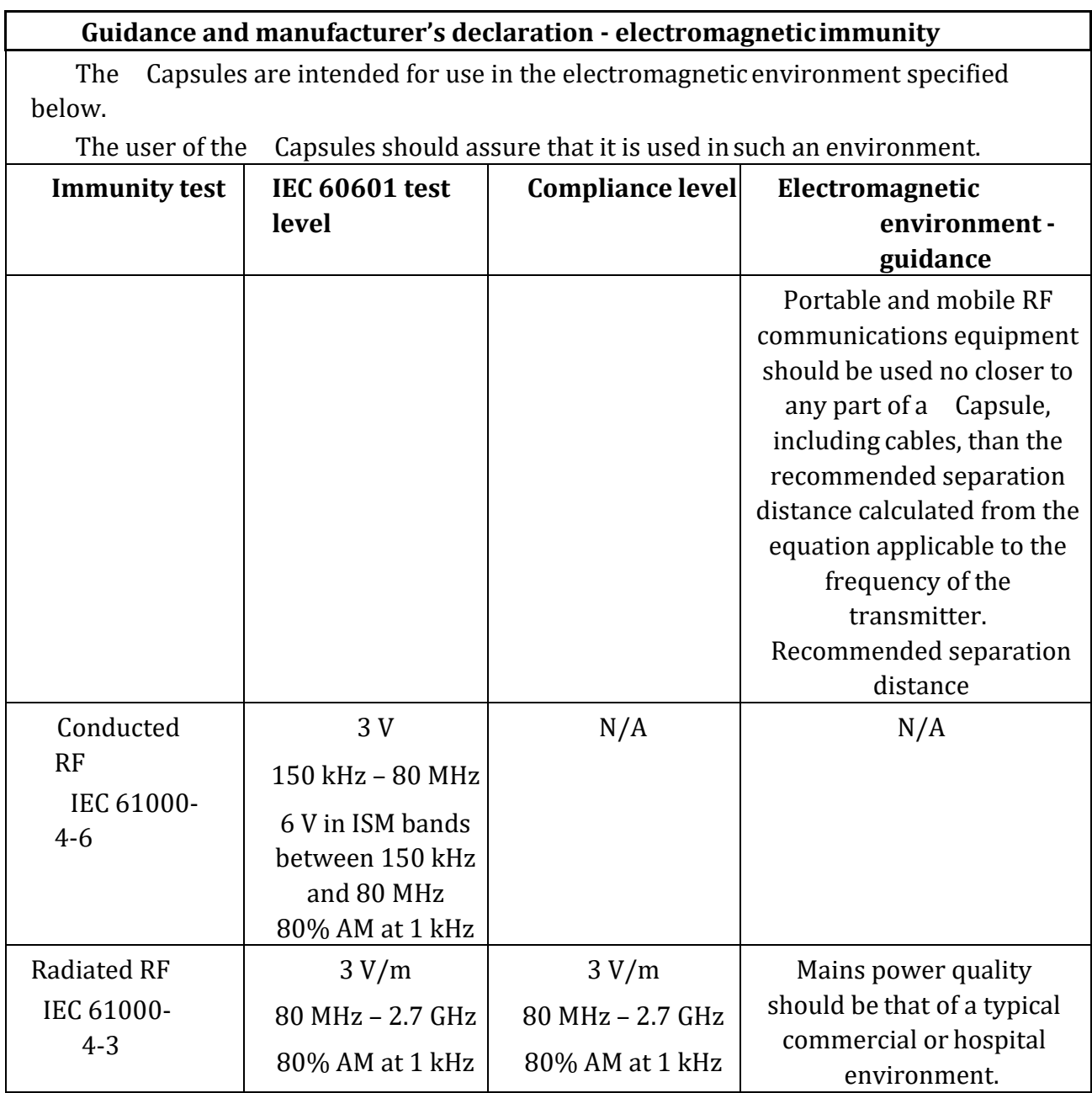

#### **10.5.3 Locator**

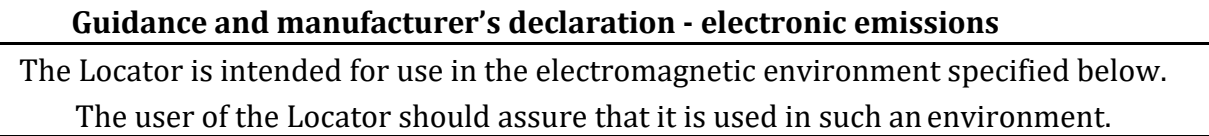

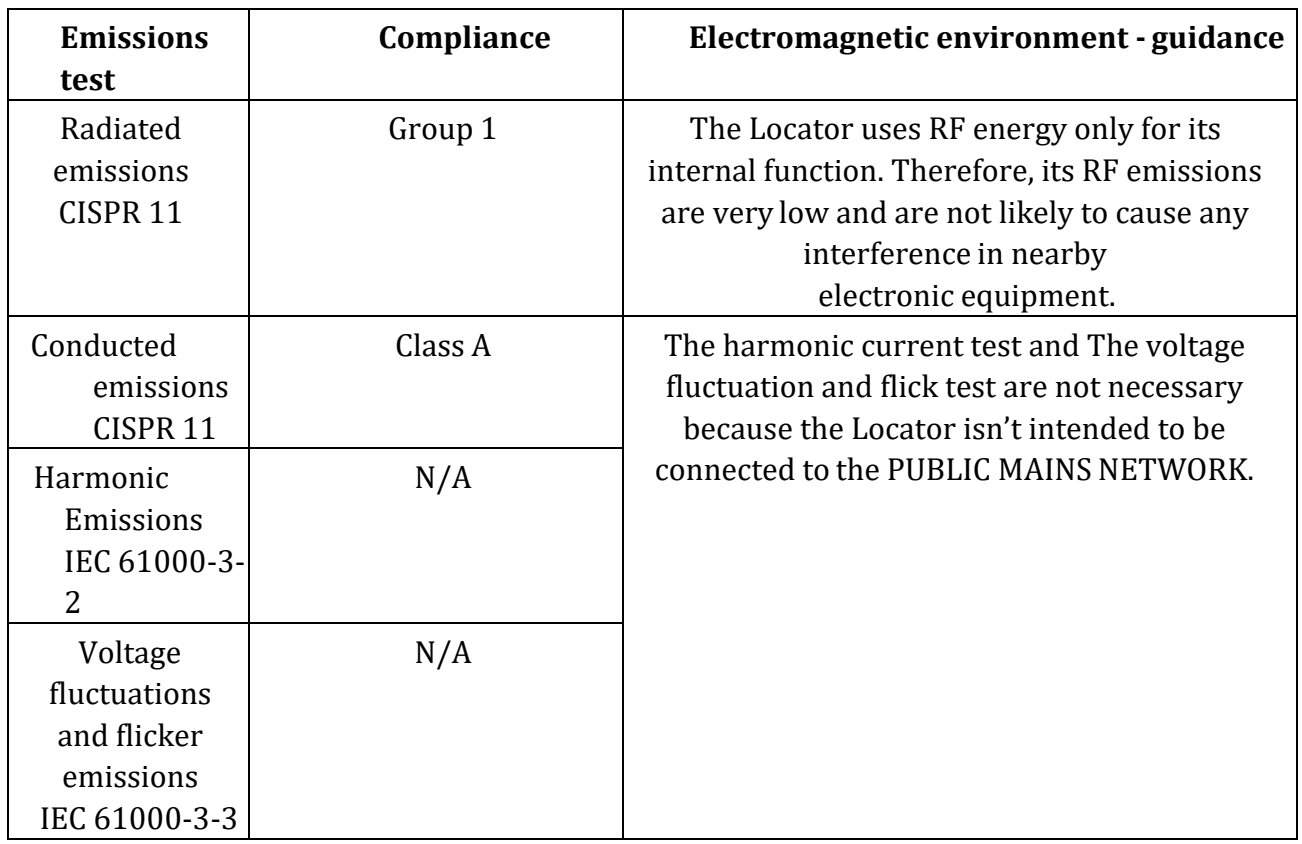

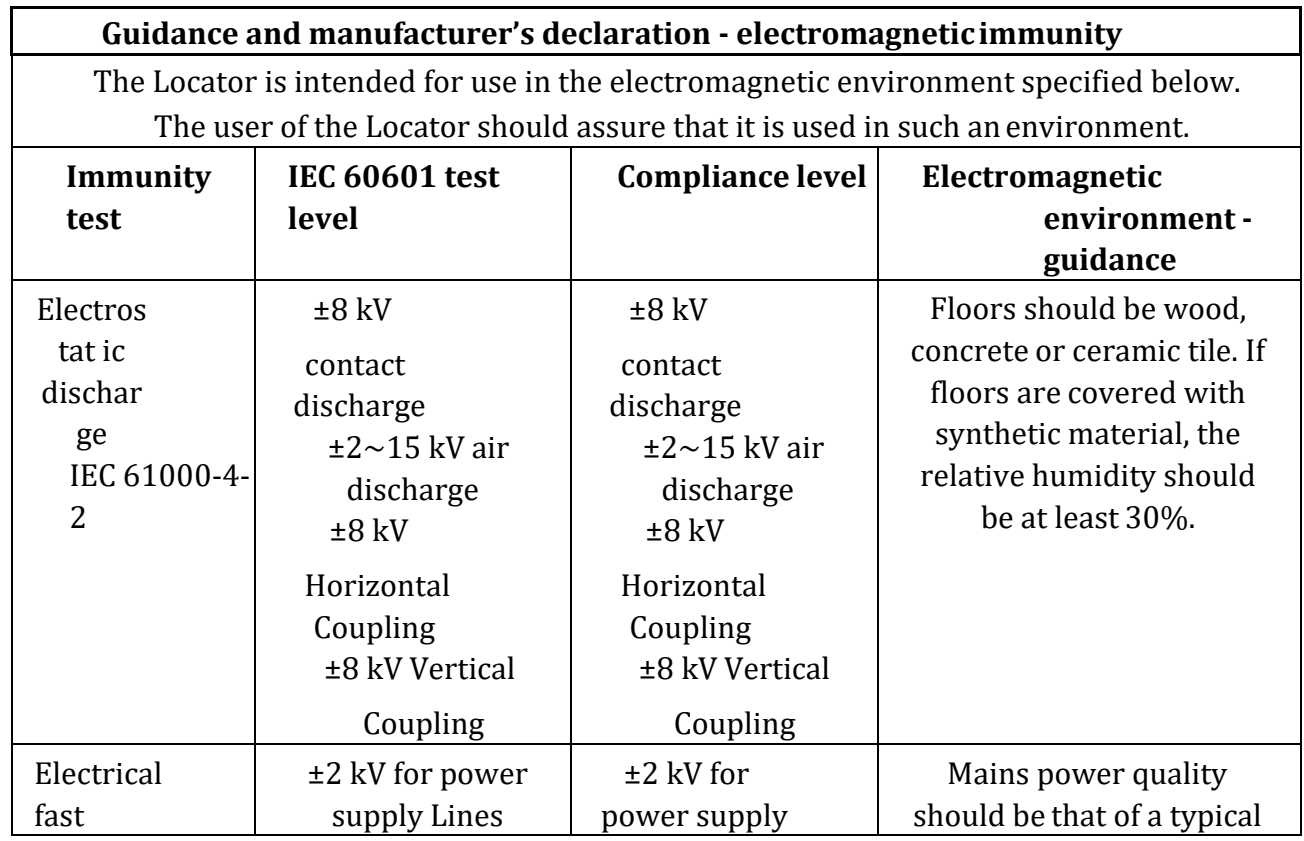

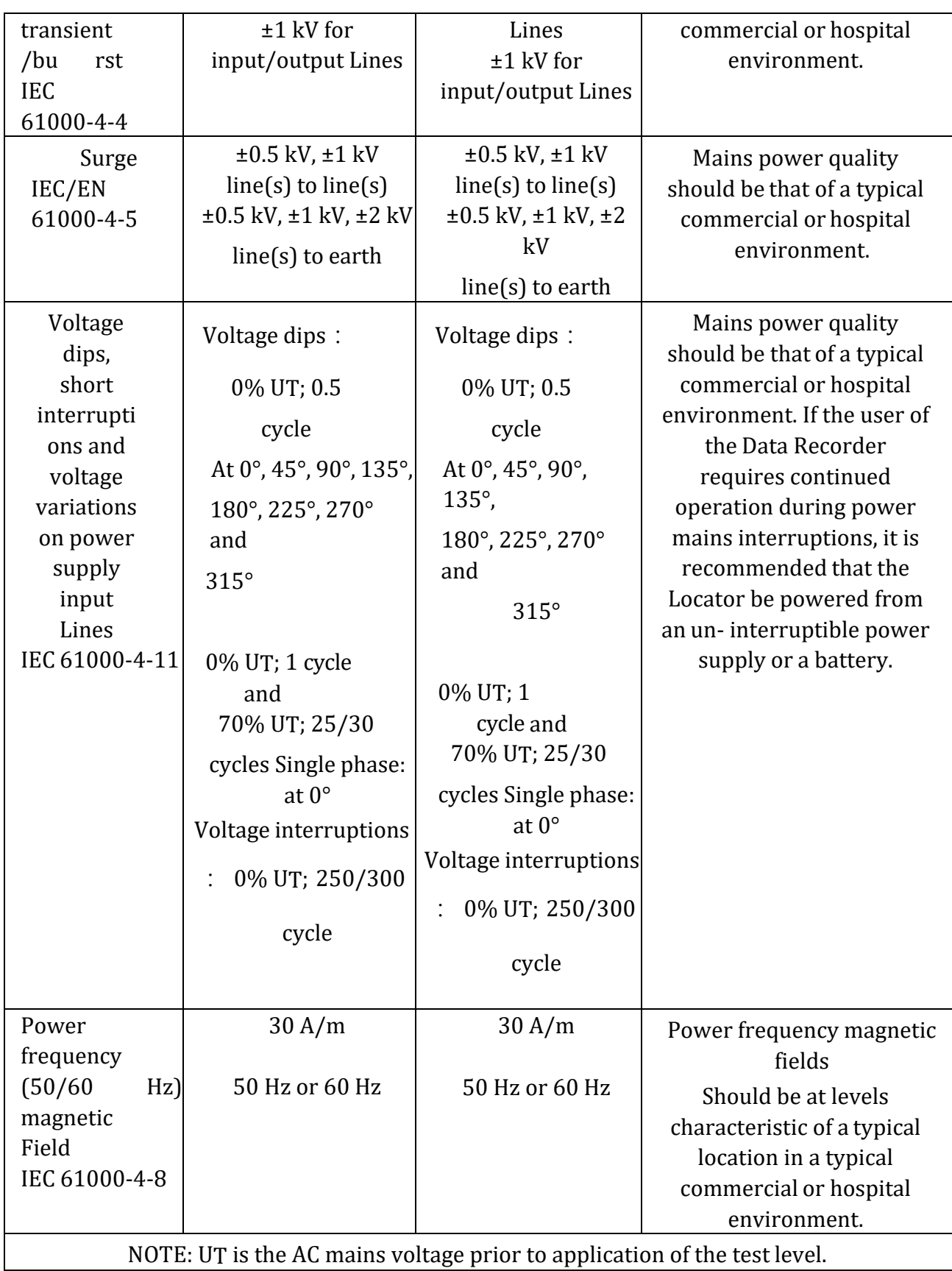

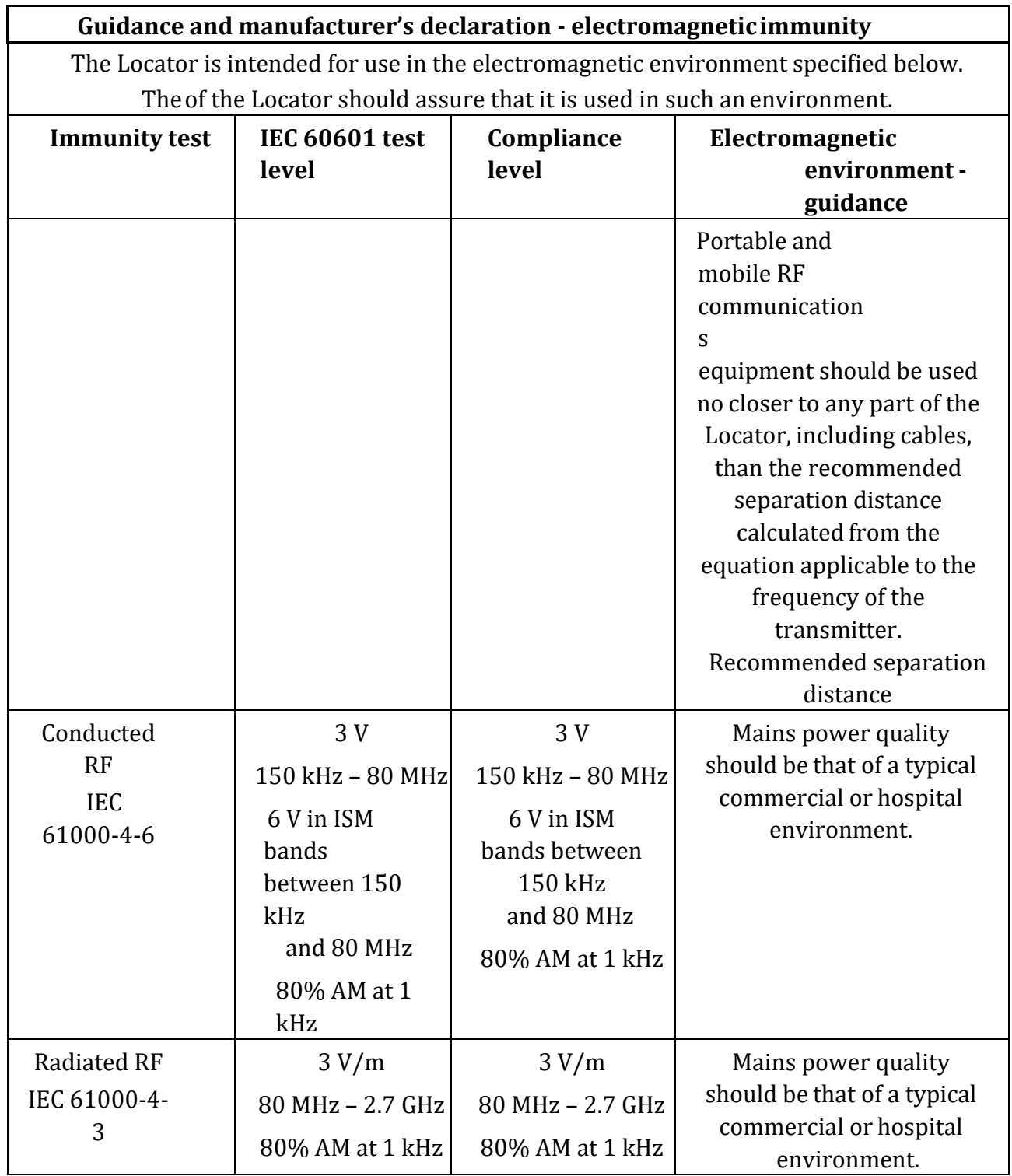

# **Chapter 11: SYSTEM LABELING**

Followings are labels of the system components:

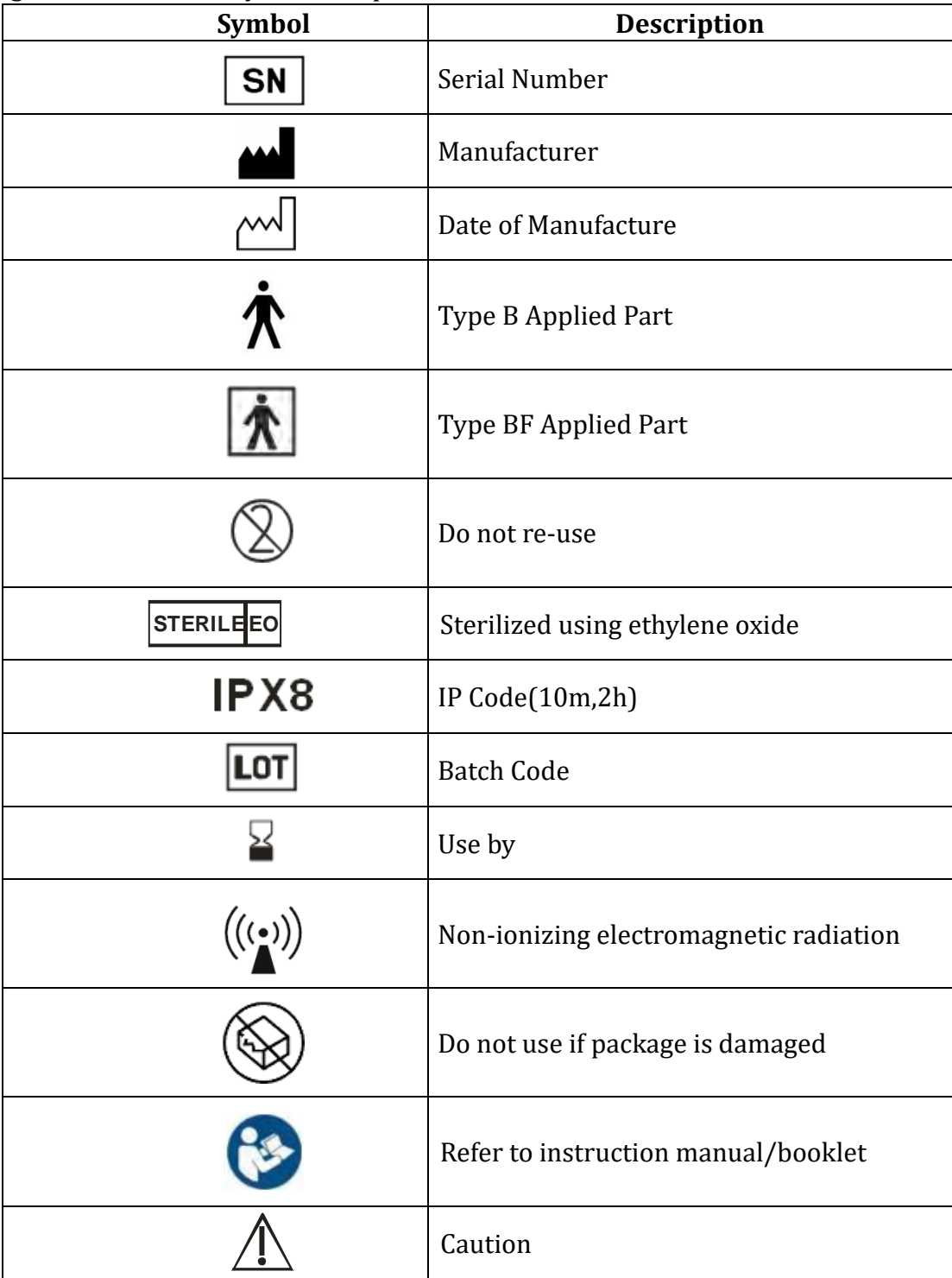

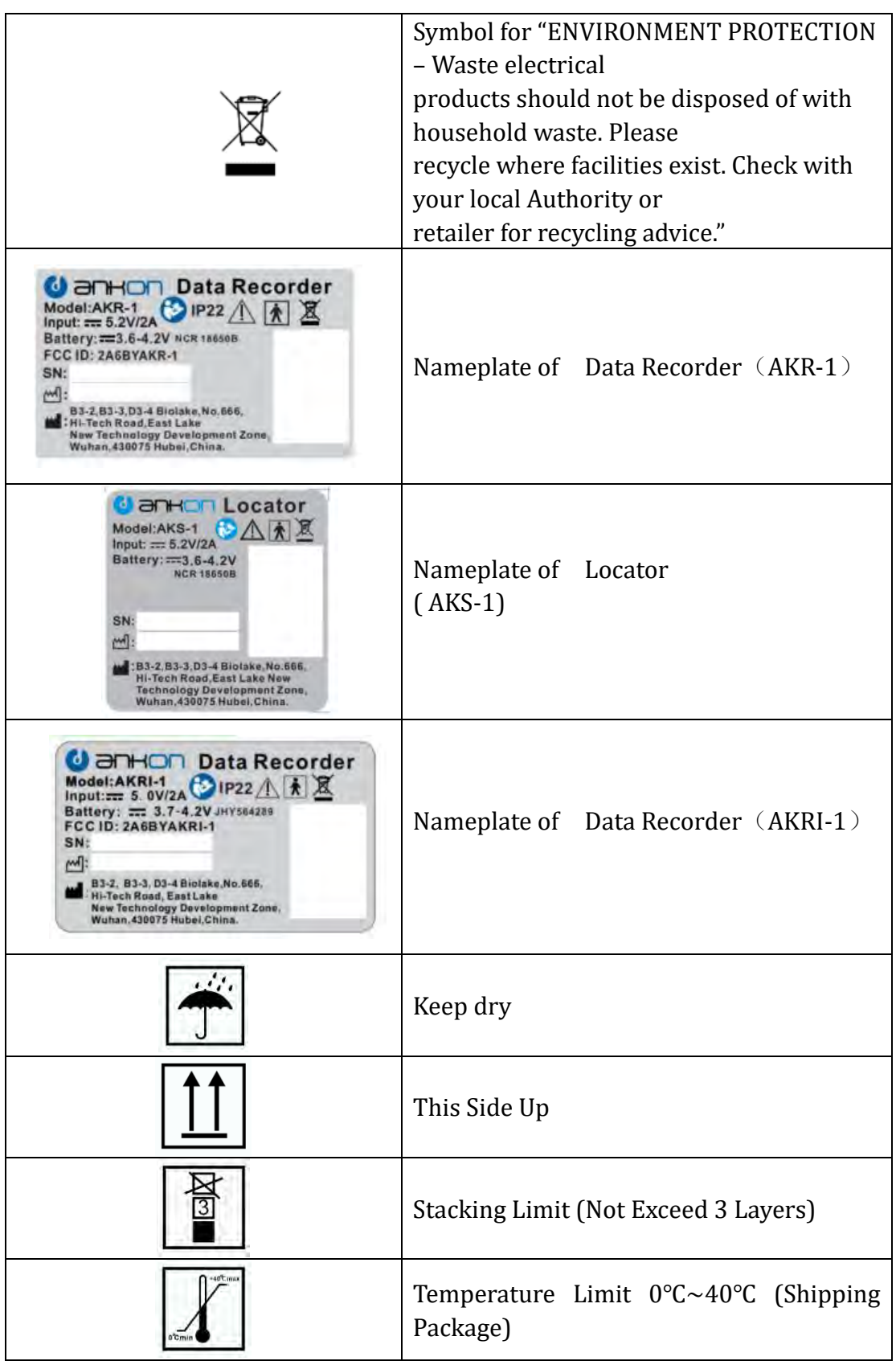

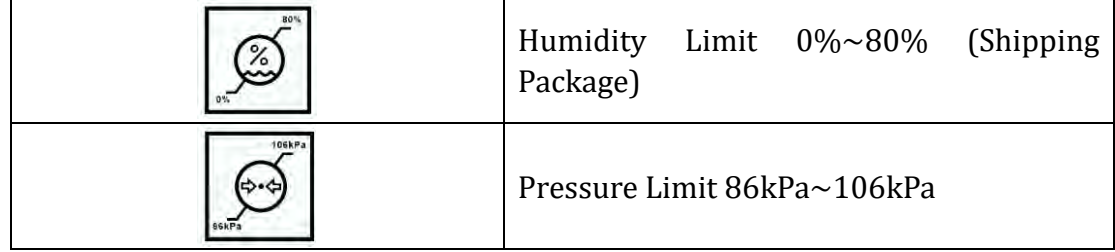